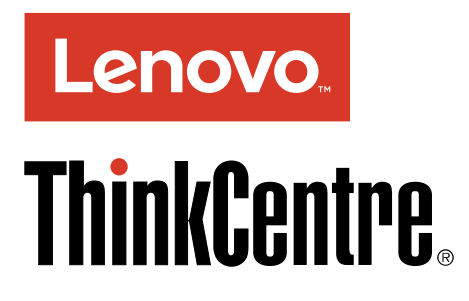

# ThinkCentre M700 and M900 User Guide

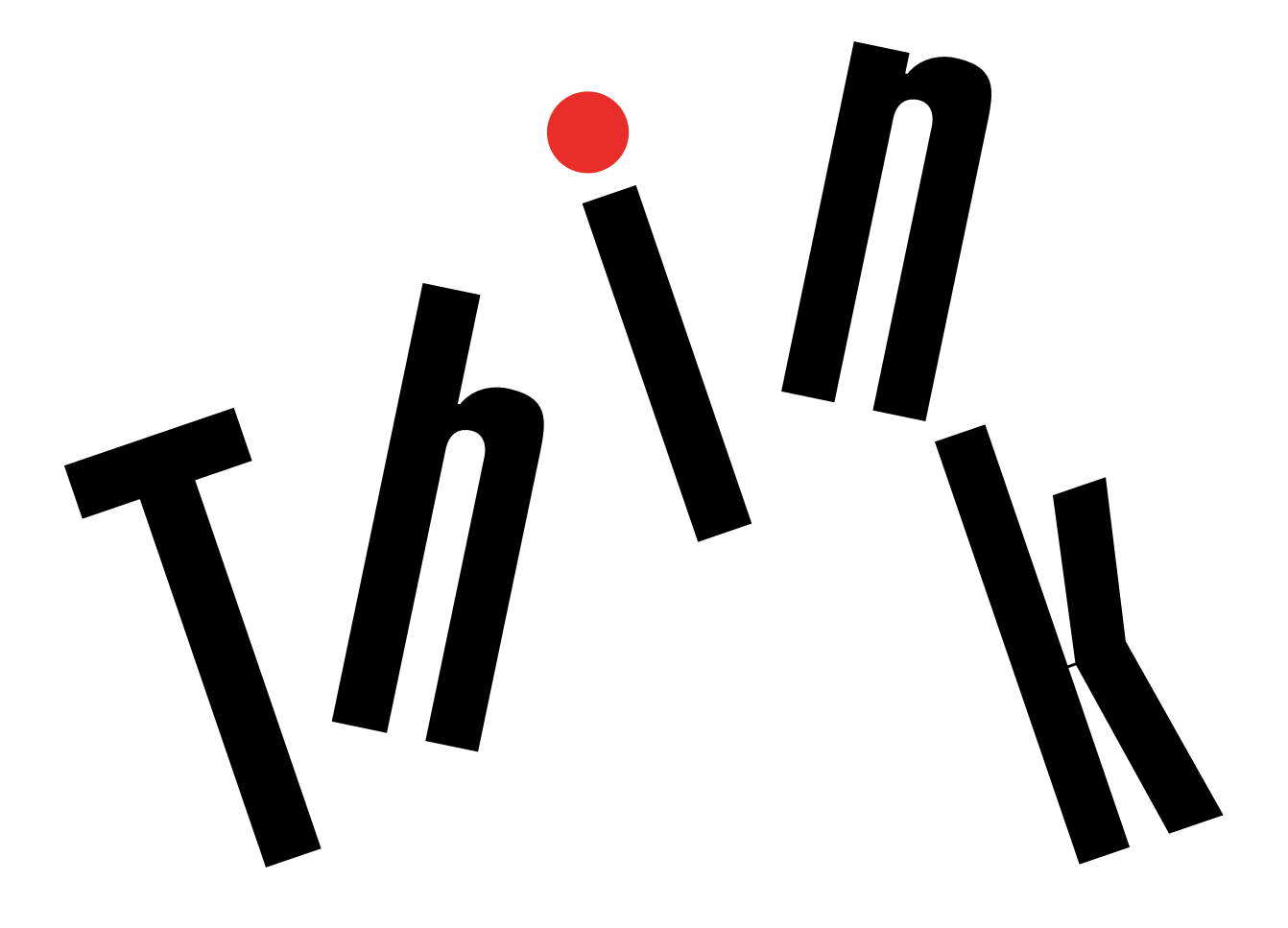

**Machine Types:** 10FL, 10FM, 10FR, 10FS, 10HY, 10J0, 10JM, 10JN, 10JQ, 10JR, 10JS, and 10JT

**Note:** Before using this information and the product it supports, be sure to read and understand the ["Read](#page-4-0) this first: [Important](#page-4-0) safety information" on page [iii](#page-4-0) and [Appendix](#page-120-0) F "Notices" on page [111](#page-120-0).

**Second Edition (January 2016)**

**© Copyright Lenovo 2015.**

LIMITED AND RESTRICTED RIGHTS NOTICE: If data or software is delivered pursuant <sup>a</sup> General Services Administration "GSA" contract, use, reproduction, or disclosure is subject to restrictions set forth in Contract No. GS-35F-05925.

# **Contents**

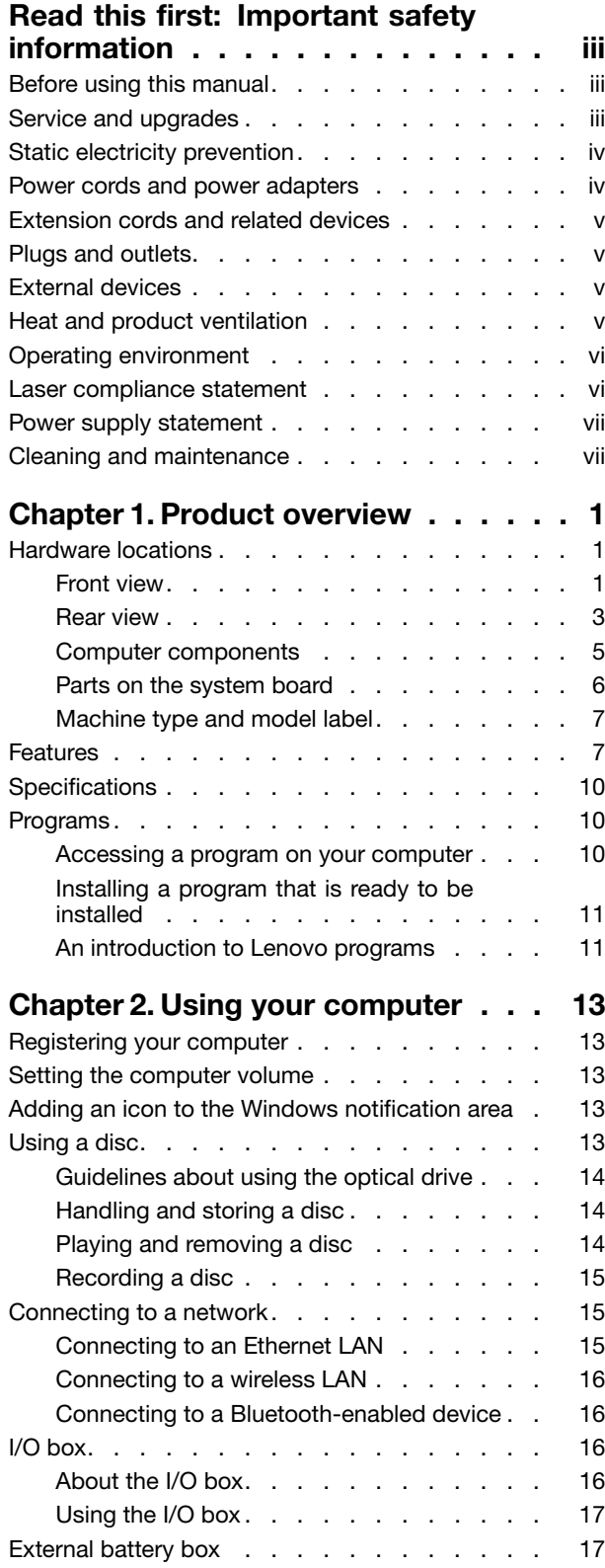

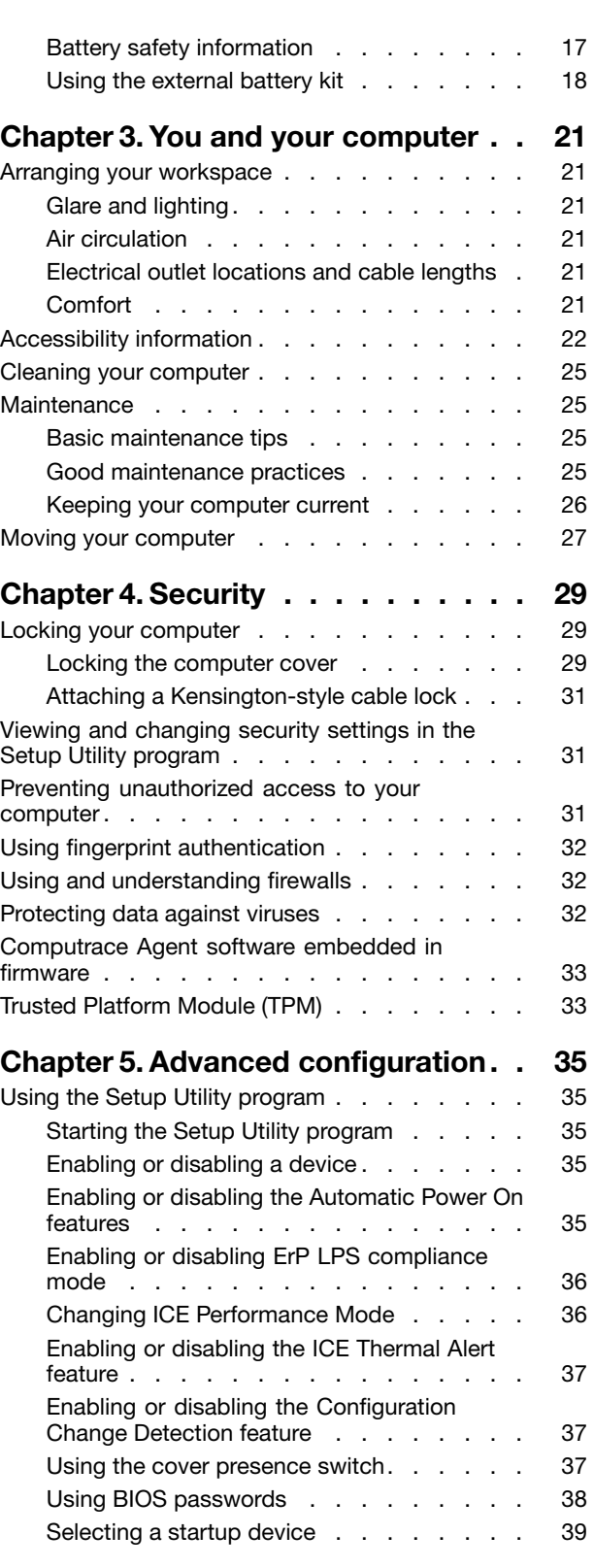

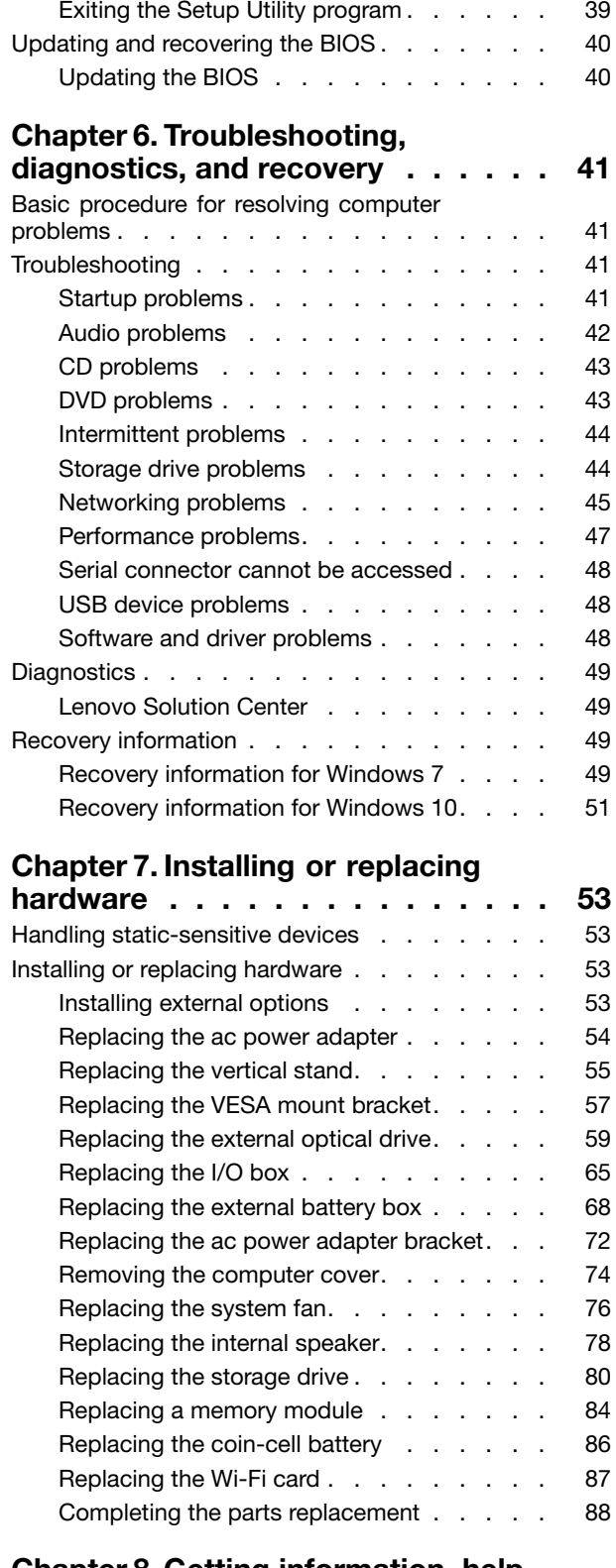

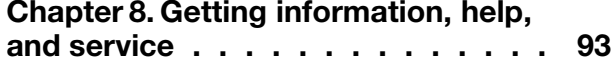

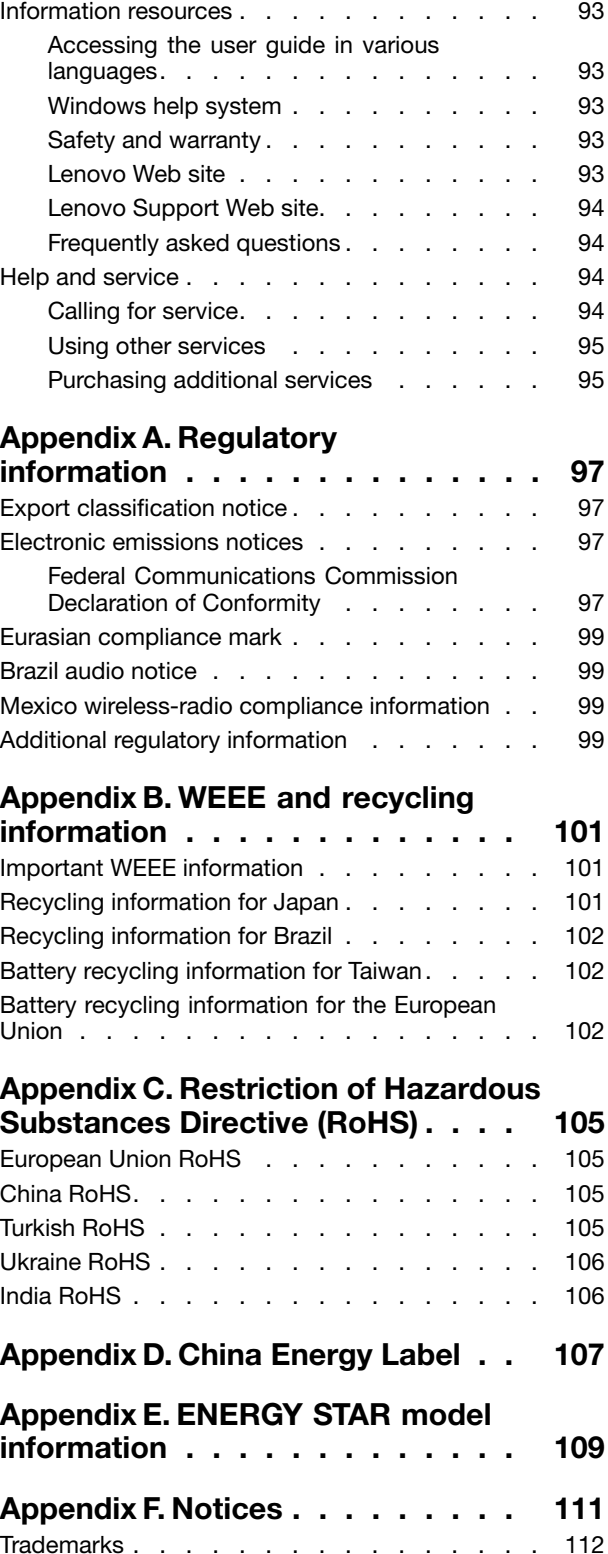

# <span id="page-4-0"></span>**Read this first: Important safety information**

This chapter contains the safety information that you must be familiar with.

### **Before using this manual**

#### **CAUTION:**

**Before using this manual, be sure to read and understand all the related safety information for this product. Refer to the information in this section and the safety information in the** Safety, Warranty, and Setup Guide **that you received with this product. Reading and understanding this safety information reduces the risk of personal injury and damage to your product.**

If you no longer have a copy of the Safety, Warranty, and Setup Guide, you can obtain a Portable Document Format (PDF) version from the Lenovo® Support Web site at <http://www.lenovo.com/UserManuals>. The Lenovo Support Web site also provides the Safety, Warranty, and Setup Guide and this User Guide in additional languages.

### **Service and upgrades**

Do not attempt to service <sup>a</sup> product yourself unless instructed to do so by the Customer Support Center or your documentation. Only use <sup>a</sup> Service Provider who is approved to repair your particular product.

**Note:** Some computer parts can be upgraded or replaced by the customer. Upgrades typically are referred to as options. Replacement parts approved for customer installation are referred to as Customer Replaceable Units, or CRUs. Lenovo provides documentation with instructions when it is appropriate for customers to install options or replace CRUs. You must closely follow all instructions when installing or replacing parts. The Off state of <sup>a</sup> power indicator does not necessarily mean that voltage levels inside <sup>a</sup> product are zero. Before you remove the covers from <sup>a</sup> product equipped with <sup>a</sup> power cord, always ensure that the power is turned off and that the product is unplugged from any power source. For more information on CRUs, refer to Chapter 7 ["Installing](#page-62-0) or replacing hardware" on page [53](#page-62-0). If you have any questions or concerns, contact the Customer Support Center.

Although there are no moving parts in your computer after the power cord has been disconnected, the following warnings are required for your safety.

#### **CAUTION:**

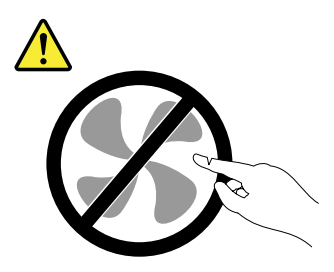

**Hazardous moving parts. Keep fingers and other body parts away.**

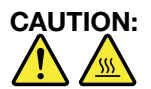

**Before you open the computer cover, turn off the computer and wait several minutes until the computer is cool.**

# <span id="page-5-0"></span>**Static electricity prevention**

Static electricity, although harmless to you, can seriously damage computer components and options. Improper handling of static-sensitive parts can cause damage to the part. When you unpack an option or CRU, do not open the static-protective package containing the part until the instructions direct you to install it.

When you handle options or CRUs, or perform any work inside the computer, take the following precautions to avoid static-electricity damage:

- Limit your movement. Movement can cause static electricity to build up around you.
- Always handle components carefully. Handle adapters, memory modules, and other circuit boards by the edges. Never touch exposed circuitry.
- Prevent others from touching components.
- When you install <sup>a</sup> static-sensitive option or CRU, touch the static-protective package containing the part to <sup>a</sup> metal expansion-slot cover or other unpainted metal surface on the computer for at least two seconds. This reduces static electricity in the package and your body.
- When possible, remove the static-sensitive part from the static-protective packaging and install the part without setting it down. When this is not possible, place the static-protective packaging on <sup>a</sup> smooth, level surface and place the part on it.
- Do not place the part on the computer cover or other metal surface.

### **Power cords and power adapters**

Use only the power cords and power adapters supplied by the product manufacturer. Do not use the ac power cord for other devices.

The power cords shall be safety approved. For Germany, it shall be H05VV-F, 3G, 0.75 mm<sup>2</sup>, or better. For other countries, the suitable types shall be used accordingly.

Never wrap <sup>a</sup> power cord around <sup>a</sup> power adapter or other object. Doing so can stress the cord in ways that can cause the cord to fray, crack, or crimp. This can present <sup>a</sup> safety hazard.

Always route power cords so that they will not be walked on, tripped over, or pinched by objects.

Protect power cord and power adapters from liquids. For instance, do not leave your power cord or power adapter near sinks, tubs, toilets, or on floors that are cleaned with liquid cleansers. Liquids can cause <sup>a</sup> short circuit, particularly if the power cord or power adapter has been stressed by misuse. Liquids also can cause gradual corrosion of power cord terminals and/or the connector terminals on <sup>a</sup> power adapter, which can eventually result in overheating.

Ensure that all power cord connectors are securely and completely plugged into receptacles.

Do not use any power adapter that shows corrosion at the ac input pins or shows signs of overheating (such as deformed plastic) at the ac input or anywhere on the power adapter.

Do not use any power cords where the electrical contacts on either end show signs of corrosion or overheating or where the power cord appears to have been damaged in any way.

# <span id="page-6-0"></span>**Extension cords and related devices**

Ensure that extension cords, surge protectors, uninterruptible power supplies, and power strips that you use are rated to handle the electrical requirements of the product. Never overload these devices. If power strips are used, the load should not exceed the power strip input rating. Consult an electrician for more information if you have questions about power loads, power requirements, and input ratings.

# **Plugs and outlets**

If <sup>a</sup> receptacle (power outlet) that you intend to use with your computer equipment appears to be damaged or corroded, do not use the outlet until it is replaced by <sup>a</sup> qualified electrician.

Do not bend or modify the plug. If the plug is damaged, contact the manufacturer to obtain <sup>a</sup> replacement.

Do not share an electrical outlet with other home or commercial appliances that draw large amounts of electricity; otherwise, unstable voltage might damage your computer, data, or connected devices.

Some products are equipped with <sup>a</sup> three-pronged plug. This plug fits only into <sup>a</sup> grounded electrical outlet. This is <sup>a</sup> safety feature. Do not defeat this safety feature by trying to insert it into <sup>a</sup> non-grounded outlet. If you cannot insert the plug into the outlet, contact an electrician for an approved outlet adapter or to replace the outlet with one that enables this safety feature. Never overload an electrical outlet. The overall system load should not exceed 80 percent of the branch circuit rating. Consult an electrician for more information if you have questions about power loads and branch circuit ratings.

Be sure that the power outlet you are using is properly wired, easily accessible, and located close to the equipment. Do not fully extend power cords in <sup>a</sup> way that will stress the cords.

Be sure that the power outlet provides the correct voltage and current for the product you are installing.

Carefully connect and disconnect the equipment from the electrical outlet.

# **External devices**

Do not connect or disconnect any external device cables other than Universal Serial Bus (USB) cables while the computer power is on; otherwise, you might damage your computer. To avoid possible damage to connected devices, wait at least five seconds after the computer is shut down to disconnect external devices.

# **Heat and product ventilation**

Computers, power adapters, and many accessories can generate heat when turned on and when batteries are charging. Always follow these basic precautions:

- Do not leave your computer, power adapter, or accessories in contact with your lap or any part of your body for an extended period when the products are functioning or when the battery is charging. Your computer, power adapter, and many accessories produce some heat during normal operation. Extended contact with the body could cause discomfort or, potentially, <sup>a</sup> skin burn.
- Do not charge the battery or operate your computer, power adapter, or accessories near flammable materials or in explosive environments.
- Ventilation slots, fans, and heat sinks are provided with the product for safety, comfort, and reliable operation. These features might inadvertently become blocked by placing the product on <sup>a</sup> bed, sofa, carpet, or other flexible surface. Never block, cover, or disable these features.

<span id="page-7-0"></span>Inspect your desktop computer for dust accumulation at least once every three months. Before inspecting your computer, turn off the power and unplug the computer's power cord from the electrical outlet; then remove any dust from vents and perforations in the bezel. If you notice external dust accumulation, then examine and remove dust from the inside of the computer including heat sink inlet fins, power supply vents, and fans. Always turn off and unplug the computer before opening the cover. If possible, avoid operating your computer within two feet of high-traffic areas. If you must operate your computer in or near <sup>a</sup> high-traffic area, inspect and, if necessary, clean your computer more frequently.

For your safety and to maintain optimum computer performance, always follow these basic precautions with your desktop computer:

- Keep the cover closed whenever the computer is plugged in.
- Regularly inspect the outside of the computer for dust accumulation.
- Remove dust from vents and any perforations in the bezel. More frequent cleanings might be required for computers in dusty or high-traffic areas.
- Do not restrict or block any ventilation openings.
- Do not store or operate your computer inside furniture, as this might increase the risk of overheating.
- Airflow temperatures into the computer should not exceed 35°C (95°F).
- Do not install air filtration devices. They may interfere with proper cooling.

# **Operating environment**

The optimal environment in which to use your computer is 10°C–35°C (50°F–95°F) with humidity ranging between 35% and 80%. If your computer is stored or transported in temperatures less than 10°C (50°F), allow the cold computer to rise slowly to an optimal operating temperature of 10°C–35°C (50°F–95°F) before use. This process could take two hours in extreme conditions. Failure to allow your computer to rise to an optimal operating temperature before use could result in irreparable damage to your computer.

If possible, place your computer in <sup>a</sup> well-ventilated and dry area without direct exposure to sunshine.

Keep electrical appliances such as an electric fan, radio, high-powered speakers, air conditioner, and microwave oven away from your computer because the strong magnetic fields generated by these appliances can damage the monitor and data on the storage drive.

Do not place any beverages on top of or beside the computer or other connected devices. If liquid is spilled on or in the computer or <sup>a</sup> connected device, <sup>a</sup> short circuit or other damage might occur.

Do not eat or smoke over your keyboard. Particles that fall into your keyboard can cause damage.

### **Laser compliance statement**

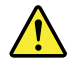

#### **CAUTION:**

**When laser products (such as CD-ROMs, DVD drives, fiber optic devices, or transmitters) are installed, note the following:**

- **• Do not remove the covers. Removing the covers of the laser product could result in exposure to hazardous laser radiation. There are no serviceable parts inside the device.**
- **• Use of controls or adjustments or performance of procedures other than those specified herein might result in hazardous radiation exposure.**

<span id="page-8-0"></span>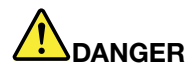

**Some laser products contain an embedded Class 3A or Class 3B laser diode. Note the following:**

**Laser radiation when open. Do not stare into the beam, do not view directly with optical instruments, and avoid direct exposure to the beam.**

# **Power supply statement**

Never remove the cover on <sup>a</sup> power supply or any part that has the following label attached.

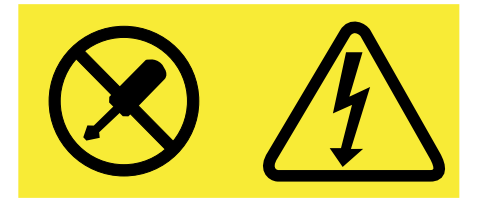

Hazardous voltage, current, and energy levels are present inside any component that has this label attached. There are no serviceable parts inside these components. If you suspect <sup>a</sup> problem with one of these parts, contact a service technician.

### **Cleaning and maintenance**

Keep your computer and workspace clean. Shut down the computer and then disconnect the power cord before cleaning the computer. Do not spray any liquid detergent directly on the computer or use any detergent containing flammable material to clean the computer. Spray the detergent on <sup>a</sup> soft cloth and then wipe the computer surfaces.

# <span id="page-10-0"></span>**Chapter 1. Product overview**

This chapter provides information about the following topics:

- •"Hardware locations" on page 1
- •["Features"](#page-16-0) on page [7](#page-16-0)
- •["Specifications"](#page-19-0) on page [10](#page-19-0)
- •["Programs"](#page-19-0) on page [10](#page-19-0)

### **Hardware locations**

This section provides information about the locations of your computer hardware.

**Note:** The computer hardware might look slightly different from the illustrations.

### **Front view**

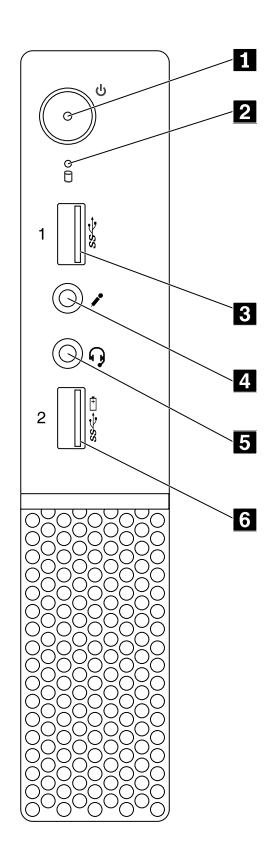

#### Figure 1. Front view

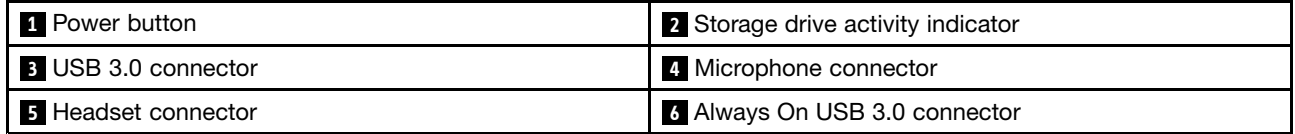

#### <span id="page-11-0"></span>• **Always On USB 3.0 connector**

Used to connect <sup>a</sup> device that requires <sup>a</sup> USB 2.0 or USB 3.0 connection, such as <sup>a</sup> keyboard, <sup>a</sup> mouse, <sup>a</sup> scanner, <sup>a</sup> printer, or <sup>a</sup> personal digital assistant (PDA). With the ac power adapter connected, you can charge the automatically detected device even when the computer is in hibernation mode or turned off. If the Always On USB connector function is not enabled, open the Power Manager program and enable the function. To open the Power Manager program, see ["Accessing](#page-19-0) <sup>a</sup> program on your computer" on page [10](#page-19-0). To enable the Always On USB connector, refer to the help system of the Power Manager program.

#### • **Headset connector**

Used to connect <sup>a</sup> headset or headphones to your computer.

#### • **Microphone connector**

Used to connect <sup>a</sup> microphone to your computer. You can use the microphone to record audio or use speech-recognition software.

#### • **Power button**

Used to turn on your computer. You also can use the power button to turn off your computer only when you cannot use any Microsoft® Windows® shutdown procedure to turn off your computer.

#### • **Storage drive activity indicator**

When the indicator is on, the storage drives are in use.

#### • **USB 3.0 connector**

Used to connect <sup>a</sup> device that requires <sup>a</sup> USB 2.0 or USB 3.0 connection, such as <sup>a</sup> keyboard, <sup>a</sup> mouse, <sup>a</sup> scanner, <sup>a</sup> printer, or <sup>a</sup> PDA.

### <span id="page-12-0"></span>**Rear view**

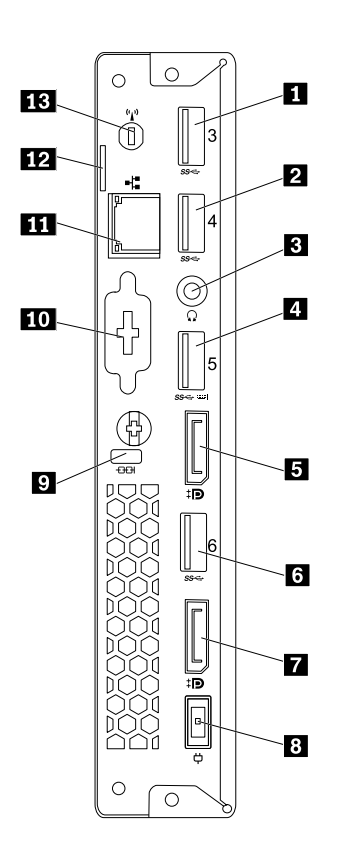

Figure 2. Rear view

| 1 USB 3.0 connector                  | 2 USB 3.0 connector                              |
|--------------------------------------|--------------------------------------------------|
| <b>B</b> Headphone connector         | 4 USB 3.0 connector                              |
| 5 DisplayPort <sup>®</sup> connector | 6 USB 3.0 connector                              |
| 7 DisplayPort connector              | 8 ac power adapter connector                     |
| <b>2</b> Security-lock slot          | 10 Optional connector (available on some models) |
| 11 Ethernet connector                | 12 Padlock loop                                  |
| 13 Wi-Fi antenna slot                |                                                  |

**Note:** The USB 3.0 connector **<sup>4</sup>** supports the smart power on feature that enables you to turn on the computer or wake it up from S4 hibernation mode by pressing Alt+P on the keyboard. You can enable or disable the smart power on feature from the Setup Utility program. For detailed information, see ["Enabling](#page-44-0) or [disabling](#page-44-0) <sup>a</sup> device" on page [35](#page-44-0).

#### • **ac power adapter connector**

Used to connect the ac power adapter to your computer for power supply.

#### • **DisplayPort connector**

Used to connect <sup>a</sup> high-performance monitor, <sup>a</sup> direct-drive monitor, or other devices that use <sup>a</sup> DisplayPort connector.

#### • **Ethernet connector**

Used to connect an Ethernet cable for <sup>a</sup> local area network (LAN).

**Note:** To operate the computer within Federal Communications Commission (FCC) Class B limits, use <sup>a</sup> Category 5e or better Ethernet cable.

#### • **Headphone connector**

Used to connect headphones to your computer.

• **Optional connector**

Optional connector, depending on your computer model.

• **Padlock loop**

For information, see "Locking the [computer](#page-38-0) cover" on page [29](#page-38-0).

• **Security-lock slot**

For information, see "Attaching <sup>a</sup> [Kensington-style](#page-40-0) cable lock" on page [31](#page-40-0).

• **USB 3.0 connector**

Used to connect <sup>a</sup> device that requires <sup>a</sup> USB 2.0 or USB 3.0 connection, such as <sup>a</sup> keyboard, <sup>a</sup> mouse, <sup>a</sup> scanner, <sup>a</sup> printer, or <sup>a</sup> PDA.

• **Wi-Fi antenna slot**

Used to install the rear Wi-Fi antenna cable connector that is available only on some models. The rear Wi-Fi antenna is installed on the rear Wi-Fi antenna cable connector.

# <span id="page-14-0"></span>**Computer components**

**Note:** Depending on your computer model, some of the following components might not be available.

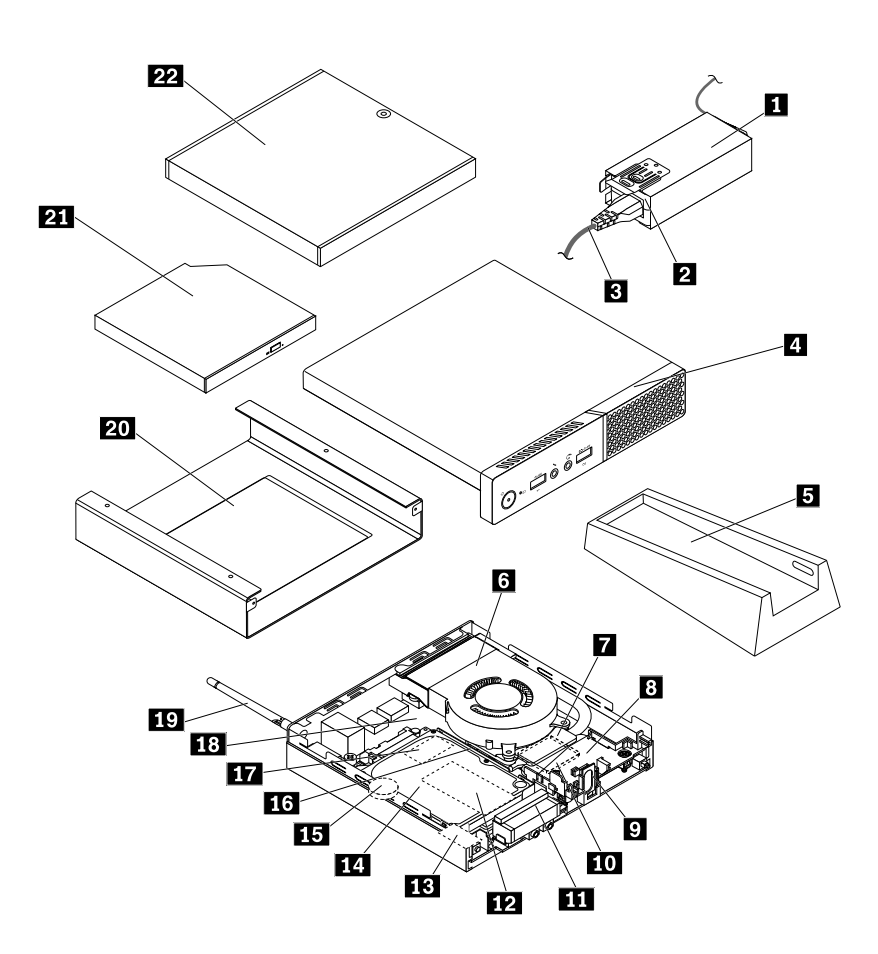

Figure 3. Computer components

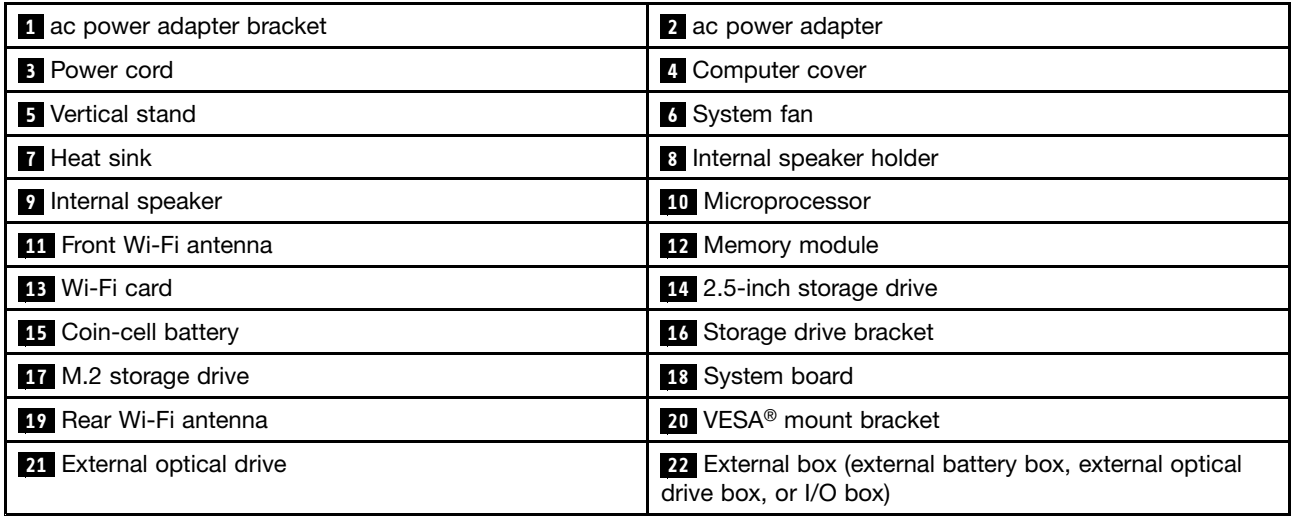

**Note:** A 90-watt ac power adapter is required to ensure that the I/O box operates properly. A 90-watt ac power adapter is shipped with your computer or can be ordered separately. You are not recommended to use the I/O box that is offered with <sup>a</sup> ThinkCentre M53, M73, M83, or M93/p computer.

# <span id="page-15-0"></span>**Parts on the system board**

**Note:** For the parts that are displayed on the following figure but not introduced in the following table, see ["Front](#page-10-0) view" on page [1](#page-10-0) and ["Rear](#page-11-0) view" on page [3](#page-12-0).

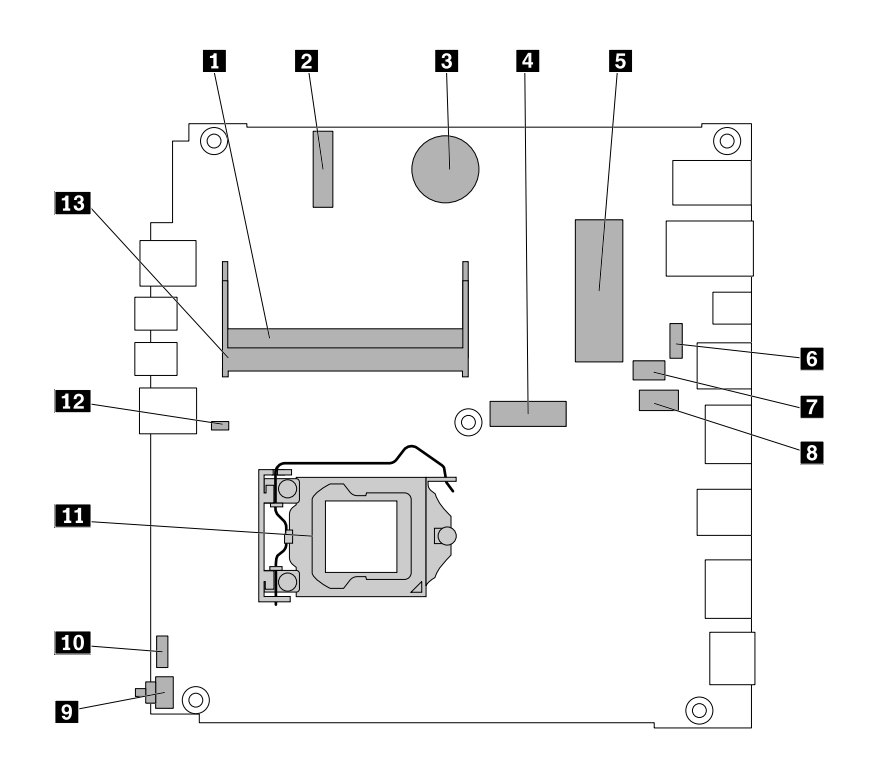

Figure 4. Parts on the system board

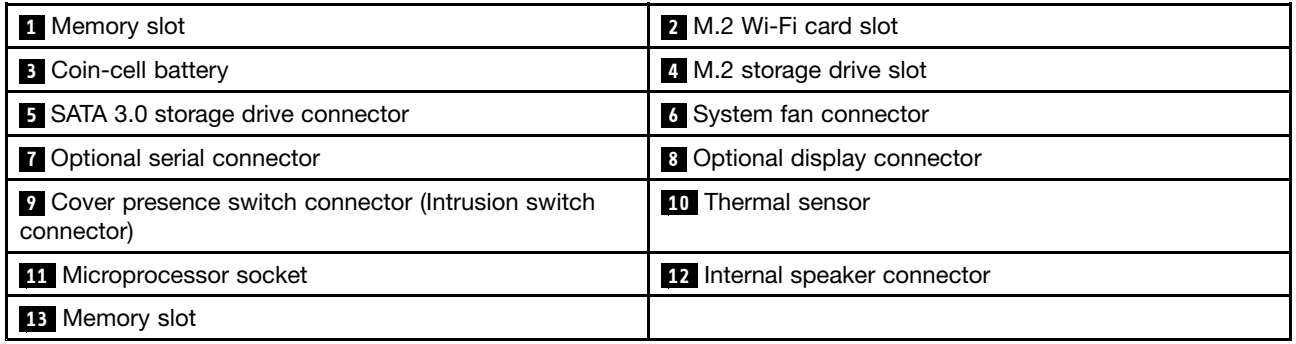

# <span id="page-16-0"></span>**Machine type and model label**

The machine type and model label identifies your computer. When you contact Lenovo for help, the machine type and model information helps support technicians to identify your computer and provide faster service.

The machine type and model label is attached on the side of your computer as shown.

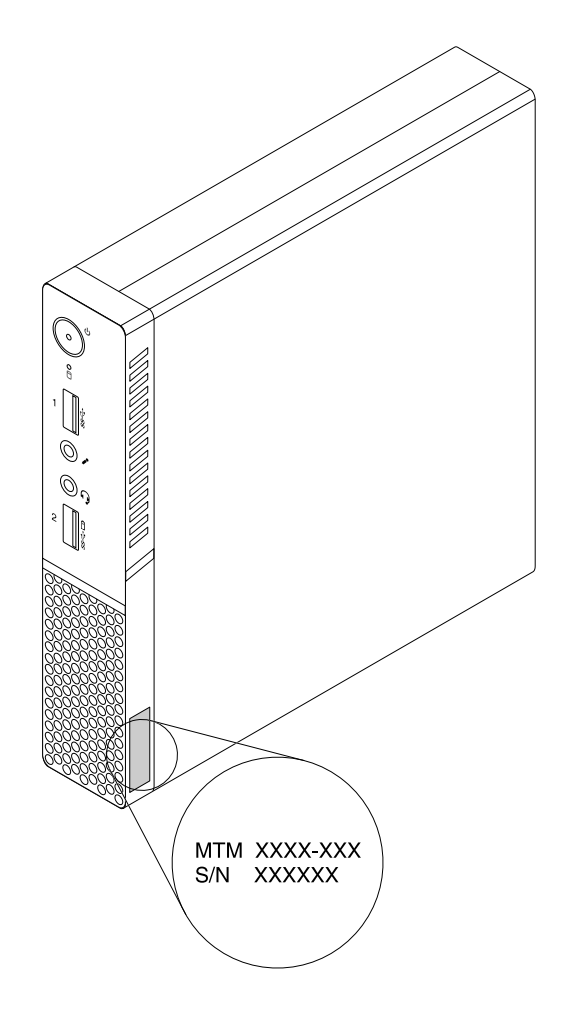

Figure 5. Machine type and model label

# **Features**

The computer features introduced in this section apply to various models.

#### **Information about your computer**

- To view basic information (such as microprocessor and memory information) about your computer, do the following:
	- 1. Click the Start button to open the Start menu.
	- 2. Depending on your Windows version, do one of the following:
		- For Windows 7: Right-click **Computer**, and then click **Properties**.
		- For Windows 10: Click **Settings** ➙ **System** ➙ **About**.
- To view detailed information about the devices (such as the optical drive and network adapters) on your computer, do the following:
- 1. Depending on your Windows version, do one of the following:
	- For Windows 7: Click the Start button to open the Start menu. Right-click **Computer**, and then click **Properties**.
	- For Windows 10: Right-click the Start button to open the Start context menu.
- 2. Click **Device Manager**. Type the administrator password or provide confirmation if prompted.

#### **Preinstalled operating system**

Your computer is preinstalled with Windows 7 or Windows 10 operating system. Additional operating systems might be identified by Lenovo as compatible with your computer. To determine if an operating system has been certified or tested for compatibility, check the Web site of the operating system provider.

#### **Power supply**

Your computer comes with one of the following ac power adapters:

- 65-watt ac power adapter
- 90-watt ac power adapter

#### **Storage drives**

Your computer supports up to two storage drives (hard disk drives, hybrid drives, or solid-state drives).

To view the amount of storage drive space, do the following:

- 1. Depending on your Windows version, do one of the following:
	- For Windows 7: Click the Start button to open the Start menu. Right-click **Computer**, and then click **Manage**.
	- For Windows 10: Right-click the Start button to open the Start context menu.
- 2. Click **Disk Management**.

#### **Video features**

The integrated graphics card supports the following display connectors on your computer:

• DisplayPort connectors

#### **Audio features**

The integrated audio card supports the following audio connectors and devices on your computer:

- Headphone connector
- Headset connector
- Internal speaker
- Microphone connector

#### **Input/Output (I/O) features**

- Audio connectors (headphone connector, headset connector, and microphone connector)
- DisplayPort connector
- Ethernet connector
- USB connectors

#### **Expansion**

- External optical drive box (available on some models)
- Storage drive bay
- **8** ThinkCentre M700 and M900 User Guide

• Memory slot

#### **Network features**

• Ethernet LAN

The integrated network interface card supports the Ethernet connector on your computer.

- Wireless LAN (available on some models)
- Bluetooth (available on some models)

#### **Security features**

For more information, see Chapter 4 ["Security"](#page-38-0) on page [29](#page-38-0).

#### **System management features**

- Ability to store power-on self-test (POST) hardware test results
- Desktop Management Interface (DMI)

Desktop Management Interface provides <sup>a</sup> common path for users to access information about all aspects of <sup>a</sup> computer. The information includes processor type, installation date, connected printers and other peripherals, power sources, maintenance history, and so on.

• ErP LPS compliance mode

The energy-related products directive (ErP) lowest power state (LPS) compliance mode reduces the consumption of electricity when your computer is in sleep or off mode. For more information, see "Enabling or disabling ErP LPS [compliance](#page-45-0) mode" on page [36](#page-45-0).

• Intelligent Cooling Engine (ICE)

The Intelligent Cooling Engine is <sup>a</sup> system thermal management solution that enables your computer to run with better thermal and acoustic performance. The ICE function also monitors the thermal performance of your computer to identify thermal problems. For more information, see ["Changing](#page-45-0) ICE [Performance](#page-45-0) Mode" on page [36](#page-45-0) and ["Enabling](#page-46-0) or disabling the ICE Thermal Alert feature" on page [37](#page-46-0).

• Intel<sup>®</sup> Standard Manageability

Intel Standard Manageability is hardware- and firmware-based technology that makes computers easier and less expensive for businesses to monitor, maintain, update, upgrade, and repair.

• Intel Active Management Technology (AMT) (available on some models)

Intel Active Management Technology is hardware- and firmware-based technology that makes computers easier and less expensive for businesses to monitor, maintain, update, upgrade, and repair.

• Intel Matrix Storage Manager

Intel Matrix Storage Manager is <sup>a</sup> device driver that provides support for Serial Advanced Technology Attachment (SATA) Redundant Array of Independent Disks (RAID) 5 arrays and SATA RAID 10 arrays on specific Intel chipset system boards to enhance hard disk performance.

• Preboot Execution Environment (PXE)

Preboot Execution Environment enables computers to start through <sup>a</sup> network interface independent of data storage drives (such as hard disk drives) or installed operating systems.

• System Management (SM) Basic Input/Output System (BIOS) and SM software

The SMBIOS specification defines data structures and access methods that can be used to read management data stored in the BIOS of <sup>a</sup> computer.

• Wake on LAN

Wake on LAN is an Ethernet computer networking standard that allows <sup>a</sup> computer to be turned on or woken up by <sup>a</sup> network message. The message usually is sent by <sup>a</sup> program running on another computer on the same LAN.

<span id="page-19-0"></span>• Wake on Ring

Wake on Ring, sometimes referred to as Wake on Modem, is <sup>a</sup> specification that allows supported computers and devices to resume from sleep or hibernation mode.

• Windows Management Instrumentation (WMI)

Windows Management Instrumentation is <sup>a</sup> set of extensions to the Windows Driver Model. It provides an operating system interface through which instrumented components provide information and notification.

### **Specifications**

This section lists the physical specifications for your computer.

```
Dimensions
    Width: 35 mm (1.4 inches)
    Height: 179 mm (7.0 inches)
    Depth: 182 mm (7.2 inches)
Weight
    Maximum configuration as shipped: 1.3 kg (2.9 lb)
Environment
• Air temperature:
      Operating: From 10°C (50°F) to 35°C (95°F)
      Storage in original shipping package: From -40°C (-40°F) to 60°C (140°F)
      Storage without package: From -10°C (14°F) to 60°C (140°F)
• Humidity:
      Operating: 20%–80% (non-condensing)
      Storage: 20%–90% (non-condensing)
• Altitude:
      Operating: From -15.2 m (-50 ft) to 3048 m (10 000 ft)
      Storage: From -15.2 m (-50 ft) to 10 668 m (35 000 ft)
Electrical input
    Input voltage: From 100 V ac to 240 V ac
    Input frequency: 50/60 Hz
```
# **Programs**

This section provides information about the programs on your computer.

### **Accessing <sup>a</sup> program on your computer**

**Note:** For Windows 7, depending on your computer model, some of the Lenovo programs might be ready to be installed, so you need to install them manually. Then, you can access and use these programs.

To access <sup>a</sup> program on your computer, do one of the following:

- From Windows Search:
	- 1. Depending on your Windows version, do one of the following:
		- For Windows 7: Click the Start button to open the Start menu, and then type the program name into the search box.
- For Windows 10: Type the program name into the search box next to the Start button.
- 2. In the search results, click the name of the desired program to launch the program.
- <span id="page-20-0"></span>• From the Start menu or Control Panel:
	- 1. Click the Start button to open the Start menu. Then, click the name of the desired program to launch the program.
	- 2. If the program name is not displayed, click **All Programs** for Windows 7 or **All apps** for Windows 10 to display the program list. From the list or <sup>a</sup> folder in the list, click the name of the desired program to launch the program.
	- 3. If the program name is not displayed on the Start menu, access the program from Control Panel.
		- a. Depending on your Windows version, do one of the following:
			- For Windows 7: Click **Control Panel** on the Start menu.
			- For Windows 10: Right-click the Start button to open the Start context menu, and then click **Control Panel**.
		- b. View Control Panel using Large icons or Small icons, and then click the name of the desired program to launch the program.

### **Installing <sup>a</sup> program that is ready to be installed**

To install <sup>a</sup> program that is ready to be installed, do the following:

- 1. Open the Lenovo ThinkVantage® Tools program. See ["Accessing](#page-19-0) a program on your computer" on [page](#page-19-0) [10](#page-19-0).
- 2. View the program icons using Tiles.
- 3. Follow the instructions under greyed-out icons to locate the icon for the desired program. Then, double-click the icon to install the program.

# **An introduction to Lenovo programs**

This section provides information about the major Lenovo programs available on your operating system.

**Note:** Depending on your computer model, some of the following programs might not be available.

- For Windows 7 only:
	- **Create Recovery Media**

The Create Recovery Media program enables you to restore only the C drive or the entire storage drive to the factory-default settings.

#### – **Fingerprint Manager Pro or ThinkVantage Fingerprint Software**

The Fingerprint Manager Pro or ThinkVantage Fingerprint Software program enables you to use <sup>a</sup> fingerprint reader. The integrated fingerprint reader provided on some keyboards enables you to enroll your fingerprint and associate it with your power-on password, hard disk password, and Windows password. As <sup>a</sup> result, fingerprint authentication can replace passwords and enable simple and secure user access.

#### – **Lenovo PowerENGAGE**

The Lenovo PowerENGAGE program enables you to register your computer with Lenovo.

#### – **Password Manager**

The Password Manager program automatically captures and fills in authentication information for Windows programs and Web sites.

#### – **Rescue and Recovery®**

The Rescue and Recovery program is <sup>a</sup> one-button recovery and restore solution. It includes <sup>a</sup> set of self-recovery tools to help you diagnose computer problems, get help, and recover from system crashes, even if you cannot start the Windows operating system.

#### – **System Update**

The System Update program provides regular access to the system updates for your computer, such as device driver updates, software updates, and BIOS updates. The program gathers information from the Lenovo Help Center about new updates for your computer, then sorts and displays the updates for download and installation. You have complete control of which updates to download and install.

#### • For Windows 10 only:

#### – **Lenovo Companion**

Your computer's best features and capabilities should be easy to access and understand. With Lenovo Companion, they are. Use Lenovo Companion to do the following:

- Optimize your computer's performance, monitor your computer's health, and manage updates.
- Access your user guide, check warranty status, and view accessories customized for your computer.
- Read how-to articles, explore Lenovo forums, and stay up-to-date on technology news with articles and blogs from trusted sources.

Lenovo Companion is filled with exclusive Lenovo content to help you learn more about what you can do with your computer.

#### – **Lenovo ID**

The Lenovo ID program enables you to create your Lenovo ID and access all supported Lenovo programs and web portals with single sign-on.

#### • For Windows 7 and Windows 10:

#### – **Lenovo Bluetooth Lock**

The Lenovo Bluetooth Lock program enables you to use <sup>a</sup> Bluetooth device (such as your smartphone) as <sup>a</sup> proximity-based unit for locking or unlocking your computer automatically. By detecting the distance between your computer and the predefined Bluetooth device that you are carrying, the Lenovo Bluetooth Lock program automatically locks your computer when you walk away and unlocks your computer when you come back. This is <sup>a</sup> simple way to protect your computer against unauthorized access in case that you forget to lock your computer.

#### – **Lenovo Device Experience or Lenovo PC Experience**

The Lenovo Device Experience or Lenovo PC Experience program helps you work more easily and securely. The program provides easy access to Lenovo ThinkVantage Tools or Lenovo Tools, important settings and information about your computer, the Lenovo Support Web site, and so on.

#### – **Lenovo Solution Center**

The Lenovo Solution Center program enables you to troubleshoot and resolve computer problems. It combines diagnostic tests, system information collection, security status, and support information, along with hints and tips for maximum system performance.

#### – **Power Manager**

The Power Manager program provides convenient, flexible, and complete power management for your computer. It enables you to adjust your computer power settings to achieve the best balance between performance and power saving.

# <span id="page-22-0"></span>**Chapter 2. Using your computer**

This chapter contains the following topics:

- •"Registering your computer" on page 13
- •"Setting the computer volume" on page 13
- •"Using <sup>a</sup> disc" on page 13
- •["Connecting](#page-24-0) to <sup>a</sup> network" on page [15](#page-24-0)

### **Registering your computer**

When you register your computer with Lenovo, you enter required information into <sup>a</sup> Lenovo database. The information enables Lenovo to contact you when there is <sup>a</sup> recall or other severe problem and provide quicker service when you call Lenovo for help. In addition, some locations offer extended privileges and services to registered users.

To register your computer with Lenovo, ensure that your computer is connected to the Internet. Then, go to <http://www.lenovo.com/register> and follow the instructions on the screen.

### **Setting the computer volume**

To set the computer volume, do the following:

1. Click the volume icon in the Windows notification area on the taskbar.

**Note:** If the volume icon is not displayed in the Windows notification area, add the icon to the notification area. See "Adding an icon to the Windows notification area" on page 13.

2. Follow the instructions on the screen to adjust the volume. Click the speaker icon to mute the audio.

### **Adding an icon to the Windows notification area**

To add an icon to the Windows notification area, do the following:

- 1. Click the arrow next to the notification area to view hidden icons. Then, click the desired icon and drag it to the notification area.
- 2. If the icon is not displayed, turn on the icon.
	- a. Click the Start button to open the Start menu.
	- b. Depending on your Windows version, do one of the following:
		- For Windows 7: Click **Control Panel**. View Control Panel using Large icons or Small icons, and then click **Notification Area Icons** ➙ **Turn system icons on or off**.
		- For Windows 10: Click **Settings** ➙ **System** ➙ **Notifications & actions** ➙ **Turn system icons on or off**.
	- c. Turn on the desired icon.
- 3. If the icon is still not displayed in the Windows notification area, repeat step 1.

### **Using <sup>a</sup> disc**

This section provides information about using <sup>a</sup> disc and the optical drive.

# <span id="page-23-0"></span>**Guidelines about using the optical drive**

When using the optical drive, follow these guidelines:

- Do not place the computer in <sup>a</sup> location where the drive is exposed to any of the following conditions:
	- High temperature
	- High humidity
	- Excessive dust
	- Excessive vibration or sudden shock
	- An inclined surface
	- Direct sunlight
- Do not insert any object other than <sup>a</sup> disc into the drive.
- Do not insert damaged discs into the drive. Warped, scratched, or dirty discs can damage the drive.
- Before moving the computer, remove the disc from the drive.

# **Handling and storing <sup>a</sup> disc**

When handling and storing <sup>a</sup> disc, follow these guidelines:

- Hold the disc by its edges. Do not touch the surface of the side that is not labeled.
- To remove dust or fingerprints, wipe the disc with <sup>a</sup> clean, soft cloth from the center to the outside. Wiping the disc in <sup>a</sup> circular direction might cause loss of data.
- Do not write or stick paper on the disc.
- Do not scratch or mark the disc.
- Do not place or store the disc in direct sunlight.
- Do not use benzene, thinners, or other cleaners to clean the disc.
- Do not drop or bend the disc.

# **Playing and removing <sup>a</sup> disc**

To play <sup>a</sup> disc, do the following:

- 1. With the computer on, press the eject/close button on the front of the optical drive. The tray slides out of the drive.
- 2. Insert <sup>a</sup> disc into the tray. Some optical drive has <sup>a</sup> snap hub in the center of the tray. If your drive has <sup>a</sup> snap hub, support the tray with one hand and then push center of the disc until it snaps into place.
- 3. Press the eject/close button again or gently push the tray forward to close the tray. The disc player program starts automatically. For more information, refer to the help system of the disc player program.

To remove <sup>a</sup> disc from the optical drive, do the following:

- 1. With the computer on, press the eject/close button on the front of the optical drive. The tray slides out of the drive.
- 2. Carefully remove the disc from the tray.
- 3. Press the eject/close button again or gently push the tray forward to close the tray.

**Note:** If the tray does not slide out of the drive when you press the eject/close button, turn off your computer. Then, insert <sup>a</sup> straightened paper clip into the emergency-eject hole adjacent to the eject/close button. Use the emergency eject only in an emergency.

# <span id="page-24-0"></span>**Recording <sup>a</sup> disc**

If your optical drive supports recording, you can record <sup>a</sup> disc.

### **Recording <sup>a</sup> disc using Windows tools**

To record <sup>a</sup> disc using Windows tools, do one of the following:

- Burn <sup>a</sup> disc using the AutoPlay window.
	- 1. Ensure that the disc is played automatically.
		- a. Click the Start button to open the Start menu.
		- b. Depending on your Windows version, do one of the following:
			- For Windows 7: Click **Control Panel**. View Control Panel using Large icons or Small icons, and then click **AutoPlay**.
			- For Windows 10: Click **Settings** ➙ **Devices** ➙ **AutoPlay**.
		- c. Select or turn on **Use AutoPlay for all media and devices**.
	- 2. Insert <sup>a</sup> recordable disc into the optical drive that supports recording. The AutoPlay window opens.
	- 3. Follow the instructions on the screen.
- Burn a disc using Windows Media<sup>®</sup> Player.
	- 1. Insert <sup>a</sup> recordable disc into the optical drive that supports recording.
	- 2. Open Windows Media Player. See ["Accessing](#page-19-0) <sup>a</sup> program on your computer" on page [10](#page-19-0).
	- 3. Follow the instructions on the screen.
- Burn a disc from an ISO file.
	- 1. Insert <sup>a</sup> recordable disc into the optical drive that supports recording.
	- 2. Double-click the ISO file.
	- 3. Follow the instructions on the screen.

#### **Recording <sup>a</sup> disc using preinstalled programs**

To record <sup>a</sup> disc using preinstalled programs, do the following:

- 1. Insert <sup>a</sup> recordable disc into the optical drive that supports recording.
- 2. Open the PowerDVD Create, PowerProducer, or Power2Go program. See ["Accessing](#page-19-0) <sup>a</sup> program on your [computer"](#page-19-0) on page [10](#page-19-0).
- 3. Follow the instructions on the screen.

### **Connecting to <sup>a</sup> network**

This section provides information about connecting to <sup>a</sup> network. If you cannot connect your computer to <sup>a</sup> network, see ["Networking](#page-54-0) problems" on page [45](#page-54-0).

# **Connecting to an Ethernet LAN**

You can connect your computer to an Ethernet LAN by connecting an Ethernet cable to the Ethernet connector.

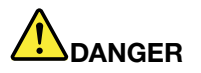

**To avoid the risk of electrical shock, do not connect the telephone cable to the Ethernet connector.**

# <span id="page-25-0"></span>**Connecting to <sup>a</sup> wireless LAN**

You can connect your computer to <sup>a</sup> wireless LAN without the use of an Ethernet cable but by means of radio waves only.

**Note:** The wireless LAN feature is supported only on some models.

To establish <sup>a</sup> wireless-LAN connection, do the following:

- 1. Ensure that <sup>a</sup> wireless LAN is available and the wireless LAN feature on your computer is working.
- 2. Click the wireless-network-connection-status icon in the Windows notification area to display available wireless networks.

**Note:** If the wireless-network-connection-status icon is not displayed in the Windows notification area, add the icon to the notification area. See "Adding an icon to the Windows [notification](#page-22-0) area" on page [13](#page-22-0).

3. Click <sup>a</sup> wireless LAN, and then click **Connect** to connect your computer to it. Provide required information if needed.

# **Connecting to <sup>a</sup> Bluetooth-enabled device**

Bluetooth is <sup>a</sup> short-range wireless communications technology. Use Bluetooth to establish <sup>a</sup> wireless connection between your computer and another Bluetooth-enabled device within <sup>a</sup> distance of about 10 <sup>m</sup> (32.8 ft).

**Note:** The Bluetooth feature is supported only on some models.

To connect to <sup>a</sup> Bluetooth-enabled device, do the following:

- 1. Ensure that the Bluetooth feature on your computer is working and the Bluetooth-enabled device is located within <sup>a</sup> distance of about 10 <sup>m</sup> (32.8 ft) from your computer.
- 2. Click the Bluetooth icon in the Windows notification area on the taskbar. Then, click **Add <sup>a</sup> Device** and follow the instructions on the screen.

**Note:** If the Bluetooth icon is not displayed in the Windows notification area, add the icon to the notification area. See "Adding an icon to the Windows [notification](#page-22-0) area" on page [13](#page-22-0).

# **I/O box**

This section provides the following information:

- •"About the I/O box" on page 16
- •["Using](#page-26-0) the I/O box" on page [17](#page-26-0)

**Note:** For information about replacing the I/O box, refer to ["Replacing](#page-74-0) the I/O box" on page [65](#page-74-0).

# **About the I/O box**

The I/O box provides the following connectors:

● For connecting to the ThinkCentre® tiny personal computer

One USB 3.0 connector

• For connecting to external devices

Four USB 2.0 connectors (two on the front and two on the rear)

Two USB 3.0 connectors

One serial port

#### <span id="page-26-0"></span>**Dimensions**

Width: 24 mm (0.9 inches) Height: 183 mm (7.2 inches) Depth: 184 mm (7.2 inches)

# **Using the I/O box**

When you use the I/O box with the ThinkCentre tiny computer, note the following:

- The I/O box supports <sup>a</sup> maximum current rating of 5 A. It is recommended that you connect low-current devices to the I/O box and connect high-current devices directly to the ThinkCentre tiny computer to ensure the best performance of the devices.
- The USB 2.0 connectors and USB 3.0 connectors on the I/O box each provides 500 mA and 900mA current, respectively. When you connect <sup>a</sup> high-current storage drive to only one USB connector, the system might not recognize the device. You can connect the storage drive to two USB connectors on the I/O box.
- The serial port does not support hot swapping. Do not connect <sup>a</sup> device to the connector or remove <sup>a</sup> device from the connector while the system is running.
- The connectors on the I/O box cannot be enabled or disabled individually. To enable or disable any of the connectors on the I/O box, enable or disable the USB connectors 3 and 4 on the rear of the computer.
- The I/O box enables you to wake up the computer from S3 standby mode through operations on devices connected to the I/O box connectors.

# **External battery box**

This section provides the following information:

- •"Battery safety information" on page 17
- •"Using the external [battery](#page-27-0) kit" on page [18](#page-27-0)

**Note:** For information about replacing the external battery box, refer to ["Replacing](#page-77-0) the external battery box" on [page](#page-77-0) [68](#page-77-0).

# **Battery safety information**

<http://www.lenovo.com/safety>

### **Safety information**

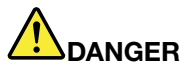

**There is <sup>a</sup> danger of explosion if the rechargeable battery pack is incorrectly replaced. The battery pack contains <sup>a</sup> small amount of harmful substances.**

**To avoid possible injury:**

- **• Replace only with <sup>a</sup> battery of the type recommended by Lenovo.**
- **• Keep the battery pack away from fire.**
- **• Do not expose it to water or rain.**
- **• Do not attempt to disassemble it.**
- **• Do not short-circuit it.**

#### <span id="page-27-0"></span>**• Keep it away from children.**

**Note:** (JEITA guidance): Batteries are expendable products. When <sup>a</sup> fully charged battery no longer provides sufficient run time, it should be replaced. Batteries used longer than the warranty period may be good candidates for replacement. Battery replacements under warranty must be validated by Lenovo using Lenovo system diagnostics installed on the computer, or available for download at www.lenovo.com/thinkvantagetoolbox and either www.lenovo.com/powermanager\_xp or www.lenovo.com/powermanager\_vista\_win7. Battery life is affected by several factors such as recharge cycle count, temperature, system usage, screen brightness, applications, and other customer preferences.

**Note:** Lenovo batteries are shipped partially charged to maximize shelf life. To maximize the longevity of your battery, you should fully charge it after receiving it. Batteries should also be recharged at least twice <sup>a</sup> year. If the battery is stored with <sup>a</sup> low charge for extended periods of time, the battery may become unusable and might be disabled.Batteries supplied by Lenovo for use with your product have been tested for compatibility and should only be replaced with approved parts.

A battery pack other than the one specified by Lenovo, or <sup>a</sup> disassembled or modified battery pack is not covered by the warranty.

Lenovo does not support batteries that are not genuine Lenovo-made or authorized. Lenovo systems may continue to boot, but may not charge unauthorized batteries.

**Warning:** Lenovo has no responsibility for the performance or safety of unauthorized batteries, and provides no warranties for failures or damage arising out of their use.

### **Using the external battery kit**

#### **Prerequisites**

• The external battery kit is connected to <sup>a</sup> Lenovo-specified ac power adapter with the following electrical parameters: Input: 100-240 V ac

Output: 20 V dc, 3.25 A

• The external battery kit is used and stored in the following environment temperature: 10°C to 40°C (50°F to 104°F)

### **Connectors and indicators on the external battery box**

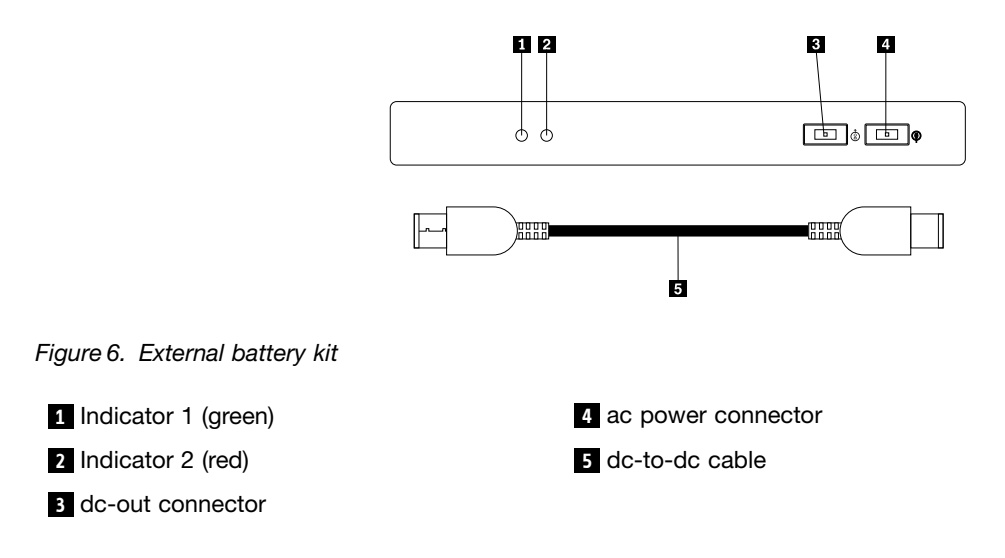

To use the external battery, do the following:

- 1. Turn off your computer.
- 2. Use the dc-to-dc cable to connect the dc-out connector on the external battery box and the ac power connector on the computer.
- 3. Connect the ac power adapter to the ac power connector on the external battery box.

**Note:** After the external battery box is properly connected to the computer and the ac power adapter, the external battery serves as <sup>a</sup> backup power supply to ensure that the computer enters hibernation mode when the ac power adapter is removed or <sup>a</sup> power outage occurs.

The two indicators on the external battery box indicate the status of the external battery.

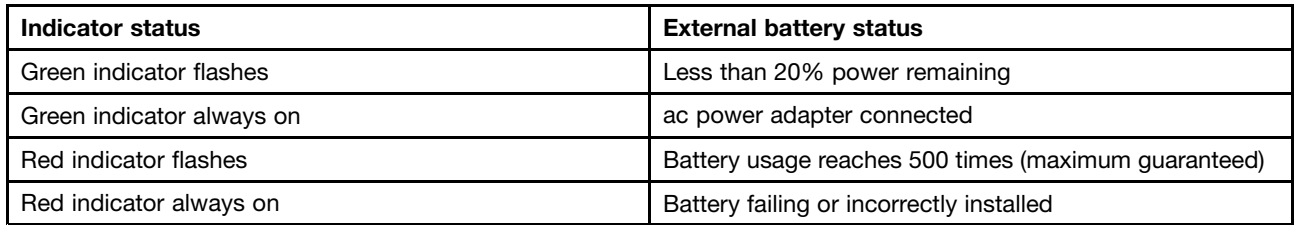

### **Additional instructions**

- In the case of an ac power failure, if the computer is connected to <sup>a</sup> sufficiently charged external battery, the computer will turn to be powered by the external battery and enter hibernation state. After the computer enters hibernation state, the computer will not respond when you press the power button.
- When the ac power supply is restored, the computer will be powered on when you press the power button.
- In the case of an ac power failure, if the computer is in hibernation state, wake up the computer before the green indicator on the external battery box starts to flash. If the power supply is restored before the green indicator starts to flash, you do no need to wake up the computer.
- In the case of an ac power failure after the computer has crashed, data backup will not work.

# <span id="page-30-0"></span>**Chapter 3. You and your computer**

This chapter contains the following topics:

- •"Arranging your workspace" on page 21
- •["Accessibility](#page-31-0) information" on page [22](#page-31-0)
- •"Cleaning your [computer"](#page-34-0) on page [25](#page-34-0)
- •["Maintenance"](#page-34-0) on page [25](#page-34-0)
- •"Moving your [computer"](#page-36-0) on page [27](#page-36-0)

### **Arranging your workspace**

Arrange your workspace to suit your needs and the kind of work you do. This section provides information about the factors that affect the way you arrange your workspace.

# **Glare and lighting**

Position the monitor to minimize glare and reflections from overhead lights, windows, and other light sources. Reflected light from shiny surfaces can cause annoying reflections on your screen. When possible, place the monitor at right angles to windows and other light sources. If necessary, reduce overhead lighting by turning off lights or using lower wattage bulbs. If you install the monitor near <sup>a</sup> window, use curtains or blinds to block the sunlight. You can adjust the brightness and contrast controls on the monitor as the room lighting changes throughout the day.

Where it is impossible to avoid reflections or to adjust the lighting, an antiglare filter placed over the screen might be helpful. However, these filters might affect the clarity of the image on the screen; try them only after you have exhausted other methods of reducing glare.

# **Air circulation**

Your computer produces heat. The computer has <sup>a</sup> fan that pulls in fresh air and forces out hot air through the air vents. Blocking the air vents can cause overheating, which might result in <sup>a</sup> malfunction or damage. Position the computer so that nothing blocks the air vents; usually, 51 mm (2 inches) of air space is sufficient. Ensure that the vented air is not blowing on people.

# **Electrical outlet locations and cable lengths**

The following factors might determine the final placement of your computer:

- Locations of electrical outlets
- Length of power cords or power adapters
- Length of the cables that are connected to other devices

For more information about power cords or power adapters, see "Power cords and power [adapters"](#page-5-0) on [page](#page-5-0) [iv](#page-5-0).

# **Comfort**

Although no single working position is ideal for everyone, here are <sup>a</sup> few guidelines to help you find <sup>a</sup> position that suits you best. The following figure sets an example for your reference.

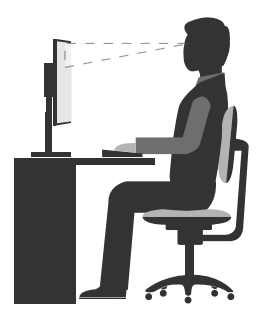

- <span id="page-31-0"></span>• Screen position: Keep the screen at <sup>a</sup> comfortable viewing distance, usually 51-61 cm (20-24 inches). Then, adjust the screen so that the top of the screen is at or slightly below eye level and you can view it without twisting your body.
- Chair position: Use <sup>a</sup> chair that gives you good back support and seat height adjustment. Use chair adjustments to best suit your desired posture.
- Head position: Keep your head and neck in <sup>a</sup> comfortable and neutral (vertical or upright) position.
- Arm and hand positions: Keep your forearms, wrists, and hands in <sup>a</sup> relaxed and neutral (horizontal) position. Type with <sup>a</sup> soft touch without pounding the keys.
- Leg position: Keep your thighs parallel to the floor and your feet flat on the floor or on <sup>a</sup> footrest.

Make minor modifications in your working posture to deter the onset of discomfort caused by long periods of working in the same position. Frequent, short breaks from your work also help to prevent minor discomfort associated with your working posture.

# **Accessibility information**

Lenovo is committed to providing users who have hearing, vision, and mobility limitations with greater access to information and technology. This section provides information about the ways these users can get the most out of their computer experience. You also can get the most up-to-date accessibility information from the following Web site:

<http://www.lenovo.com/accessibility>

#### **Keyboard shortcuts**

The following table contains keyboard shortcuts that can help make your computer easier to use.

**Note:** Depending on your keyboard, some of the following keyboard shortcuts might not be available.

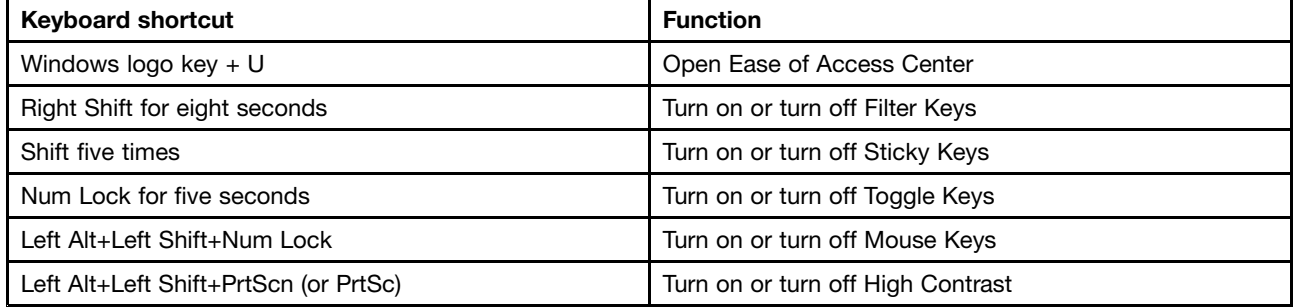

For more information, go to <http://windows.microsoft.com/>, and then perform <sup>a</sup> search using any of the following keywords: keyboard shortcuts, key combinations, shortcut keys.

#### <span id="page-32-0"></span>**Ease of Access Center**

Ease of Access Center on the Windows operating system enables users to configure their computers to suit their physical and cognitive needs.

To use Ease of Access Center, do the following:

- 1. Click the Start button to open the Start menu.
- 2. Depending on your Windows version, do one of the following:
	- For Windows 7: Click **Control Panel**. View Control Panel using Large icons or Small icons, and then click **Ease of Access Center**.
	- For Windows 10: Click **Settings** ➙ **Ease of Access**.
- 3. Choose the appropriate tool by following the instructions on the screen.

Ease of Access Center mainly includes the following tools:

• Magnifier

Magnifier is <sup>a</sup> useful utility that enlarges the entire screen or part of the screen so that you can see the items better.

• Narrator

Narrator is <sup>a</sup> screen reader that reads aloud what is displayed on the screen and describes events such as error messages.

• On-Screen Keyboard

If you prefer to type or enter data into your computer using <sup>a</sup> mouse, joystick, or other pointing device instead of <sup>a</sup> physical keyboard, you can use On-Screen Keyboard. On-Screen Keyboard displays <sup>a</sup> visual keyboard with all the standard keys.

• High Contrast

High Contrast is <sup>a</sup> feature that heightens the color contrast of some text and images on your screen. As <sup>a</sup> result, those items are more distinct and easier to identify.

• Personalized keyboard

Adjust keyboard settings to make your keyboard easier to use. For example, you can use your keyboard to control the pointer and type certain key combinations easier.

• Personalized mouse

Adjust mouse settings to make your mouse easier to use. For example, you can change the pointer appearance and make it easier to manage windows with the mouse.

#### **Speech Recognition**

Speech Recognition enables you to control your computer by voice.

Using only your voice, you can start programs, open menus, click objects on the screen, dictate text into documents, and write and send e-mails. Everything you do with the keyboard and mouse can be done with only your voice.

To use Speech Recognition, do the following:

- 1. Depending on your Windows version, do one of the following:
	- For Windows 7: Click the Start button to open the Start menu.
	- For Windows 10: Right-click the Start button to open the Start context menu.
- 2. Click **Control Panel**. View Control Panel using Large icons or Small icons, and then click **Speech Recognition**.

3. Follow the instructions on the screen.

#### **Screen-reader technologies**

Screen-reader technologies are primarily focused on software program interfaces, help information systems, and various online documents. For additional information about screen readers, see the following:

- Using PDFs with screen readers: <http://www.adobe.com/accessibility.html?promoid=DJGVE>
- Using the JAWS screen reader: <http://www.freedomscientific.com/jaws-hq.asp>
- Using the NVDA screen reader: <http://www.nvaccess.org/>

#### **Screen resolution**

You can make the text and images on your screen easier to read by adjusting the screen resolution of your computer.

To adjust the screen resolution, do the following:

- 1. Right-click <sup>a</sup> blank area on the desktop.
- 2. Depending on your Windows version, do one of the following:
	- For Windows 7: Click **Screen resolution**.
	- For Windows 10: Click **Display settings**. On the **Display** tab, click **Advanced display settings**.
- 3. Follow the instructions on the screen.

**Note:** Setting the resolution too low might prevent some items from fitting on the screen.

#### **Customizable item size**

You can make the items on your screen easier to read by changing the item size.

- To change the item size temporarily, use the Magnifier tool in Ease of Access Center. See ["Ease](#page-32-0) of Access [Center"](#page-32-0) on page [23](#page-32-0).
- To change the item size permanently, do the following:
	- Change the size of all the items on your screen.
		- 1. Right-click <sup>a</sup> blank area on the desktop.
		- 2. Depending on your Windows version, do one of the following:
			- For Windows 7: Click **Screen resolution** ➙ **Make text and other items larger or smaller**.
			- For Windows 10: Click **Display settings**.
		- 3. Change the item size by following the instructions on the screen.
		- 4. Click **Apply**. This change will take effect the next time you log in to the operating system.
	- Change the size of the items on <sup>a</sup> Web page.

Press and hold Ctrl, and then press the plus-sign key (+) to enlarge or the minus-sign key (-) to reduce the text size.

– Change the size of the items on the desktop or <sup>a</sup> window.

**Note:** This function might not work on some windows.

If your mouse has <sup>a</sup> wheel, press and hold Ctrl, and then scroll the wheel to change the item size.

#### <span id="page-34-0"></span>**Industry-standard connectors**

Your computer provides industry-standard connectors that enable you to connect assistive devices.

For more information about the location and function of the connectors, see ["Hardware](#page-10-0) locations" on page [1](#page-10-0).

#### **TTY/TDD conversion modem**

Your computer supports the use of <sup>a</sup> text telephone (TTY) or the telecommunications device for the deaf (TDD) conversion modem. The modem must be connected between your computer and <sup>a</sup> TTY/TDD telephone. Then, you can type <sup>a</sup> message on your computer and send it to the telephone.

#### **Documentation in accessible formats**

Lenovo provides electronic documentation in accessible formats, such as properly tagged PDF files or HyperText Markup Language (HTML) files. Lenovo electronic documentation is developed to ensure that visually impaired users can read the documentation through <sup>a</sup> screen reader. Each image in the documentation also includes adequate alternative text so that visually impaired users can understand the image when they use <sup>a</sup> screen reader.

### **Cleaning your computer**

#### **CAUTION:**

**Remove any media from the drives and turn off all connected devices and the computer. Then, disconnect all power cords from electrical outlets and disconnect all cables that are connected to the computer.**

It is <sup>a</sup> good practice to clean your computer periodically to protect the surfaces and ensure trouble-free operation. Use only mild cleaning solutions and <sup>a</sup> damp cloth to clean the painted surfaces of the computer.

Dust buildup compounds problems associated with glare, so remember to clean the screen periodically. Wipe the screen surface gently with <sup>a</sup> soft, dry cloth, or blow on the screen to remove grit and other loose particles. Depending on the type of the screen, moisten <sup>a</sup> soft, lint-free cloth with an LCD cleaner or liquid glass cleaner and then wipe the screen surface.

### **Maintenance**

With appropriate care and maintenance, your computer will serve you reliably. This section provides information about maintaining your computer so that it can keep working in top order.

### **Basic maintenance tips**

Here are some basic points about keeping your computer functioning properly:

- Keep your computer in <sup>a</sup> clean, dry environment. Ensure that the computer rests on <sup>a</sup> flat, steady surface.
- Do not cover any of air vents. These air vents provide airflow to keep your computer from overheating.
- Keep food and drinks away from all parts of your computer. Food particles and spills might make the keyboard and mouse stick and unusable.
- Do not get the power switches or other controls wet. Moisture can damage these parts and cause an electrical hazard.
- Always disconnect <sup>a</sup> power cord by grasping the plug instead of the cord.

# **Good maintenance practices**

By performing <sup>a</sup> few good maintenance practices, you can maintain good computer performance, protect your data, and be prepared in case of <sup>a</sup> computer failure.

- <span id="page-35-0"></span>• Keep your computer software, device drivers, and operating system up-to-date. See "Keeping your computer current" on page 26.
- Empty your recycle bin on <sup>a</sup> regular basis.
- Clean out your Inbox, Sent Items, and Deleted Items folders in your e-mail application on <sup>a</sup> regular basis.
- Clean up files and free up storage drive space and memory space occasionally to prevent performance problems. See ["Performance](#page-56-0) problems" on page [47](#page-56-0).
- Keep <sup>a</sup> log book. Entries might include major software or hardware changes, device-driver updates, intermittent problems and what you did to resolve them, and other issues you might have experienced. The cause of <sup>a</sup> problem might be change in hardware, change in software, or any other actions that might have taken place. A log book can help you or <sup>a</sup> Lenovo technician determine the cause of <sup>a</sup> problem.
- Back up your data on the storage drive regularly. You can restore the storage drive from <sup>a</sup> backup.

To back up your data, do one of the following:

- For Windows 7: Open the Rescue and Recovery program. See ["Accessing](#page-19-0) <sup>a</sup> program on your [computer"](#page-19-0) on page [10](#page-19-0). For more information about backing up your data, refer to the help system of the program.
- For Windows 10: Right-click the Start button to open the Start context menu, and then click **Control Panel**. View Control Panel using Large icons or Small icons, and then click **File History**. Follow the instructions on the screen.
- Create <sup>a</sup> recovery medium as early as possible. You can use the recovery medium to recover your operating system even if Windows fails to start up.

To create <sup>a</sup> recovery medium, do one of the following:

- For Windows 7: Open the Create Recovery Media program. See ["Accessing](#page-19-0) <sup>a</sup> program on your [computer"](#page-19-0) on page [10](#page-19-0). For more information about creating <sup>a</sup> recovery medium, refer to the help system of the program.
- For Windows 10: Right-click the Start button to open the Start context menu, and then click **Control Panel**. View Control Panel using Large icons or Small icons, and then click **Recovery**. Follow the instructions on the screen.
- For Windows 7, create <sup>a</sup> rescue medium as early as possible. You can use the rescue medium to recover from failures that prevent you from gaining access to the Rescue and Recovery workspace on your storage drive.

To create <sup>a</sup> rescue medium, open the Rescue and Recovery program. See ["Accessing](#page-19-0) <sup>a</sup> program on your [computer"](#page-19-0) on page [10](#page-19-0). For more information about creating <sup>a</sup> rescue medium, refer to the help system of the program.

### **Keeping your computer current**

In most cases, it is <sup>a</sup> good practice to have the most up-to-date operating system update patches, software programs, and device drivers. This section provides information about how to get the latest updates for your computer.

### **Getting the latest device drivers**

**Attention:** Reinstalling device drivers will change the current configuration of your computer.

To get the latest device drivers for your computer, do one of the following:

- Download the device drivers that are preinstalled on your computer. Go to <http://www.lenovo.com/drivers>.
- Use the Lenovo program or Windows Update. See "Getting the latest system [updates"](#page-36-0) on page [27](#page-36-0).

**Note:** The device drivers provided by Windows Update might not be tested by Lenovo. It is recommended that you get device drivers from Lenovo.
### **Getting the latest system updates**

To get the latest system updates for your computer, ensure that your computer is connected to the Internet and do one of the following:

- Use one of the following Lenovo programs to get the system updates, such as device driver updates, software updates, and BIOS updates:
	- For Windows 7: Use the System Update program.
	- For Windows 10: Use the Lenovo Companion program.

To open the System Update or Lenovo Companion program, see ["Accessing](#page-19-0) <sup>a</sup> program on your computer" on [page](#page-19-0) [10](#page-19-0). For more information about using the program, refer to the help system of the program.

- Use Windows Update to get the system updates, such as security fixes, new versions of Windows components, and device driver updates.
	- 1. Click the Start button to open the Start menu.
	- 2. Depending on your Windows version, do one of the following:
		- For Windows 7: Click **Control Panel**. View Control Panel using Large icons or Small icons, and then click **Windows Update**.
		- For Windows 10: Click **Settings** ➙ **Update & security** ➙ **Windows Update**.
	- 3. Follow the instructions on the screen.

### **Moving your computer**

Before moving your computer, take the following precautions:

- 1. Back up your data on the storage drive. See "Good [maintenance](#page-34-0) practices" on page [25](#page-34-0).
- 2. Remove any media from the drives and turn off all connected devices and the computer. Then, disconnect all power cords from electrical outlets and disconnect all cables that are connected to the computer.
- 3. If you saved the original shipping cartons and packing materials, use them to pack the units. If you are using different cartons, cushion the units to avoid damage.

#### **Moving your computer to another country or region**

When you move your computer to another country or region, you must take local electrical standards into consideration. If the local electrical outlet style is different from the type you are currently using, contact the Lenovo Customer Support Center to purchase either an electrical plug adapter or <sup>a</sup> new power cord. For <sup>a</sup> list of Lenovo Support phone numbers, go to <http://www.lenovo.com/support/phone>. If you cannot find the support telephone number for your country or region, contact your Lenovo reseller.

# <span id="page-38-0"></span>**Chapter 4. Security**

This chapter contains the following topics:

- •"Locking your computer" on page 29
- •"Viewing and [changing](#page-40-0) security settings in the Setup Utility program" on page [31](#page-40-0)
- •["Preventing](#page-40-0) unauthorized access to your computer" on page [31](#page-40-0)
- •"Using fingerprint [authentication"](#page-41-0) on page [32](#page-41-0)
- •"Using the cover [presence](#page-46-0) switch" on page [37](#page-46-0)
- •"Using and [understanding](#page-41-0) firewalls" on page [32](#page-41-0)
- •["Protecting](#page-41-0) data against viruses" on page [32](#page-41-0)
- •["Computrace](#page-41-0) Agent software embedded in firmware" on page [33](#page-42-0)
- •"Trusted Platform Module [\(TPM\)"](#page-42-0) on page [33](#page-42-0)

### **Locking your computer**

This section provides information about locking your computer with the locking devices to keep your computer safe.

### **Locking the computer cover**

Locking the computer cover helps prevent unauthorized people from gaining access to the inside of your computer. Your computer comes with <sup>a</sup> padlock loop so that the computer cover cannot be removed when <sup>a</sup> padlock is installed.

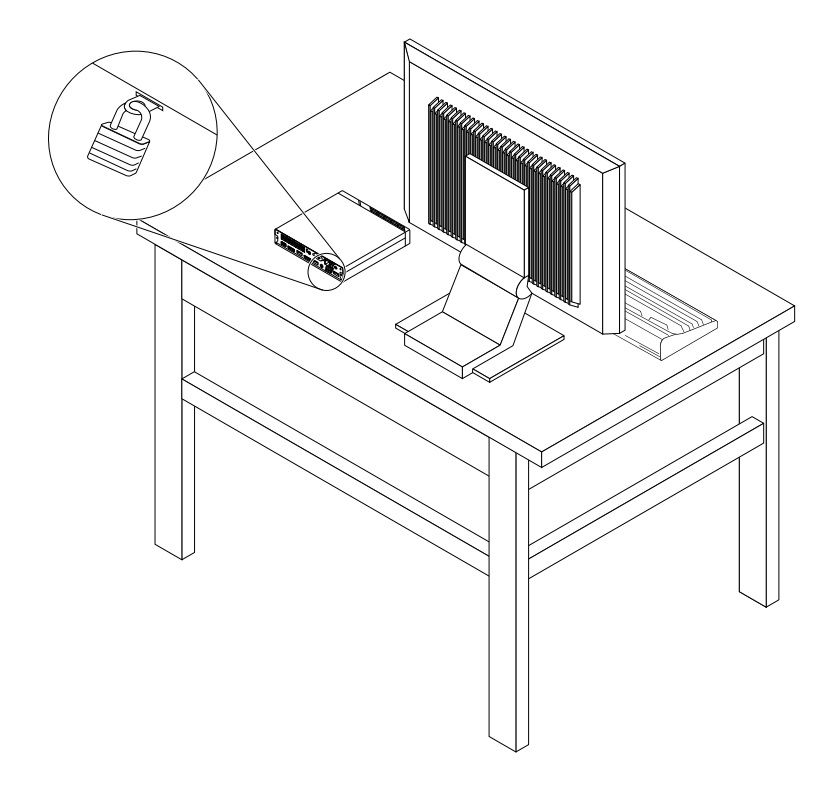

Figure 7. Installing <sup>a</sup> padlock

# <span id="page-40-0"></span>**Attaching <sup>a</sup> Kensington-style cable lock**

You can use <sup>a</sup> Kensington-style cable lock to secure your computer to <sup>a</sup> desk, table, or other non-permanent fixture. The cable lock connects to the security-lock slot at the rear of your computer. Depending on the type selected, the cable lock can be operated with <sup>a</sup> key or combination. The cable lock also locks the buttons used to open the computer cover. This is the same type of lock used with many notebook computers. You can order such <sup>a</sup> cable lock directly from Lenovo by searching for Kensington at: <http://www.lenovo.com/support>

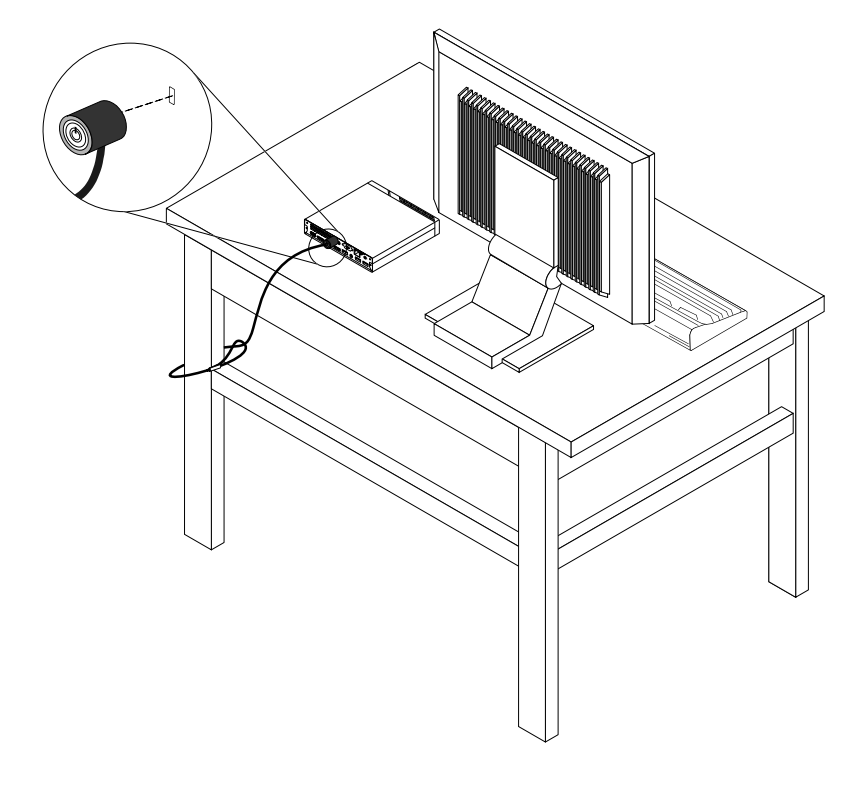

Figure 8. Kensington-style cable lock

## **Viewing and changing security settings in the Setup Utility program**

To view and change security settings in the Setup Utility program, do the following:

- 1. Start the Setup Utility program. See ["Starting](#page-44-0) the Setup Utility program" on page [35](#page-44-0).
- 2. Select **Security**.
- 3. Follow the instructions on the right side of the screen to view and change security settings. You can refer to "Using the Setup Utility [program](#page-44-0)" on page [35](#page-44-0) to get basic information about some major security settings.
- 4. Exit the Setup Utility program. See ["Exiting](#page-48-0) the Setup Utility program" on page [39](#page-48-0).

### **Preventing unauthorized access to your computer**

You can use BIOS passwords and Windows accounts to prevent unauthorized access to your computer and data.

- To use BIOS passwords, see "Using BIOS [passwords"](#page-47-0) on page [38](#page-47-0).
- To use Windows accounts, do the following:
	- 1. Click the Start button to open the Start menu.
- <span id="page-41-0"></span>2. Depending on your Windows version, do one of the following:
	- For Windows 7: Click **Control Panel** ➙ **User Accounts**.
	- For Windows 10: Click **Settings** ➙ **Accounts**.
- 3. Follow the instructions on the screen.

# **Using fingerprint authentication**

If your keyboard has <sup>a</sup> fingerprint reader, you can use fingerprint authentication to replace passwords for simple and secure user access. To use fingerprint authentication, first enroll your fingerprints and associate them with your passwords (such as the power-on password, hard disk password, and Windows password). Use the fingerprint reader and the fingerprint program to complete this procedure.

To use fingerprint authentication, do one of the following:

- For Windows 7: Use the Fingerprint Manager Pro or ThinkVantage Fingerprint Software program provided by Lenovo. To open the program, see ["Accessing](#page-19-0) <sup>a</sup> program on your computer" on page [10](#page-19-0). For more information about using the program, refer to the help system of the program.
- For Windows 10: Use the fingerprint tool provided by Windows. Click the Start button to open the Start menu, and then click **Settings** ➙ **Accounts** ➙ **Sign-in options**. Follow the instructions on the screen.

To use the fingerprint reader, refer to the documentation shipped with the fingerprint keyboard or located on the Lenovo Support Web site at <http://www.lenovo.com/support/keyboards>.

## **Using and understanding firewalls**

A firewall can be hardware, software, or <sup>a</sup> combination of both depending on the level of security required. Firewalls work on a set of rules to determine which inbound and outbound connections are authorized. If your computer is preinstalled with <sup>a</sup> firewall program, it helps protect against computer Internet security threats, unauthorized access, intrusions, and Internet attacks. It also protects your privacy. For more information about how to use the firewall program, refer to the help system of your firewall program.

To use Windows Firewall, do the following

- 1. Depending on your Windows version, do one of the following:
	- For Windows 7: Click the Start button to open the Start menu.
	- For Windows 10: Right-click the Start button to open the Start context menu.
- 2. Click **Control Panel**. View Control Panel using Large icons or Small icons, and then click **Windows Firewall**.
- 3. Follow the instructions on the screen.

## **Protecting data against viruses**

Your computer is preinstalled with an antivirus program to help you guard against, detect, and eliminate viruses.

Lenovo provides <sup>a</sup> full version of antivirus software on your computer with <sup>a</sup> free 30-day subscription. After 30 days, you must renew the license to continue receiving the antivirus software updates.

**Note:** Virus definition files must be kept up-to-date to guard against new viruses.

For more information about how to use your antivirus software, refer to the help system of your antivirus software.

# <span id="page-42-0"></span>**Computrace Agent software embedded in firmware**

The Computrace Agent software is an IT asset management and computer theft recovery solution. The software detects if changes have been made on the computer, such as hardware, software, or the computer call-in location. You might have to purchase <sup>a</sup> subscription to activate the Computrace Agent software.

# **Trusted Platform Module (TPM)**

TPM is <sup>a</sup> secure cryptoprocessor that can store cryptographic keys that protect information stored in your computer.

# <span id="page-44-0"></span>**Chapter 5. Advanced configuration**

This chapter contains the following topics:

- •"Using the Setup Utility program" on page 35
- •["Updating](#page-49-0) the BIOS" on page [40](#page-49-0)

# **Using the Setup Utility program**

The Setup Utility program is used to view and change the configuration settings of your computer. This section provides information about only the major configuration settings available in the program.

**Note:** The operating system settings might override any similar settings in the Setup Utility program.

## **Starting the Setup Utility program**

To start the Setup Utility program, do the following:

- 1. Turn on or restart your computer.
- 2. Before Windows starts up, repeatedly press and release the F1 key until the Setup Utility program opens. If <sup>a</sup> BIOS password has been set, the Setup Utility program will not open until you enter the correct password. For more information, see "Using BIOS [passwords"](#page-47-0) on page [38](#page-47-0).

**Note:** For some keyboards, you might need to press Fn+F1 to open the Setup Utility program.

To view and change the configuration settings, follow the instructions on the right side of the screen. The keys used to perform various tasks are displayed at the bottom of the screen.

## **Enabling or disabling <sup>a</sup> device**

This section provides information about how to enable or disable user access to hardware devices (such as USB connectors or storage drives).

To enable or disable <sup>a</sup> device, do the following:

- 1. Start the Setup Utility program. See "Starting the Setup Utility program" on page 35.
- 2. Select **Devices**.
- 3. Select the device you want to enable or disable and press Enter.
- 4. Select the desired setting and press Enter.
- 5. Exit the Setup Utility program. See ["Exiting](#page-48-0) the Setup Utility program" on page [39](#page-48-0).

### **Enabling or disabling the Automatic Power On features**

If you enable the Automatic Power On features, your computer will start up automatically.

To enable or disable the Automatic Power On features, do the following:

- 1. Start the Setup Utility program. See "Starting the Setup Utility program" on page 35.
- 2. Select **Power** ➙ **Automatic Power On** and press Enter.
- 3. Select the feature you want to enable or disable and press Enter.
- 4. Select the desired setting and press Enter.
- 5. Exit the Setup Utility program. See ["Exiting](#page-48-0) the Setup Utility program" on page [39](#page-48-0).

# **Enabling or disabling ErP LPS compliance mode**

Lenovo computers meet the eco-design requirements of the ErP Lot 3 regulation. For more information, go to:

<http://www.lenovo.com/ecodeclaration>

You can enable ErP LPS compliance mode in the Setup Utility program to reduce the consumption of electricity when your computer is off or in sleep mode.

To enable or disable ErP LPS compliance mode, do the following:

- 1. Start the Setup Utility program. See ["Starting](#page-44-0) the Setup Utility program" on page [35](#page-44-0).
- 2. Select **Power** ➙ **Enhanced Power Saving Mode** and press Enter.
- 3. Depending on whether you select **Enabled** or **Disabled**, do one of the following:
	- If you select **Enabled**, press Enter. Then, disable the Wake on LAN feature. See ["Enabling](#page-44-0) or [disabling](#page-44-0) the Automatic Power On features" on page [35](#page-44-0).
	- If you select **Disabled**, press Enter. Then, go to the next step.
- 4. Exit the Setup Utility program. See ["Exiting](#page-48-0) the Setup Utility program" on page [39](#page-48-0).

When ErP LPS compliance mode is enabled, you can wake up your computer by doing one of the following:

- Press the power button.
- Enable the Wake Up on Alarm feature to make your computer wake up at <sup>a</sup> set time. See ["Enabling](#page-44-0) or [disabling](#page-44-0) the Automatic Power On features" on page [35](#page-44-0).
- Enable the After Power Loss feature to make your computer wake up when the power supply resumes after <sup>a</sup> sudden loss of electricity.
	- 1. Start the Setup Utility program. See ["Starting](#page-44-0) the Setup Utility program" on page [35](#page-44-0).
	- 2. Select **Power** ➙ **After Power Loss** and press Enter.
	- 3. Select **Power On** and press Enter.
	- 4. Exit the Setup Utility program. See ["Exiting](#page-48-0) the Setup Utility program" on page [39](#page-48-0).

# **Changing ICE Performance Mode**

You can adjust the acoustic and thermal performance of your computer through the **ICE Performance Mode** menu. Two choices are available:

- **Better Acoustic Performance** (default setting)
- **Better Thermal Performance**

By enabling **Better Acoustic Performance**, your computer will run with less noise at <sup>a</sup> normal thermal level. By enabling **Better Thermal Performance**, your computer will run at <sup>a</sup> better thermal level with normal acoustic performance.

To switch between better acoustic performance and better thermal performance, do the following:

- 1. Start the Setup Utility program. See ["Starting](#page-44-0) the Setup Utility program" on page [35](#page-44-0).
- 2. Select **Power** ➙ **Intelligent Cooling Engine (ICE)** and press Enter.
- 3. Select **ICE Performance Mode** and press Enter.
- 4. Select **Better Acoustic Performance** or **Better Thermal Performance** as desired and press Enter.
- 5. Exit the Setup Utility program. See ["Exiting](#page-48-0) the Setup Utility program" on page [39](#page-48-0).

# <span id="page-46-0"></span>**Enabling or disabling the ICE Thermal Alert feature**

If you enable the ICE thermal alert feature, when critical thermal situations occur, such as malfunctioning fans, abnormally high temperature, or poor cooling performances, an alert log will be written into the Windows system log. The alert log can help you identify the thermal problems.

To enable or disable the ICE Thermal Alert feature, do the following:

- 1. Start the Setup Utility program. See ["Starting](#page-44-0) the Setup Utility program" on page [35](#page-44-0).
- 2. Select **Power** ➙ **Intelligent Cooling Engine (ICE)** and press Enter.
- 3. Select **ICE Thermal Alert** and press Enter.
- 4. Select the desired setting and press Enter.
- 5. Exit the Setup Utility program. See ["Exiting](#page-48-0) the Setup Utility program" on page [39](#page-48-0).

# **Enabling or disabling the Configuration Change Detection feature**

If you enable the Configuration Change Detection feature, when the POST detects the configuration changes of some hardware devices (such as storage drives or memory modules), an error message will be displayed when you turn on the computer.

To enable or disable the Configuration Change Detection feature, do the following:

- 1. Start the Setup Utility program. See ["Starting](#page-44-0) the Setup Utility program" on page [35](#page-44-0).
- 2. Select **Security** ➙ **Configuration Change Detection** and press Enter.
- 3. Select the desired setting and press Enter.
- 4. Exit the Setup Utility program. See ["Exiting](#page-48-0) the Setup Utility program" on page [39](#page-48-0).

To bypass the error message and log in to the operating system, do one of the following:

• Press the F2 key.

**Note:** For some keyboards, you might need to press Fn+F2 to bypass the error message.

• Start and then exit the Setup Utility program. See ["Starting](#page-44-0) the Setup Utility program" on page [35](#page-44-0) and ["Exiting](#page-48-0) the Setup Utility program" on page [39](#page-48-0).

### **Using the cover presence switch**

The cover presence switch prevents your computer from logging in to the operating system when the computer cover is not properly installed or closed.

To enable the cover-presence-switch connector on the system board, do the following:

- 1. Start the Setup Utility program. See ["Starting](#page-44-0) the Setup Utility program" on page [35](#page-44-0).
- 2. Select **Security** ➙ **Chassis Intrusion Detection** and press Enter.
- 3. Select **Enabled** and press Enter.
- 4. Exit the Setup Utility program. See ["Exiting](#page-48-0) the Setup Utility program" on page [39](#page-48-0).

When the cover-presence-switch connector on the system board is enabled, if the cover presence switch detects that the computer cover is not correctly installed or closed, an error message will be displayed when you turn on the computer. To bypass the error message and log in to the operating system, do the following:

- 1. Properly install or close your computer cover. See Chapter 7 ["Installing](#page-62-0) or replacing hardware" on [page](#page-62-0) [53](#page-62-0).
- 2. Start and then exit the Setup Utility program. See ["Starting](#page-44-0) the Setup Utility program" on page [35](#page-44-0) and ["Exiting](#page-48-0) the Setup Utility program" on page [39](#page-48-0).

# <span id="page-47-0"></span>**Using BIOS passwords**

By using the Setup Utility program, you can set passwords to prevent unauthorized access to your computer and data.

You do not have to set any passwords to use your computer. However, using passwords improves computer security. If you decide to set any passwords, read the following topics.

#### **Setup Utility program password types**

The following types of passwords are available:

• Power-on password

When <sup>a</sup> power-on password is set, you are prompted to enter <sup>a</sup> valid password each time the computer is turned on. The computer cannot be used until the valid password is entered.

• Administrator password

Setting an administrator password deters unauthorized users from changing configuration settings. If you are responsible for maintaining the configuration settings of several computers, you might want to set an administrator password.

When an administrator password is set, you are prompted to enter <sup>a</sup> valid password each time you try to access the Setup Utility program. The Setup Utility program cannot be accessed until <sup>a</sup> valid password is entered.

If both the power-on password and administrator password are set, you can enter either password. However, you must use your administrator password to change any configuration settings.

• Hard disk password

Setting <sup>a</sup> hard disk password prevents unauthorized access to the data on the storage drive. When <sup>a</sup> hard disk password is set, you are prompted to enter <sup>a</sup> valid password each time you try to access the storage drive.

#### **Notes:**

- After you set <sup>a</sup> hard disk password, your data on the storage drive is protected even if the storage drive is removed from one computer and installed in another.
- If the hard disk password is forgotten, there is no way to reset the password or recover data from the storage drive.

#### **Password considerations**

A password can be any combination of up to 64 alphabetic and numeric characters. For security reasons, it is recommended to use <sup>a</sup> strong password that cannot be easily compromised.

**Note:** The Setup Utility program passwords are not case sensitive.

To set <sup>a</sup> strong password, consider the following guidelines:

- Have at least eight characters in length
- Contain at least one alphabetic character and one numeric character
- Not be your name or your user name
- Not be a common word or a common name
- Be significantly different from your previous passwords

#### **Setting, changing, and deleting <sup>a</sup> password**

To set, change, or delete <sup>a</sup> password, do the following:

- 1. Start the Setup Utility program. See ["Starting](#page-44-0) the Setup Utility program" on page [35](#page-44-0).
- 2. Select **Security**.
- <span id="page-48-0"></span>3. Depending on the password type, select **Set Power-On Password**, **Set Administrator Password**, or **Hard Disk Password** and press Enter.
- 4. Follow the instructions on the right side of the screen to set, change, or delete <sup>a</sup> password.

**Note:** A password can be any combination of up to 64 alphabetic and numeric characters. For more information, see "Password [considerations"](#page-47-0) on page [38](#page-47-0).

5. Exit the Setup Utility program. See "Exiting the Setup Utility program" on page 39.

## **Selecting <sup>a</sup> startup device**

If your computer does not start up from <sup>a</sup> device as expected, you can choose to change the startup device sequence permanently or select <sup>a</sup> temporary startup device.

#### **Changing the startup device sequence permanently**

To change the startup device sequence permanently, do the following:

- 1. Depending on the type of the storage device, do one of the following:
	- If the storage device is internal, go to step 2.
	- If the storage device is <sup>a</sup> disc, ensure that your computer is on or turn on the computer. Then, insert the disc into the optical drive.
	- If the storage device is an external device other than <sup>a</sup> disc, connect the storage device to the computer.
- 2. Start the Setup Utility program. See ["Starting](#page-44-0) the Setup Utility program" on page [35](#page-44-0).
- 3. Select **Startup**.
- 4. Follow the instructions on the right side of the screen to change the startup device sequence.
- 5. Exit the Setup Utility program. See "Exiting the Setup Utility program" on page 39.

#### **Selecting <sup>a</sup> temporary startup device**

**Note:** Not all discs and storage drives are bootable.

To select <sup>a</sup> temporary startup device, do the following:

- 1. Depending on the type of the storage device, do one of the following:
	- If the storage device is internal, go to step 2.
	- If the storage device is <sup>a</sup> disc, ensure that your computer is on or turn on the computer. Then, insert the disc into the optical drive.
	- If the storage device is an external device other than <sup>a</sup> disc, connect the storage device to the computer.
- 2. Turn on or restart the computer. Before Windows starts up, repeatedly press and release the F12 key until Startup Device Menu is displayed.

**Note:** For some keyboards, you might need to press Fn+F12 to display Startup Device Menu.

3. Select the desired storage device and press Enter. The computer will start up from the device you select.

If you want to select <sup>a</sup> permanent startup device, select **Enter Setup** on Startup Device Menu and press Enter to start the Setup Utility program. For more information about how to select <sup>a</sup> permanent startup device, see "Changing the startup device sequence permanently" on page 39.

# **Exiting the Setup Utility program**

To exit the Setup Utility program, do one of the following:

<span id="page-49-0"></span>• If you want to save the new settings, press the F10 key. Then, select **Yes** in the window displayed and press Enter.

**Note:** For some keyboards, you might need to press Fn+F10 to exit the Setup Utility program.

• If you do not want to save the new settings, select **Exit** ➙ **Discard Changes and Exit** and press Enter. Then, select **Yes** in the window displayed and press Enter.

# **Updating and recovering the BIOS**

The BIOS is the first program that the computer runs when you turn on the computer. The BIOS initializes the hardware components and loads the operating system and other programs.

# **Updating the BIOS**

When you install <sup>a</sup> new program, hardware device, or device driver, you might be informed to update the BIOS. You can update the BIOS from your operating system or <sup>a</sup> flash update disc (supported only on some models).

To update the BIOS, do the following:

- 1. Go to <http://www.lenovo.com/drivers>.
- 2. Download the flash BIOS update driver for the operating system version or the ISO image version (used to create <sup>a</sup> flash update disc). Then, download the installation instructions for the flash BIOS update driver you download.
- 3. Print the installation instructions you download and follow the instructions to update the BIOS.

**Note:** If you want to update the BIOS from <sup>a</sup> flash update disc, the installation instructions might not provide the information about how to record the update disc. See ["Recording](#page-24-0) <sup>a</sup> disc" on page [15](#page-24-0).

# <span id="page-50-0"></span>**Chapter 6. Troubleshooting, diagnostics, and recovery**

This chapter provides solutions to resolve your computer problems. Follow the steps in the basic procedure for resolving computer problems, which helps you make good use of the troubleshooting, diagnostics, and recovery information.

- •"Basic procedure for resolving computer problems" on page 41
- •"Troubleshooting" on page 41
- •["Diagnostics"](#page-58-0) on page [49](#page-58-0)
- •["Recovery](#page-58-0) information" on page [49](#page-58-0)

### **Basic procedure for resolving computer problems**

It is recommended that you use the following procedure to resolve computer problems you are experiencing:

- 1. Ensure that:
	- a. The cables for all connected devices are connected correctly and securely.
	- b. All connected devices that require ac power are connected to properly grounded, functioning electrical outlets.
	- c. All connected devices are enabled in the BIOS settings of your computer. See ["Enabling](#page-44-0) or disabling <sup>a</sup> [device"](#page-44-0) on page [35](#page-44-0).

If these actions do not resolve your problem, continue with the next step.

- 2. Use an antivirus program to see if your computer has been infected by <sup>a</sup> virus. If the program detects <sup>a</sup> virus, remove the virus. If the antivirus program does not resolve your problem, continue with the next step.
- 3. Go to "Troubleshooting" on page 41 and follow the instructions for the type of problem you are experiencing. If these troubleshooting instructions do not resolve your problem, continue with the next step.
- 4. Run the diagnostic program. See ["Diagnostics"](#page-58-0) on page [49](#page-58-0). If the diagnostic program does not resolve your problem, continue with the next step.
- 5. Recover your operating system. See ["Recovery](#page-58-0) information" on page [49](#page-58-0).
- 6. If none of these actions solve your problem, contact the Lenovo Customer Support Center. For <sup>a</sup> list of Lenovo Support phone numbers, go to <http://www.lenovo.com/support/phone>. For more information about help, service, and technical assistance, see Chapter 8 "Getting [information,](#page-102-0) help, and service" on [page](#page-102-0) [93](#page-102-0).

## **Troubleshooting**

**Attention:** Do not open your computer or attempt any repair before reading and understanding the ["Read](#page-4-0) this first: Important safety [information"](#page-4-0) on page [iii](#page-4-0).

Use the troubleshooting information to find solutions to problems that have definite symptoms.

### **Startup problems**

This section provides solutions to startup-related problems.

#### **The computer does not start up when you press the power button**

Solutions: Ensure that:

• The power cord is correctly connected to the rear of the computer and to <sup>a</sup> working electrical outlet.

- If your computer has <sup>a</sup> secondary power switch on the rear of the computer, ensure that it is switched on.
- The power indicator on the front of the computer is on.
- The computer voltage matches the voltage available at the electrical outlet for your country or region.

#### **The operating system fails to start up**

Solution: Ensure that the startup sequence includes the device where the operating system resides. Usually, the operating system is on the storage drive. For more information, see ["Changing](#page-48-0) the startup device sequence [permanently"](#page-48-0) on page [39](#page-48-0).

#### **The computer beeps multiple times before the operating system starts up**

Solution: Ensure that no keys are stuck.

### **Audio problems**

This section provides solutions to audio-related problems.

#### **No audio in Windows**

Solutions:

- If you are using powered external speakers that have an On/Off control, ensure that:
	- The On/Off control is set to the **On** position.
	- The speaker power cable is connected to <sup>a</sup> properly grounded, functional ac electrical outlet.
- If your external speakers have <sup>a</sup> volume control, ensure that the volume is not set too low.
- Click the volume icon in the Windows notification area on the taskbar. Ensure that the mute speakers settings are not selected and none of the volume settings is set too low.

**Note:** If the volume icon is not displayed in the Windows notification area, add the icon to the notification area. See "Adding an icon to the Windows [notification](#page-22-0) area" on page [13](#page-22-0).

- Some models have <sup>a</sup> front audio panel you can use to adjust volume. If you have <sup>a</sup> front audio panel, ensure that the volume is not set too low.
- Ensure that your external speakers (and headphones, if used) are connected to the correct audio connector on the computer. Most speaker cables are color-coded to match the connector.

**Note:** When external-speaker or headphone cables are connected to the audio connector, the internal speaker, if present, is disabled. In most cases, if an audio adapter is installed in one of the expansion slots, the audio function built into the system board is disabled. Therefore, you must use the audio connectors on the audio adapter.

- Ensure that the program you are running is designed for use in the Microsoft Windows operating system. If the program is designed to run in DOS, the program does not use the Windows sound feature. The program must be configured to use SoundBlaster Pro or SoundBlaster emulation.
- Ensure that the audio device drivers are correctly installed.

#### **Sound comes only from one external speaker**

Solutions:

- Ensure that the speaker cable is inserted completely into the connector on the computer.
- Ensure that the cable that connects the left speaker to the right speaker is securely connected.
- Click the volume icon in the Windows notification area on the taskbar. Then, click the speaker icon on top of the volume control. Click the **Levels** tab and ensure that the Balance settings are set correctly .

**Note:** If the volume icon is not displayed in the Windows notification area, add the icon to the notification area. See "Adding an icon to the Windows [notification](#page-22-0) area" on page [13](#page-22-0).

# **CD problems**

This section provides solutions to CD-related problems.

### **A CD or DVD does not work**

Solutions:

- If you have multiple CD or DVD drives installed (or <sup>a</sup> combination of CD and DVD drives), try inserting the disc into the other drive. In some cases, only one of the drives is connected to the audio subsystem.
- Ensure that the disc is inserted correctly, with its label up.
- Ensure that the disc you are using is clean. To remove dust or fingerprints, wipe the disc clean with <sup>a</sup> soft cloth from the center to the outside. Wiping <sup>a</sup> disc in <sup>a</sup> circular motion might cause loss of data.
- Ensure that the disc you are using is not scratched or damaged. Try inserting another disc that you know is good. If you cannot read from <sup>a</sup> known-good disc, you might have <sup>a</sup> problem with your optical drive or the cabling to your optical drive. Ensure that the power cable and signal cable are securely connected to the drive.

#### **Unable to use <sup>a</sup> bootable recovery medium, such as the Product Recovery CD, to start your computer**

Solution: Ensure that the CD or DVD drive is in the startup sequence before the storage drive. Refer to ["Selecting](#page-48-0) <sup>a</sup> temporary startup device" on page [39](#page-48-0) for information on viewing and changing the startup sequence. Note that on some models the startup sequence is permanently set and cannot be changed.

# **DVD problems**

This section provides solutions to DVD-related problems.

#### **Black screen instead of DVD video**

Solutions:

- Restart the DVD player program.
- Try <sup>a</sup> lower screen resolution or color depth.
- Close any open files, and then restart the computer.

#### **DVD movie does not play**

Solutions:

- Ensure that the disc surface is clean and not scratched.
- Check the disc or package for regional coding. You might need to purchase <sup>a</sup> disc with coding for the region where you are using your computer.

#### **No audio or intermittent audio while playing <sup>a</sup> DVD movie**

Solutions:

- Check the volume control settings on your computer and on your speakers.
- Ensure that the disc surface is clean and not scratched.
- Check all cable connections to and from the speakers.
- Use the DVD menu for the video to select a different audio track.

### **Playback is slow or choppy**

Solutions:

- Disable any background programs, such as AntiVirus or Desktop Themes.
- Ensure that video resolution is set to less than 1152 <sup>x</sup> 864 pixels.

#### **Invalid disc or no disc found message**

Solutions:

- Ensure that <sup>a</sup> DVD disc is in the drive with the shiny side of the disc facing down.
- Ensure that video resolution is set to less than 1152 x 864 pixels.
- On computers that have <sup>a</sup> CD-ROM or CD-RW drive in addition to <sup>a</sup> DVD-ROM drive, ensure that the DVD disc is in the drive labeled "DVD".

### **Intermittent problems**

Some problems occur only occasionally and are difficult to repeat.

Solutions:

- Ensure that all cables and cords are securely connected to the computer and connected devices.
- Ensure that when the computer is on, the fan grill is not blocked (there is air flow around the grill), and the fans are working. If airflow is blocked or the fans are not working, the computer might overheat.
- If Small Computer System Interface (SCSI) devices are installed, ensure that the last external device in each SCSI chain is terminated correctly. For more information, see your SCSI documentation.

### **Storage drive problems**

Select your symptom from the following list:

- "Some or all storage drives missing from the Setup Utility program" on page 44
- ""No Operating System Found" message or the system not starting up from the correct storage drive" on page 44

#### **Some or all storage drives missing from the Setup Utility program**

Symptom: Some or all storage drives missing from the Setup Utility program

Solutions:

- Ensure that all storage drive signal cables and power cables are connected correctly.
- Ensure that your computer is configured correctly to support the storage drives.
	- If your computer is installed with five SATA storage drives, ensure that the SATA storage drive enablement module (one to five storage drives) is installed.
	- If your computer is installed with SAS storage drives, ensure that the SAS storage drive enablement module (one to five storage drives) or the LSI MegaRAID SAS adapter is installed.

#### **"No Operating System Found" message or the system not starting up from the correct storage drive**

Symptom: "No Operating System Found" message or the system not starting up from the correct storage drive

Solutions:

• Ensure that all storage drive signal cables and power cables are connected correctly.

• Ensure that the storage drive your computer starts up from is listed as the first startup device in the Setup Utility program. Refer to "Changing the startup device sequence [permanently"](#page-48-0) on page [39](#page-48-0).

**Note:** In rare cases, the storage drive with the operating system might get corrupted or damaged. In such cases, you might need to replace the storage drive. Refer to Chapter 7 ["Installing](#page-62-0) or replacing hardware" on [page](#page-62-0) [53](#page-62-0).

# **Networking problems**

This section provides solutions to networking-related problems.

### **Ethernet LAN problems**

#### **My computer cannot be connected to an Ethernet LAN**

Solutions:

- Connect the cable from the Ethernet connector to the RJ45 connector of the hub.
- Enable the Ethernet LAN feature in the Setup Utility program. See ["Starting](#page-44-0) the Setup Utility program" on [page](#page-44-0) [35](#page-44-0). Then, follow the instructions on the screen.
- Enable the Ethernet LAN adapter.
	- 1. Depending on your Windows version, do one of the following:
		- For Windows 7: Click the Start button to open the Start menu.
		- For Windows 10: Right-click the Start button to open the Start context menu.
	- 2. Click **Control Panel**. View Control Panel using Large icons or Small icons, and then click **Network and Sharing Center** ➙ **Change adapter settings**.
	- 3. Right-click the Ethernet LAN adapter icon and click **Enable**.
- Update or reinstall the Ethernet LAN driver. See "Keeping your [computer](#page-35-0) current" on page [26](#page-35-0).
- Install all networking software that is necessary for your network environment. Check with your LAN administrator for the necessary networking software.
- Set the same duplex for the switch port and the adapter. If you configured the adapter for full duplex, ensure that the switch port is also configured for full duplex. Setting the wrong duplex mode might degrade performance, cause data loss, or result in lost connections.

#### My computer is a Gigabit Ethernet model and I use a speed of 1000 Mbps, but the connection fails **or errors occur**

Solution: Connect the network cable to the Ethernet connector using Category 5 wiring and <sup>a</sup> 100 BASE-T hub/switch (not 100 BASE-X).

#### **My computer is <sup>a</sup> Gigabit Ethernet model, but it cannot be connected to the network at 1000 Mbps, but at only 100 Mbps**

Solutions:

- Try another cable.
- Set the link partner to auto-negotiate.
- Set the switch to be 802.3ab-compliant (gigabit over copper).

#### **The Wake On LAN feature does not work**

Solution: Enable the Wake On LAN (WOL) feature in the Setup Utility program. See ["Starting](#page-44-0) the Setup Utility [program](#page-44-0)" on page [35](#page-44-0). Then, follow the instructions on the screen.

### **Wireless LAN problem**

**Note:** The wireless LAN feature is supported only on some models.

#### **The wireless LAN feature does not work**

Solutions:

- Enable the wireless LAN feature in the Setup Utility program. See ["Starting](#page-44-0) the Setup Utility program" on [page](#page-44-0) [35](#page-44-0). Then, follow the instructions on the screen.
- For Windows 10, enable the wireless LAN feature in Windows Settings. Click the Start button to open the Start menu, and then click **Settings** ➙ **Network & Internet** ➙ **Wi-Fi**. Turn on the Wi-Fi feature.
- Enable the wireless LAN adapter.
	- 1. Depending on your Windows version, do one of the following:
		- For Windows 7: Click the Start button to open the Start menu.
		- For Windows 10: Right-click the Start button to open the Start context menu.
	- 2. Click **Control Panel**. View Control Panel using Large icons or Small icons, and then click **Network and Sharing Center** ➙ **Change adapter settings**.
	- 3. Right-click the wireless LAN adapter icon and click **Enable**.
- Update or reinstall the wireless LAN driver. See "Keeping your [computer](#page-35-0) current" on page [26](#page-35-0).

#### **Bluetooth problems**

**Note:** The Bluetooth feature is supported only on some models.

#### **The Bluetooth feature does not work**

Solutions:

- Enable the Bluetooth feature in the Setup Utility program. See ["Starting](#page-44-0) the Setup Utility program" on [page](#page-44-0) [35](#page-44-0). Then, follow the instructions on the screen.
- Turn on the Bluetooth radios.
	- 1. Depending on your Windows version, do one of the following:
		- For Windows 7: Click the Start button to open the Start menu. Right-click **Computer**, and then click **Properties**.
		- For Windows 10: Right-click the Start button to open the Start context menu.
	- 2. Click **Device Manager**. Type the administrator password or provide confirmation if prompted.
	- 3. Right-click the Bluetooth radios under **Bluetooth Radios** and click **Enable**.
- Enable the Bluetooth adapter.
	- 1. Depending on your Windows version, do one of the following:
		- For Windows 7: Click the Start button to open the Start menu.
		- For Windows 10: Right-click the Start button to open the Start context menu.
	- 2. Click **Control Panel**. View Control Panel using Large icons or Small icons, and then click **Network and Sharing Center** ➙ **Change adapter settings**.
	- 3. Right-click the Bluetooth adapter icon and click **Enable**.
- Update or reinstall the Bluetooth driver. See "Keeping your [computer](#page-35-0) current" on page [26](#page-35-0).

#### **Sound does not come from the Bluetooth headset or headphones**

Solution: Set the Bluetooth headset or headphones as the default device.

- 1. Exit the application that uses the sound device (for example, Windows Media Player).
- 2. Right-click the volume icon in the Windows notification area on the taskbar.

**Note:** If the volume icon is not displayed in the Windows notification area, add the icon to the notification area. See "Adding an icon to the Windows [notification](#page-22-0) area" on page [13](#page-22-0).

- 3. Click **Playback devices**.
- 4. If you are using the Headset profile, select **Bluetooth Hands-free Audio**, and then click **Set Default**. If you are using the AV profile, select **Stereo Audio**, and then click **Set Default**.
- 5. Click **OK**.

### **Performance problems**

This section provides solutions to performance-related problems of your computer.

#### **Excessive number of fragmented files**

Solution: Use the Windows disk defragmentation or disk optimization feature to clean up the files.

**Note:** Depending on the volume of the storage drives and amount of data stored on the storage drives, the disk-defragmentation process might take up to several hours.

- 1. Close any open programs and windows.
- 2. Click the Start button to open the Start menu.
- 3. Depending on your Windows version, do one of the following:
	- For Windows 7: Click **Computer**.
	- For Windows 10: Click **File Explorer** ➙ **This PC**.
- 4. Right-click your C drive and then click **Properties**.
- 5. Click the **Tools** tab.
- 6. Depending on your Windows version, do one of the following:
	- For Windows 7: Click **Defragment now**.
	- For Windows 10: Click **Optimize**. Select the desired drive, and then click **Optimize**.
- 7. Follow the instructions on the screen.

#### **Insufficient free storage drive space**

Solutions: Free up storage drive space.

- Clean out your Inbox, Sent Items, and Deleted Items folders from your e-mail application.
- Clean up your C drive.
	- 1. Click the Start button to open the Start menu.
	- 2. Depending on your Windows version, do one of the following:
		- For Windows 7: Click **Computer**.
		- For Windows 10: Click **File Explorer** ➙ **This PC**.
	- 3. Right-click your C drive and then click **Properties**.
	- 4. Check the amount of free space, and then click **Disk Cleanup**.
	- 5. A list of unnecessary file categories is displayed. Select each file category you want to delete, and then click **OK**.
- Turn some Windows features off or remove some unnecessary programs.
	- 1. Depending on your Windows version, do one of the following:
		- For Windows 7: Click the Start button to open the Start menu.
		- For Windows 10: Right-click the Start button to open the Start context menu.
- 2. Click **Control Panel**. View Control Panel using Large icons or Small icons, and then click **Programs and Features**.
- 3. Do one of the following:
	- To turn some Windows features off, click **Turn Windows features on or off**. Follow the instructions on the screen.
	- To remove some unnecessary programs, select the program you want to remove, and then click **Uninstall/Change** or **Uninstall**.

#### **Insufficient free memory space**

Solutions:

- Right-click <sup>a</sup> blank area on the taskbar and open Task Manager. Then, end some tasks you are not performing.
- Install additional memory modules. See Chapter 7 ["Installing](#page-62-0) or replacing hardware" on page [53](#page-62-0). To purchase memory modules, go to <http://www.lenovo.com>.

### **Serial connector cannot be accessed**

Solutions:

- Connect the serial cable to the serial connector on the computer and to the serial device. If the serial device has its own power cord, connect the power cord to <sup>a</sup> grounded electrical outlet.
- Turn on the serial device and keep the device online.
- Install any application programs supplied with the serial device. Refer to the documentation that comes with the serial device for more information.
- If you added one serial-connector adapter, install the adapter correctly.

## **USB device problems**

This section provides solutions to USB device-related problems.

#### **My USB device cannot be accessed**

Solutions:

- Connect the USB cable from the USB connector to the USB device. If the USB device has its own power cord, connect the power cord to <sup>a</sup> grounded electrical outlet.
- Turn on the USB device and keep the device online.
- Install any device drivers or application programs supplied with the USB device. Refer to the documentation that comes with the USB device for more information.
- Detach and reconnect the USB connector to reset the USB device.

### **I cannot install the Windows 7 operating system using an external USB device**

Solution: Go to <http://www.lenovo.com/support> to download and install USB drivers.

## **Software and driver problems**

This section provides solutions to software- and driver-related problems.

#### **For some programs, dates cannot be sorted in correct order**

Solution: Some programs developed before the year 2000 use only the last two digits of <sup>a</sup> year to sort dates, assuming the first two digits are 19. Consequently, dates cannot be sorted in correct order nowadays.

<span id="page-58-0"></span>Check with your software manufacturer to see if any updates are available. Many software manufacturers make updates available from the World Wide Web.

#### **Some application programs do not work as expected**

Solutions:

- 1. Check whether the problem is caused by an application program.
	- a. Ensure that the software is compatible with your computer. Refer to the information supplied with the software for more information.
	- b. Verify that other software works correctly on your computer.
	- c. Verify that the software you are using works on another computer.
- 2. If the problem is caused by an application program:
	- Refer to the printed documentation that comes with the program or the help system of the program.
	- Update the program. See "Keeping your [computer](#page-35-0) current" on page [26](#page-35-0).
	- Uninstall the program and then reinstall it. To download <sup>a</sup> program that is preinstalled on your computer, go to <http://www.lenovo.com/support> and follow the instructions on the screen.

#### **A device does not work normally due to device driver problems**

Solution: Update the device driver. See "Keeping your [computer](#page-35-0) current" on page [26](#page-35-0).

### **Diagnostics**

**Note:** If you are using <sup>a</sup> Windows operating system other than Windows 7 or Windows 10, go to <http://www.lenovo.com/diags> for the diagnostics information for your computer.

The diagnostic program is used to test hardware components of your computer. The diagnostic program also can report operating-system-controlled settings that interfere with the correct operation of your computer.

## **Lenovo Solution Center**

The Lenovo Solution Center program is the diagnostic program preinstalled on your computer. The program enables you to troubleshoot and resolve computer problems. It combines diagnostic tests, system information collection, security status, and support information, along with hints and tips for maximum system performance.

To open the Lenovo Solution Center program, see ["Accessing](#page-19-0) <sup>a</sup> program on your computer" on page [10](#page-19-0). For more information about using the program, refer to the help system of the program.

If you are unable to isolate and repair the problem yourself after running Lenovo Solution Center, save and print the log files created by the program. You might need the log files when you speak to <sup>a</sup> Lenovo technical support representative.

### **Recovery information**

This section provides instructions about how to recover your operating system.

**Note:** If <sup>a</sup> device does not work normally after recovering the operating system, update the device driver. See "Keeping your [computer](#page-35-0) current" on page [26](#page-35-0).

# **Recovery information for Windows 7**

To recover your Windows 7 operating system, use the following solutions:

- Use Windows recovery solutions.
	- Use System Restore to restore system files and settings to an earlier point.
		- 1. Click the Start button to open the Start menu.
		- 2. Click **Control Panel**. View Control Panel using Large icons or Small icons, and then click **Recovery** ➙ **Open System Restore**.
		- 3. Follow the instructions on the screen.
	- Use the Windows recovery environment by doing one of the following:
		- After several consecutive failed boot attempts, the Windows recovery environment might start automatically. Follow the instructions on the screen to choose the appropriate recovery solution.
		- Turn on or restart your computer. Then, repeatedly press and release the F8 key until the Advanced Boot Options window opens. Select **Repair Your Computer**, press Enter, and follow the instructions on the screen to choose the appropriate recovery solution.

**Note:** For some keyboards, you might need to press Fn+F8 to open the Advanced Boot Options window.

• Use the Rescue and Recovery program to restore the storage drive from <sup>a</sup> backup, or restore the C drive to the factory-default settings.

#### **Notes:**

- Depending on your computer model, the Rescue and Recovery program might not be available unless you installed it manually earlier.
- If you use the Rescue and Recovery program to restore the storage drive from <sup>a</sup> backup, ensure that you backed up your data earlier with the program.

To use the Rescue and Recovery program, do one of the following:

- Open the Rescue and Recovery program. See ["Accessing](#page-19-0) <sup>a</sup> program on your computer" on page [10](#page-19-0). For more information about using the program, refer to the help system of the program.
- Open the Rescue and Recovery workspace.
	- 1. Turn off your computer. Press and hold the Enter key and then turn on the computer. Release the Enter key when Startup Interrupt Menu is displayed. Then, press F11 to open the Rescue and Recovery workspace.
	- 2. If the Rescue and Recovery workspace fails to open, use the rescue medium you created earlier to resolve the problem. Select the rescue medium as the startup device. See "Selecting <sup>a</sup> [temporary](#page-48-0) [startup](#page-48-0) device" on page [39](#page-48-0). When the rescue medium starts, the Rescue and Recovery workspace opens. Follow the instructions on the screen.
- Use the recovery medium you created earlier with the Create Recovery Media program to restore only the C drive or the entire storage drive to the factory-default settings.

**Note:** To create <sup>a</sup> recovery medium, see "Good [maintenance](#page-34-0) practices" on page [25](#page-34-0).

- 1. Select the recovery medium as the startup device. See ["Selecting](#page-48-0) <sup>a</sup> temporary startup device" on [page](#page-48-0) [39](#page-48-0).
- 2. Follow the instructions on the screen to choose the appropriate recovery solution.
- Use the recovery disc set provided by Lenovo to restore the entire storage drive to the factory-default settings.
	- If your computer comes with the recovery disc set, follow the instructions shipped with the disc set.
	- If your computer does not come with the recovery disc set, contact the Lenovo Customer Support Center to order <sup>a</sup> recovery disc set. See ["Calling](#page-103-0) for service" on page [94](#page-103-0).

# **Recovery information for Windows 10**

To recover your Windows 10 operating system, use the following solutions:

- Use Windows recovery solutions.
	- Use recovery solutions in Windows Settings.
		- 1. Click the Start button to open the Start menu.
		- 2. Click **Settings** ➙ **Update & security** ➙ **Recovery**.
		- 3. Choose the appropriate recovery solution by following the instructions on the screen.
	- Use System Restore to restore system files and settings to an earlier point.
		- 1. Right-click the Start button to open the Start context menu.
		- 2. Click **Control Panel**. View Control Panel using Large icons or Small icons, and then click **Recovery** ➙ **Open System Restore**.
		- 3. Follow the instructions on the screen.
	- Use the File History tool to restore your files from <sup>a</sup> backup.

**Note:** If you use the File History tool to restore your files from <sup>a</sup> backup, ensure that you backed up your data earlier with the tool.

- 1. Right-click the Start button to open the Start context menu.
- 2. Click **Control Panel**. View Control Panel using Large icons or Small icons, and then click **File History** ➙ **Restore personal files**.
- 3. Follow the instructions on the screen.
- Use the Windows recovery environment by doing one of the following:
	- After several consecutive failed boot attempts, the Windows recovery environment might start automatically. Follow the instructions on the screen to choose the appropriate recovery solution.
	- Select the recovery medium you created earlier with the Windows tool as the startup device. See "Selecting <sup>a</sup> [temporary](#page-48-0) startup device" on page [39](#page-48-0). Then, follow the instructions on the screen to choose the appropriate recovery solution.

**Note:** To create <sup>a</sup> recovery medium, see "Good [maintenance](#page-34-0) practices" on page [25](#page-34-0).

- Use the recovery USB key provided by Lenovo to restore the entire storage drive to the factory-default settings.
	- If your computer comes with the recovery USB key, follow the instructions shipped with the USB key.
	- If your computer does not come with the recovery USB key, contact the Lenovo Customer Support Center to order <sup>a</sup> recovery USB key. See ["Calling](#page-103-0) for service" on page [94](#page-103-0).

# <span id="page-62-0"></span>**Chapter 7. Installing or replacing hardware**

This chapter contains the following topics:

- •"Handling static-sensitive devices" on page 53
- •"Installing or replacing hardware" on page 53

## **Handling static-sensitive devices**

Do not open the static-protective package containing the new part until the defective part has been removed and you are ready to install the new part. Static electricity, although harmless to you, can seriously damage computer components and parts.

When you handle parts and other computer components, take these precautions to avoid static-electricity damage:

- Limit your movement. Movement can cause static electricity to build up around you.
- Always handle parts and other computer components carefully. Handle PCI/PCI-Express cards, memory modules, system boards, and microprocessors by the edges. Never touch any exposed circuitry.
- Prevent others from touching the parts and other computer components.
- Touch the static-protective package containing the part to <sup>a</sup> metal expansion-slot cover or other unpainted metal surface on the computer for at least two seconds. This reduces static electricity from the package and your body before you install or replace <sup>a</sup> new part.
- When possible, remove the new part from the static-protective package, and install it directly in the computer without setting the part down. When this is not possible, place the static-protective package that the part came in on <sup>a</sup> smooth, level surface and place the part on the package.
- Do not place the part on the computer cover or other metal surface.

## **Installing or replacing hardware**

This section provides instructions on how to install or replace hardware for your computer. You can expand the capabilities of your computer and maintain your computer by installing or replacing hardware.

**Attention:** Do not open your computer or attempt any repair before reading and understanding the ["Read](#page-4-0) this first: [Important](#page-4-0) safety information" on page [iii](#page-4-0).

#### **Notes:**

- Depending on your computer model, some of the hardware parts in this section might not be available.
- Use computer parts provided only by Lenovo.
- When installing or replacing an option, use the appropriate instructions in this section along with the instructions that come with the option.
- In most areas of the world, Lenovo requires the return of the defective CRU. Information about this will come with the CRU or will come <sup>a</sup> few days after the CRU arrives.

# **Installing external options**

You can connect external options to your computer, such as external speakers, <sup>a</sup> printer, or <sup>a</sup> scanner. For some external options, you must install additional software in addition to making the physical connection. When installing an external option, see ["Hardware](#page-10-0) locations" on page [1](#page-10-0) to identify the required connector.

Use the instructions shipped with the option to help you make the connection and install any software or device drivers that are required for the option.

# **Replacing the ac power adapter**

**Attention:** Do not open your computer or attempt any repair before reading and understanding the ["Read](#page-4-0) this first: [Important](#page-4-0) safety information" on page [iii](#page-4-0).

To replace the ac power adapter, do the following:

- 1. Remove all media from the drives and turn off all attached devices and the computer. Then, disconnect all power cords from electrical outlets and disconnect all cables that are connected to the computer.
- 2. If the ac power adapter bracket is available, remove the ac power adapter bracket. See ["Replacing](#page-81-0) the ac power [adapter](#page-81-0) bracket" on page [72](#page-81-0).
- 3. Disconnect the ac power adapter from the computer.

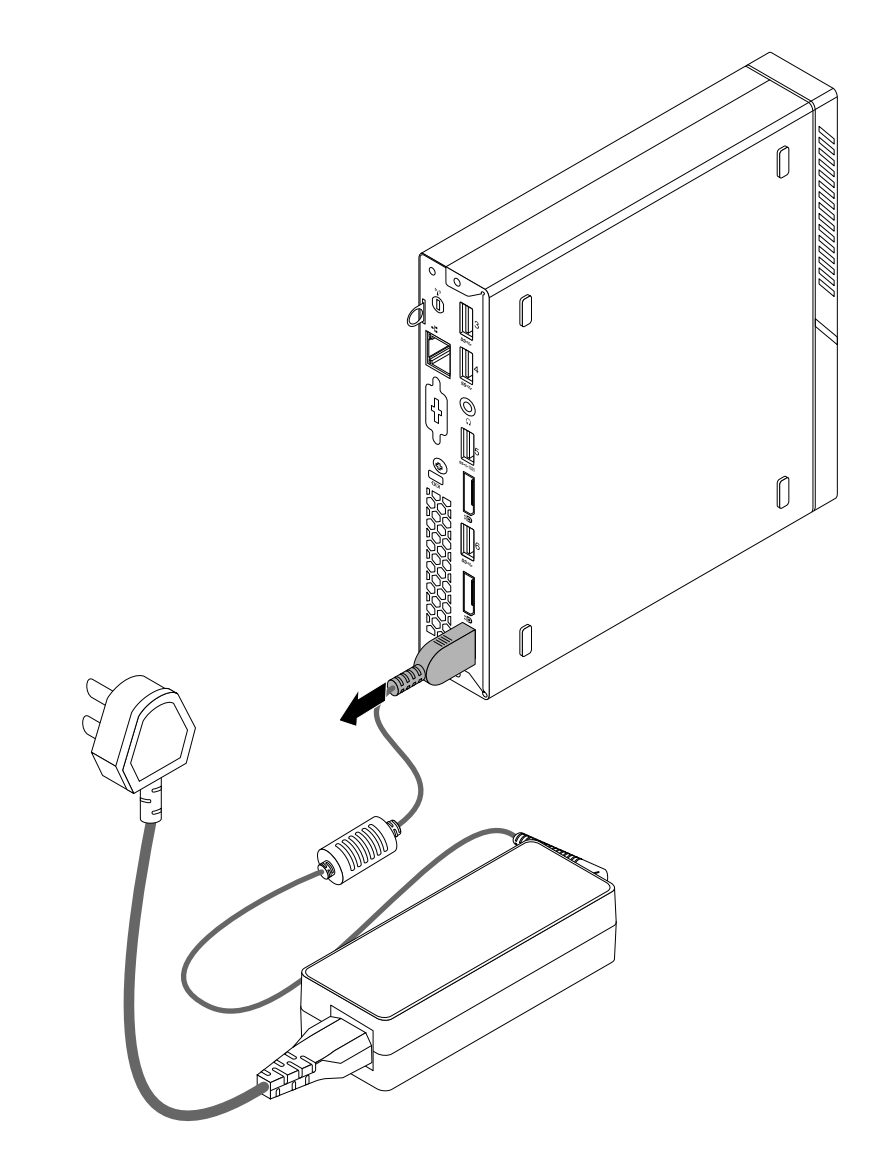

Figure 9. Removing the ac power adapter

4. Connect the new ac power adapter to the ac power adapter connector at the rear of your computer and a workable electrical outlet.

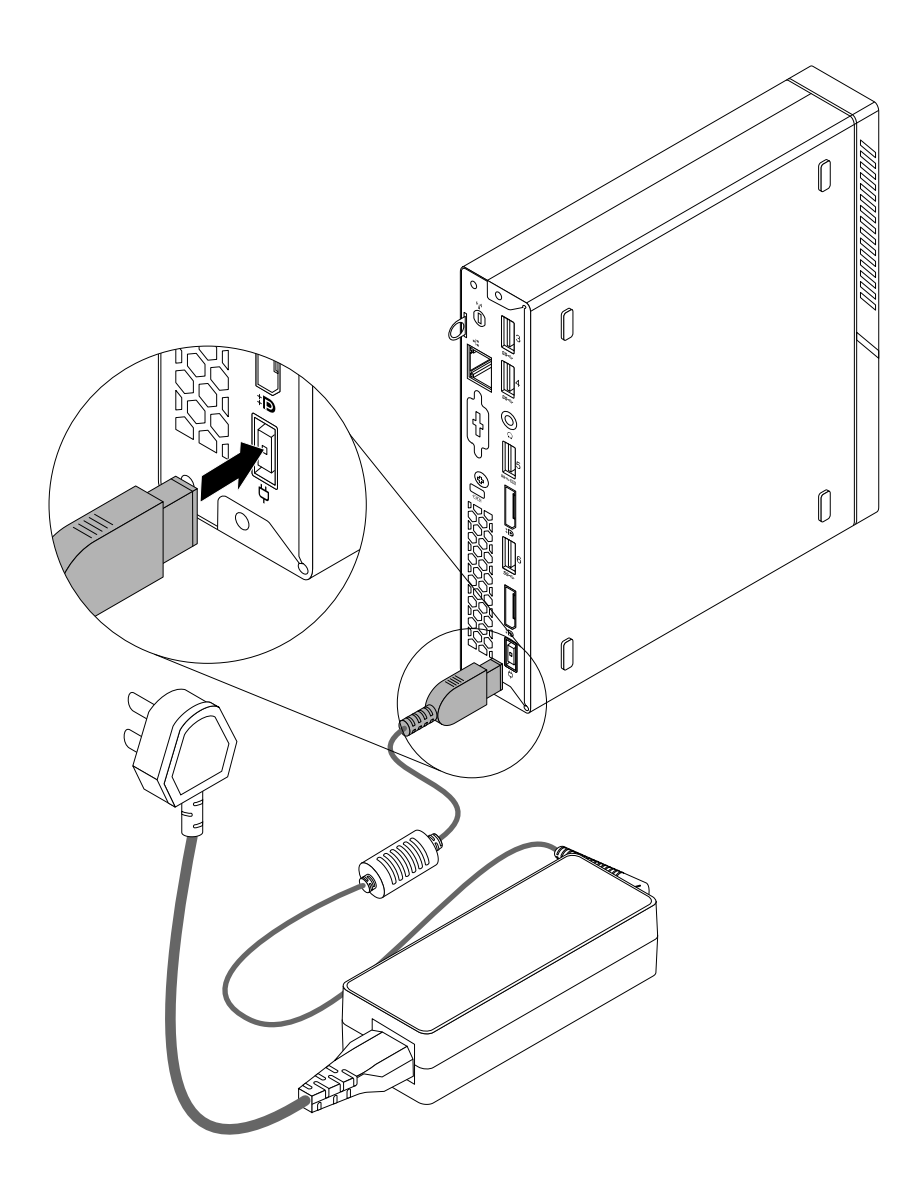

Figure 10. Installing the ac power adapter

5. If the ac power adapter bracket is available, install the ac power adapter bracket. See ["Replacing](#page-81-0) the ac power [adapter](#page-81-0) bracket" on page [72](#page-81-0).

## **Replacing the vertical stand**

**Attention:** Do not open your computer or attempt any repair before reading and understanding the ["Read](#page-4-0) this first: Important safety [information"](#page-4-0) on page [iii](#page-4-0).

#### **Notes:**

• The vertical stand comes in two sizes, <sup>a</sup> smaller size for computers with no external box, and <sup>a</sup> larger size for computers with an external optical drive box installed. Refer to the figure that matches the size of your vertical stand when reading this section.

• If your computer comes with the VESA mount bracket installed, and you are installing the smaller vertical stand, ensure that you remove the VESA mount bracket before you install the vertical stand. To remove the VESA mount bracket, see ["Replacing](#page-66-0) the VESA mount bracket" on page [57](#page-66-0).

To replace the vertical stand, do the following:

- 1. Remove all media from the drives and turn off all attached devices and the computer. Then, disconnect all power cords from electrical outlets and disconnect all cables that are connected to the computer.
- 2. Lift the computer to remove it from the vertical stand.

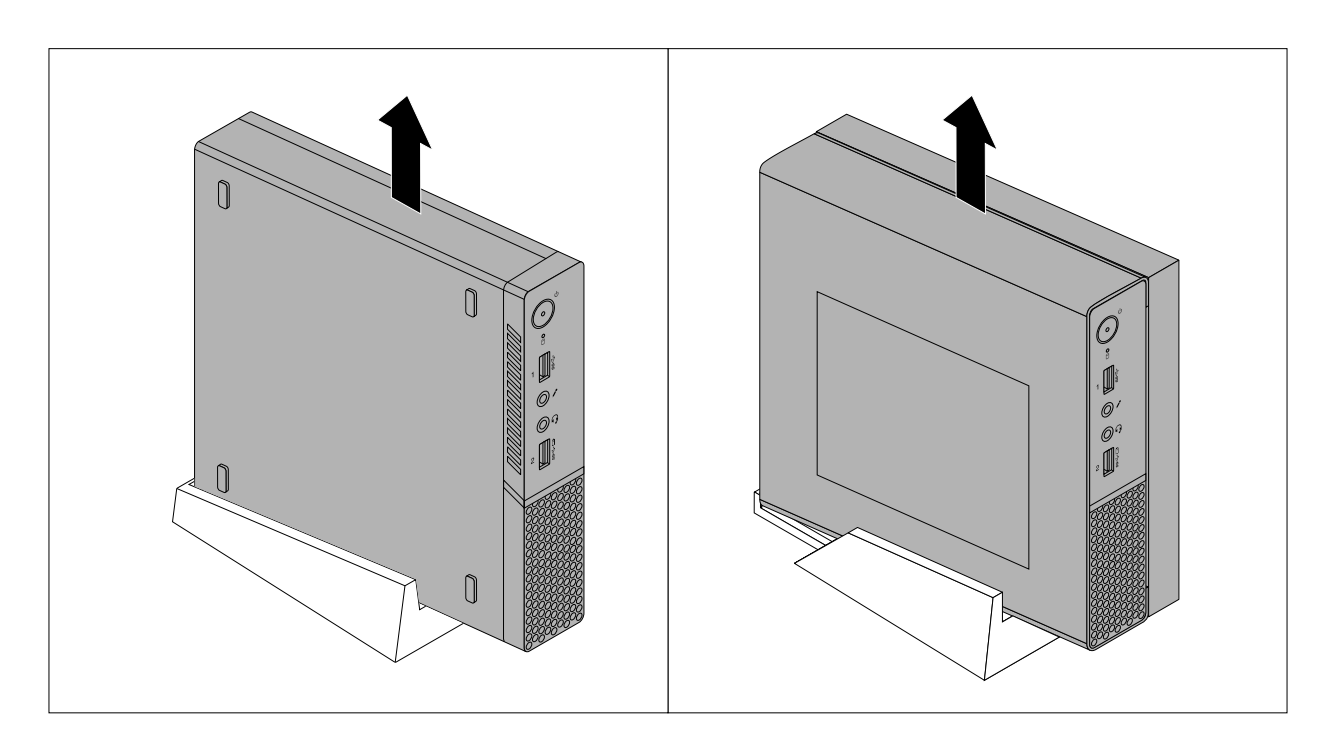

Figure 11. Removing the computer from the vertical stand

<span id="page-66-0"></span>3. Align the rear of the computer with the rear of the new vertical stand and position the computer on the vertical stand as shown.

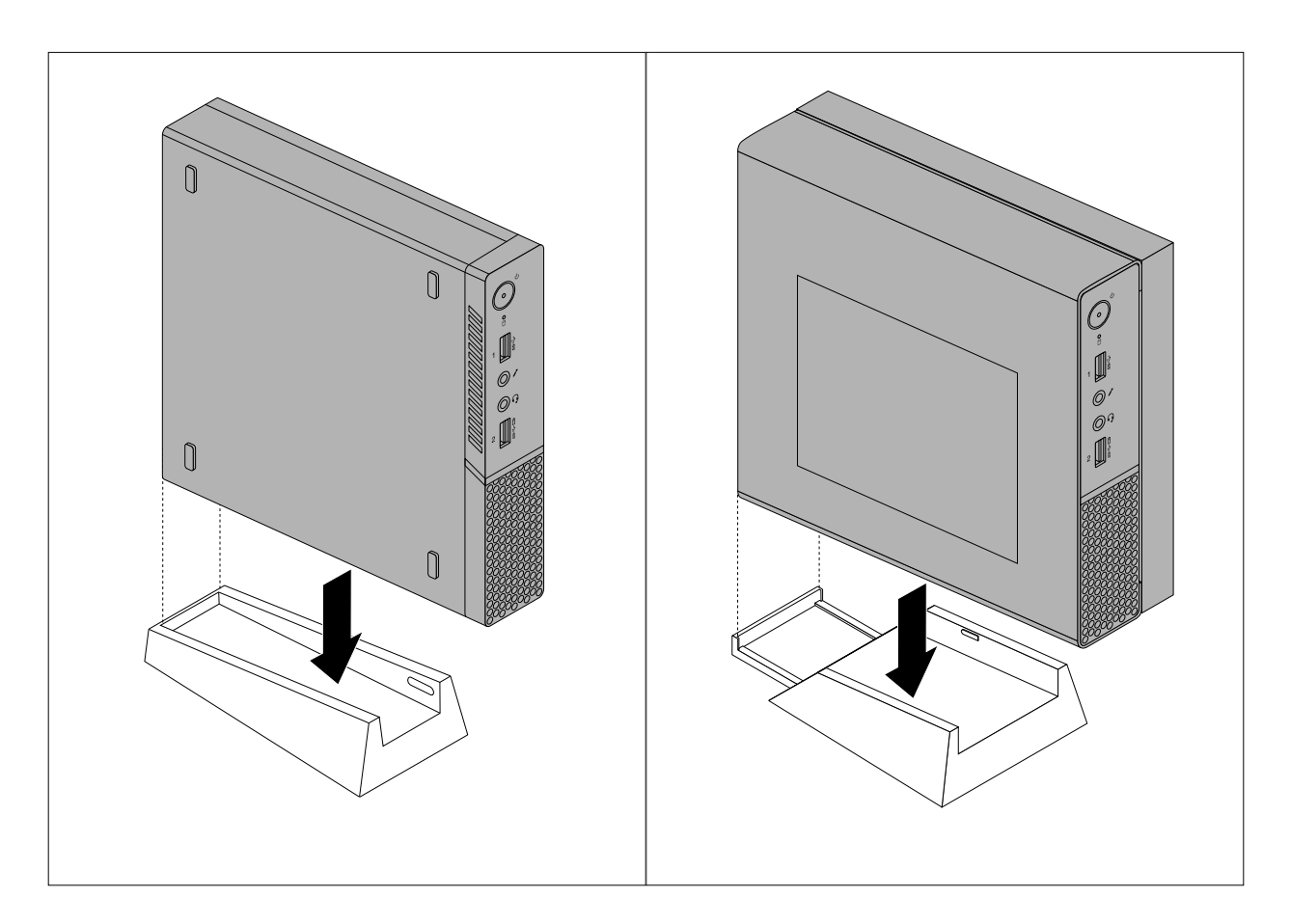

Figure 12. Installing the vertical stand

### **Replacing the VESA mount bracket**

**Attention:** Do not open your computer or attempt any repair before reading and understanding the ["Read](#page-4-0) this first: [Important](#page-4-0) safety information" on page [iii](#page-4-0).

**Note:** If your computer comes with <sup>a</sup> VESA mount bracket, do not install <sup>a</sup> dust shield.

To replace the VESA mount bracket, do the following:

- 1. Remove all media from the drives and turn off all attached devices and the computer. Then, disconnect all power cords from electrical outlets and disconnect all cables that are connected to the computer.
- 2. If the ac power adapter bracket is available, remove the ac power adapter bracket. See ["Replacing](#page-81-0) the ac power [adapter](#page-81-0) bracket" on page [72](#page-81-0).

3. Remove the two screws that secure the VESA mount bracket to the computer.

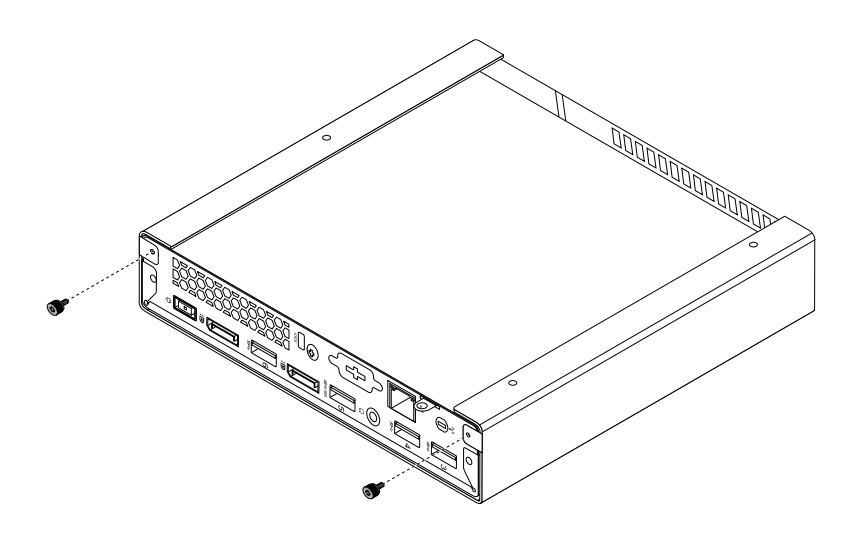

Figure 13. Removing the VESA mount bracket screws

4. Slide the computer from the front of the VESA mount bracket to remove the VESA mount bracket from the computer.

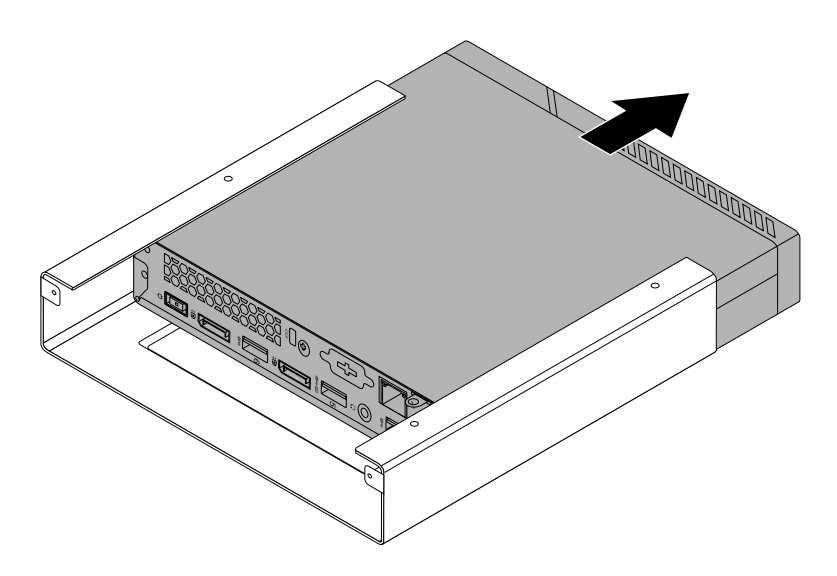

Figure 14. Removing the VESA mount bracket

5. Slide the computer into the new VESA mount bracket.

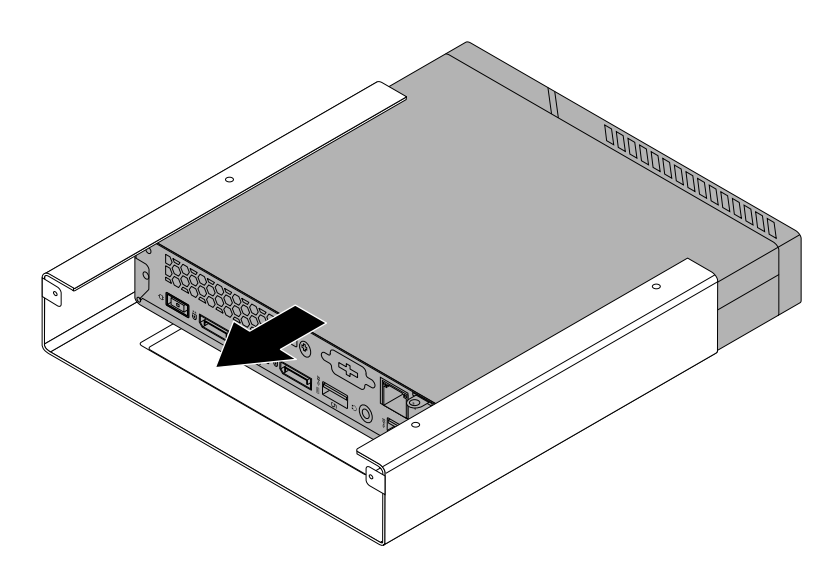

Figure 15. Installing the VESA mount bracket

6. Install the two screws to secure the VESA mount bracket to the computer.

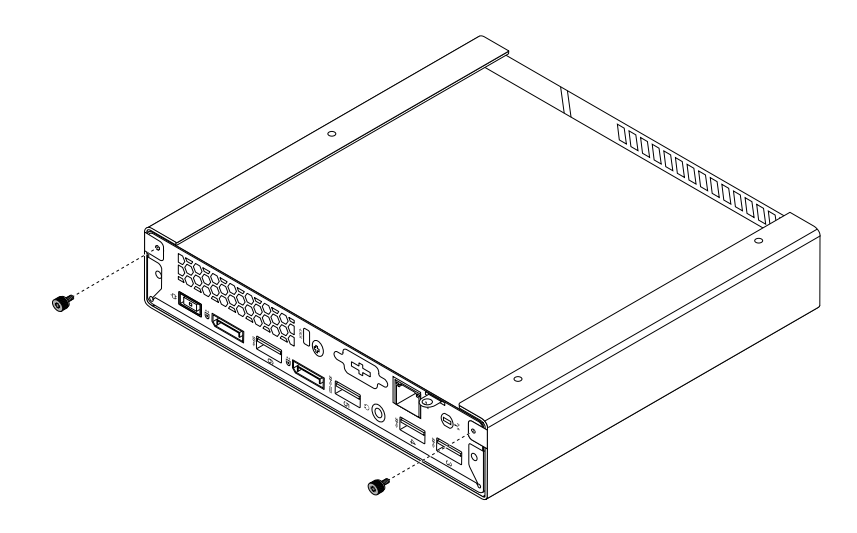

Figure 16. Installing the VESA mount bracket screws

7. If the ac power adapter bracket is available, install the ac power adapter bracket. See ["Replacing](#page-81-0) the ac power [adapter](#page-81-0) bracket" on page [72](#page-81-0).

### **Replacing the external optical drive**

**Attention:** Do not open your computer or attempt any repair before reading and understanding the ["Read](#page-4-0) this first: Important safety [information"](#page-4-0) on page [iii](#page-4-0).

To replace the external optical drive, do the following:

1. Remove all media from the drives and turn off all attached devices and the computer. Then, disconnect all power cords from electrical outlets and disconnect all cables that are connected to the computer.

- 2. Disconnect the external optical drive adapter from the USB connectors on the external optical drive and the computer.
- 3. Remove the screw that secures the external optical drive box on the VESA mount bracket and then slide the external optical drive box as shown to remove it from the VESA mount bracket.

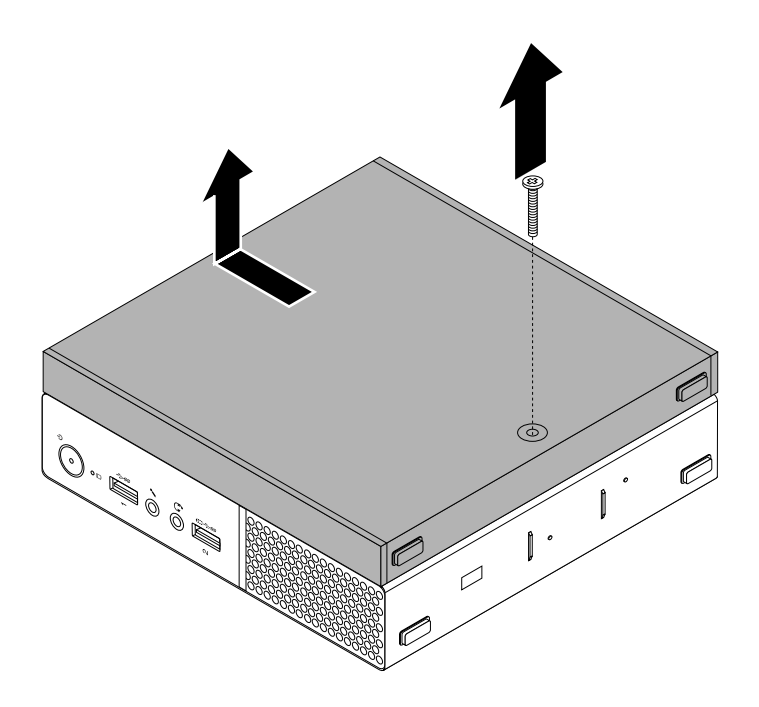

Figure 17. Removing the external optical drive box

4. Remove the screw that secures the external optical drive in the external optical drive box. Use the screwdriver to slide the external optical drive forward and then remove the external optical drive from the external optical drive box.

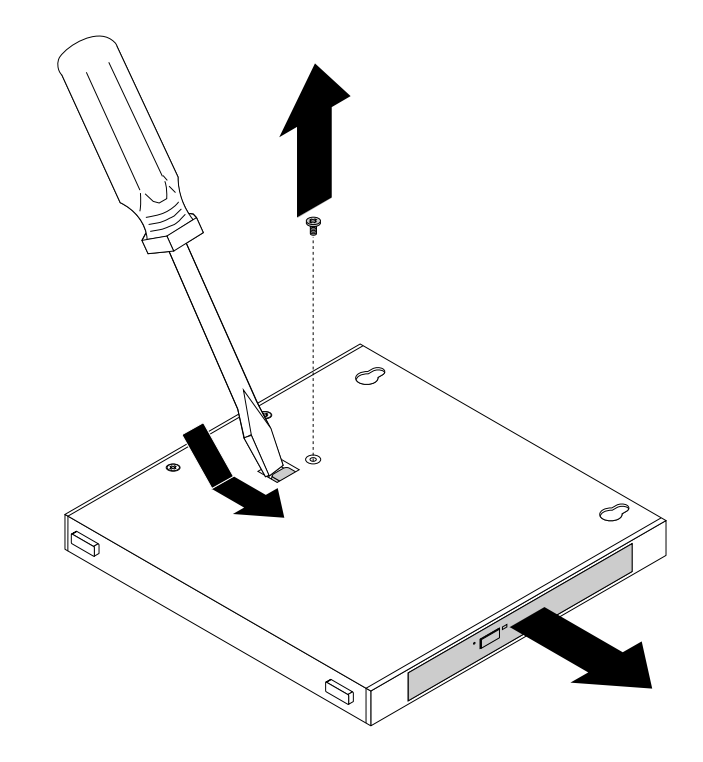

Figure 18. Removing the external optical drive from the external optical drive box

5. Remove the two screws that secure the external optical drive metal plate and then remove the metal plate from the external optical drive.

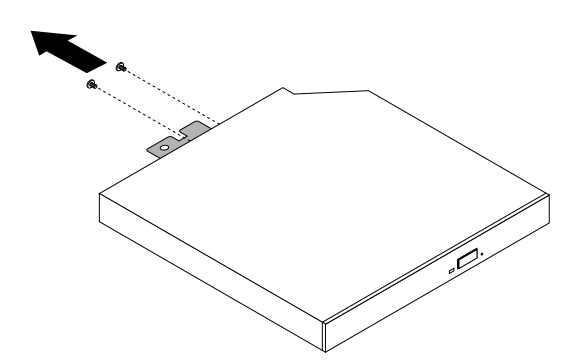

Figure 19. Removing the external optical drive metal plate

6. Align the two screw holes in the external optical drive metal plate with the corresponding holes in the new external optical drive and then install the two screws to secure the metal plate on the new external optical drive.

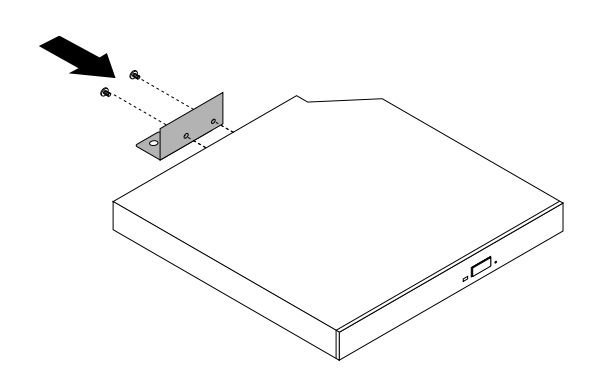

Figure 20. Installing the external optical drive metal plate

7. Slide the new external optical drive into the external optical drive box until it snaps into position.

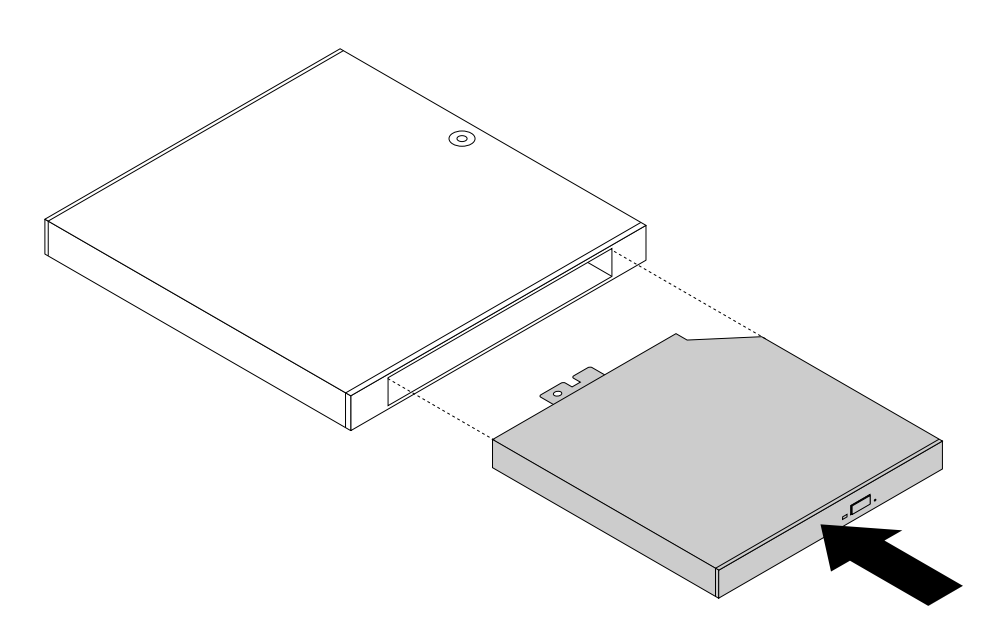

Figure 21. Installing the external optical drive into the external optical drive box
8. Install the screw to secure the external optical drive in the external optical drive box.

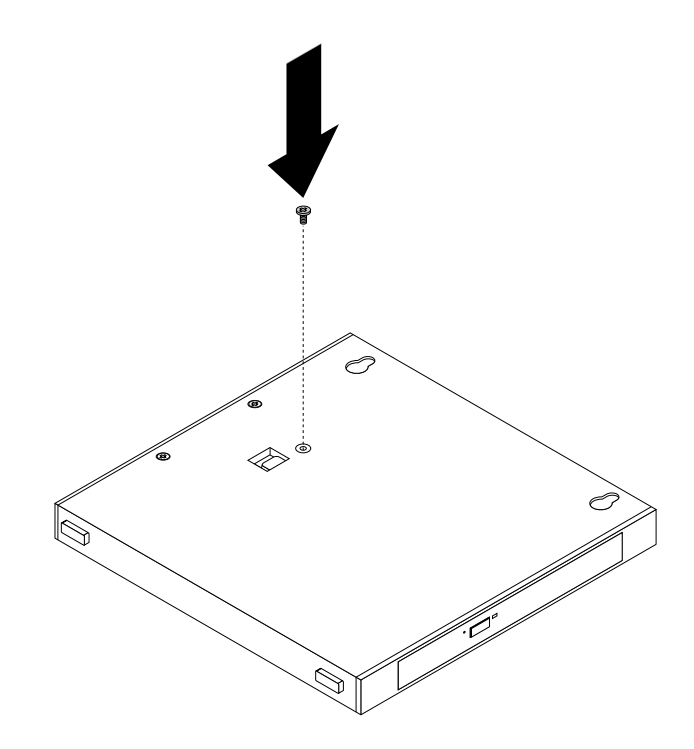

Figure 22. Installing the external optical drive screw

9. Align the two screw holes in the external optical drive box with the two screws on the VESA mount bracket and then slide the external optical drive box as shown to install it on the VESA mount bracket.

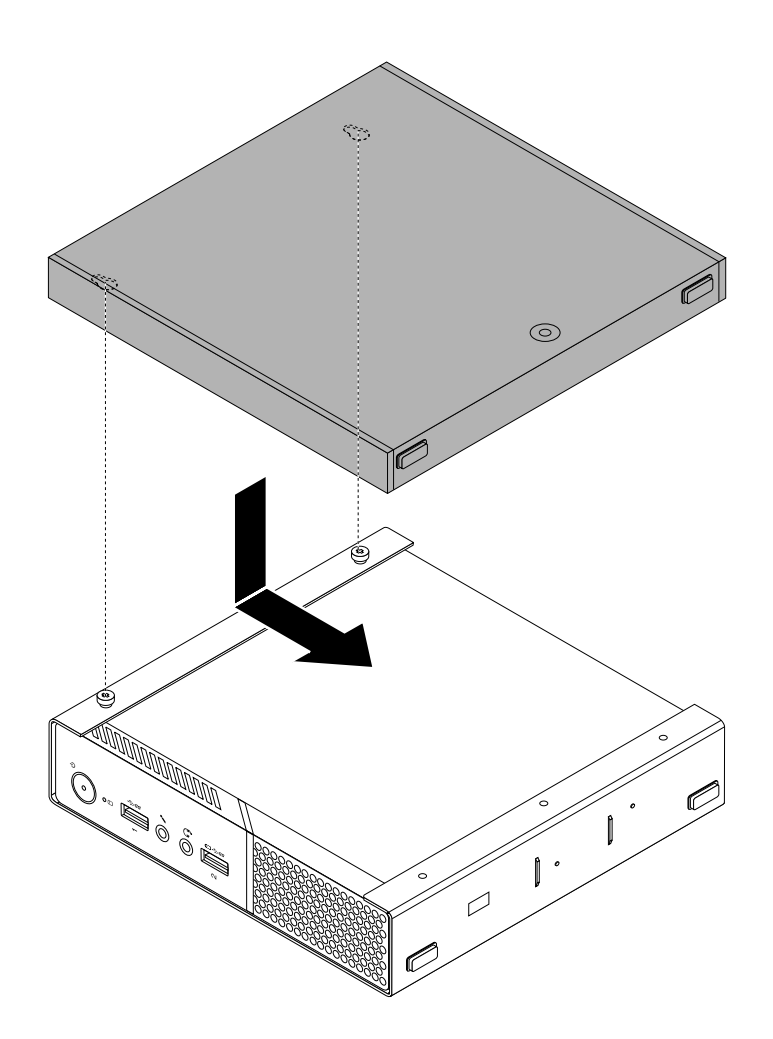

Figure 23. Installing the external optical drive box

10. Install the screw to secure the external optical drive box on the VESA mount bracket.

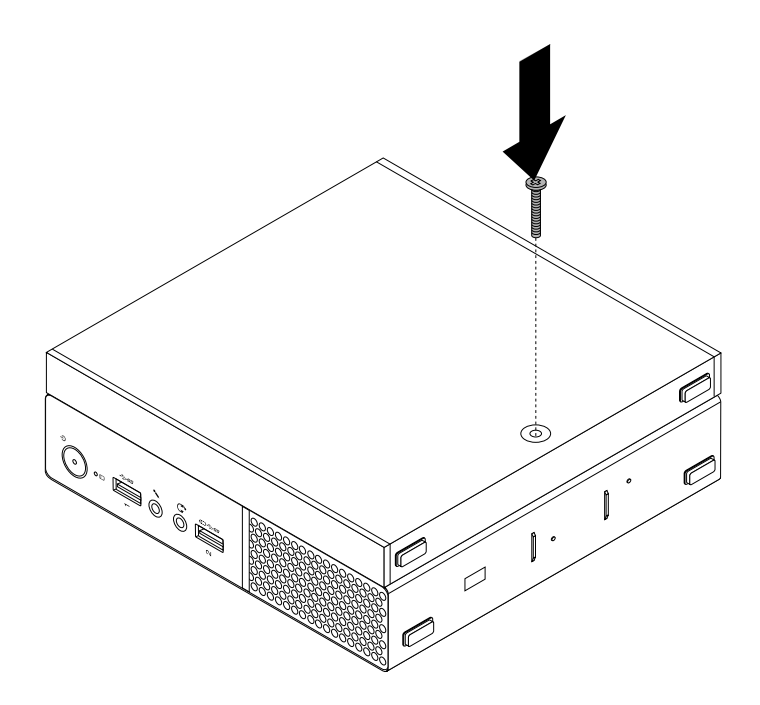

Figure 24. Installing the external optical drive box screw

11. Connect the external optical drive adapter to the USB connectors on the external optical drive and the computer. See ["Rear](#page-11-0) view" on page [3](#page-12-0).

## **Replacing the I/O box**

**Attention:** Do not open your computer or attempt any repair before reading and understanding the ["Read](#page-4-0) this first: [Important](#page-4-0) safety information" on page [iii](#page-4-0).

**Note:** A 90-watt ac power adapter is required to ensure that the I/O box operates properly. A 90-watt ac power adapter is shipped with your computer or can be ordered separately. You are not recommended to use the I/O box that is offered with <sup>a</sup> ThinkCentre M53, M73, M83, or M93/p computer.

To replace the I/O box, do the following:

- 1. Remove all media from the drives and turn off all attached devices and the computer. Then, disconnect all power cords from electrical outlets and disconnect all cables that are connected to the computer.
- 2. Disconnect the I/O box cable from the USB connectors on the computer.

3. Remove the screw that secures the I/O box on the VESA mount bracket and then slide the I/O box as shown to remove it from the VESA mount bracket.

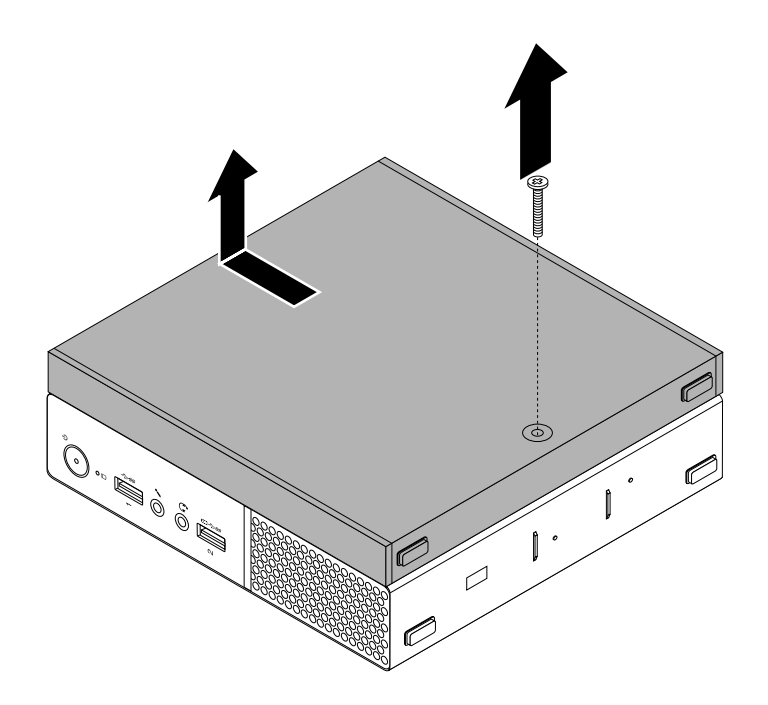

Figure 25. Removing the I/O box

4. Align the two screw holes in the new I/O box with the two screws on the VESA mount bracket and then slide the I/O box as shown to install it on the VESA mount bracket.

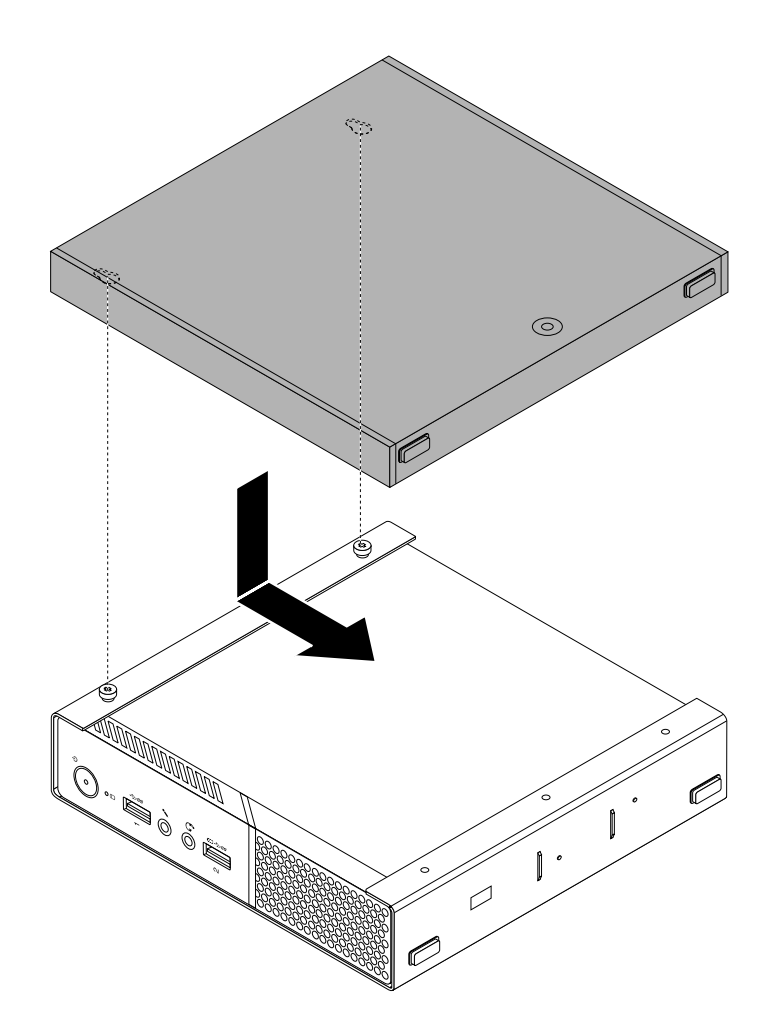

Figure 26. Installing the I/O box

5. Install the screw to secure the I/O box on the VESA mount bracket.

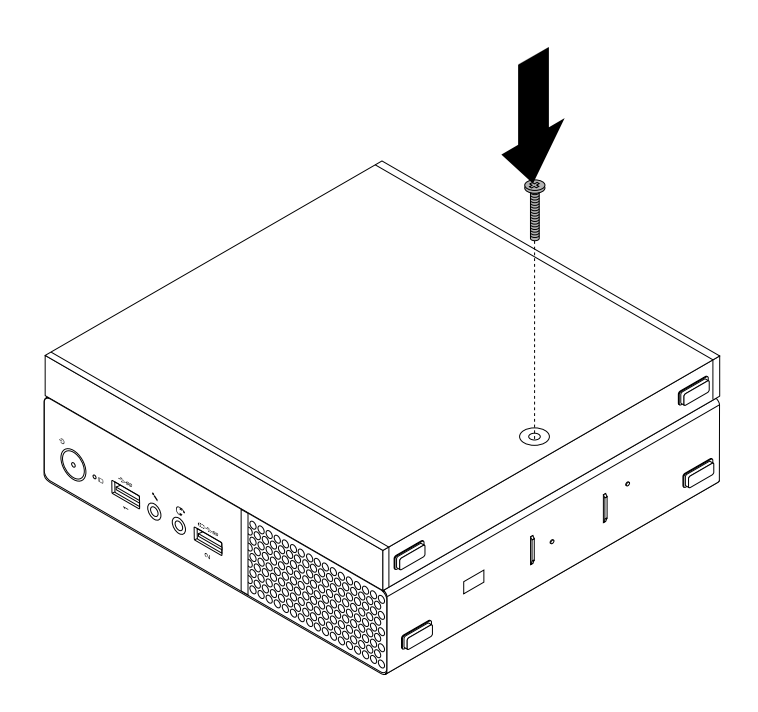

Figure 27. Installing the I/O box screw

6. Connect the I/O box cable to the USB connectors on the computer. See ["Rear](#page-11-0) view" on page [3](#page-12-0).

## **Replacing the external battery box**

**Attention:** Do not open your computer or attempt any repair before reading and understanding the ["Read](#page-4-0) this first: [Important](#page-4-0) safety information" on page [iii](#page-4-0).

To replace the external battery box, do the following:

- 1. Remove all media from the drives and turn off all attached devices and the computer. Then, disconnect all power cords from electrical outlets and disconnect all cables that are connected to the computer.
- 2. Disconnect the external battery box cable from the USB connector on the computer.

3. Remove the screw that secures the external battery box on the VESA mount bracket and then slide the external battery box as shown to remove it from the VESA mount bracket.

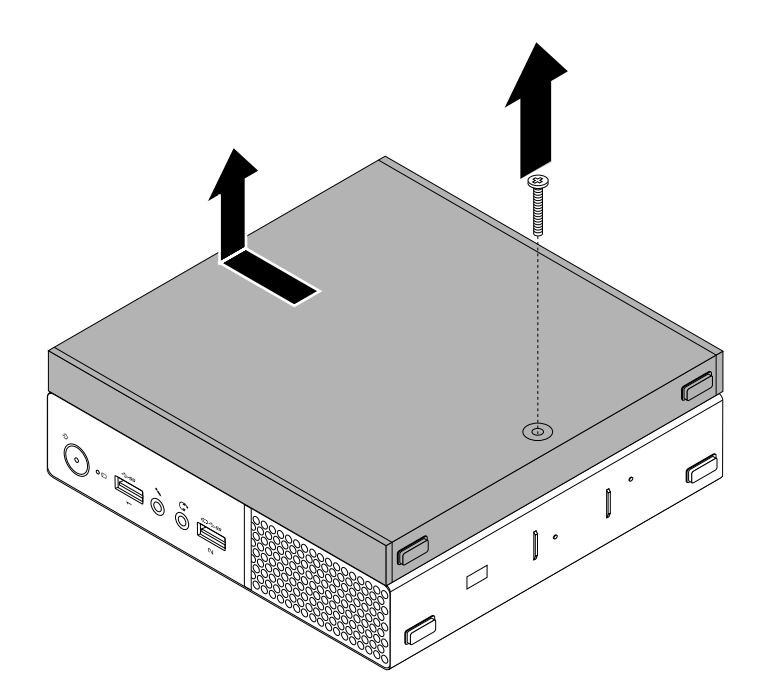

Figure 28. Removing the external battery box

4. Slide the release button on the external battery box as shown and use <sup>a</sup> screwdriver to slide the battery forward at the same time. Then, remove the battery from the external battery box.

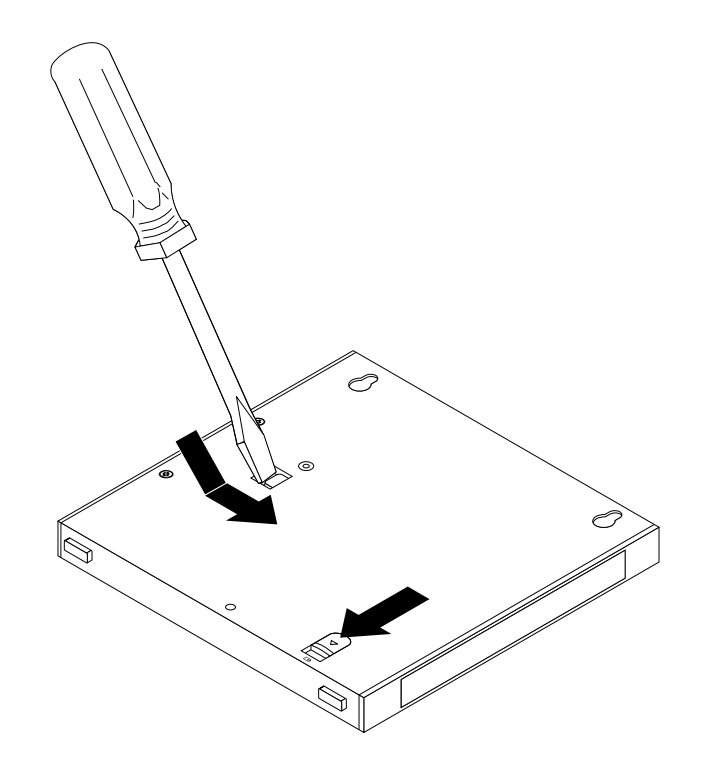

Figure 29. Removing the battery from the external battery box

5. Slide the new battery into the external battery box until it snaps into position.

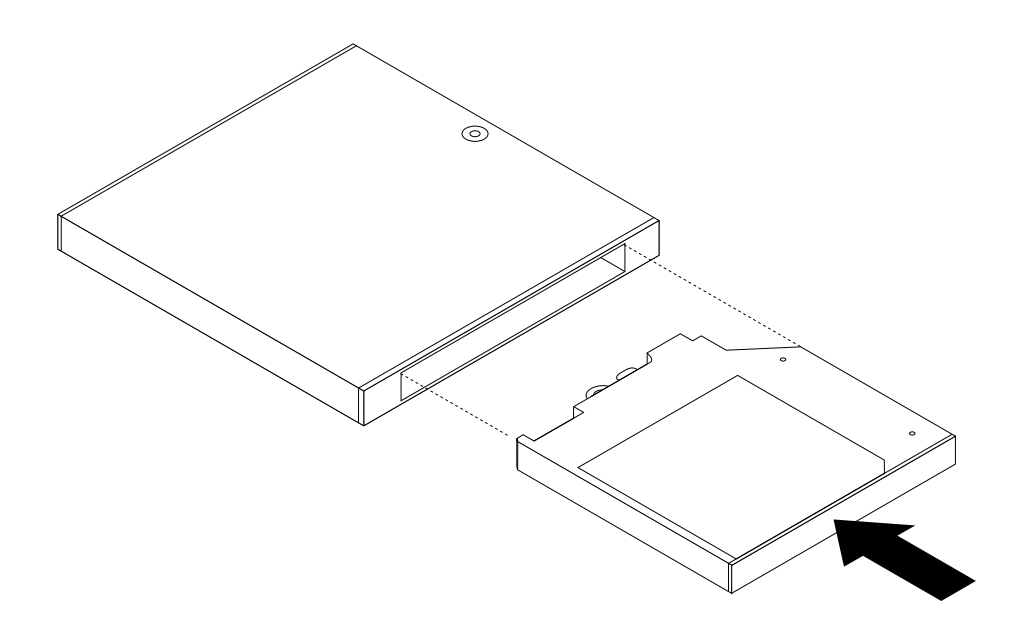

Figure 30. Installing the battery into the external battery box

6. Align the two screw holes in the external battery box with the two screws on the VESA mount bracket and then slide the external battery box as shown to install it on the VESA mount bracket.

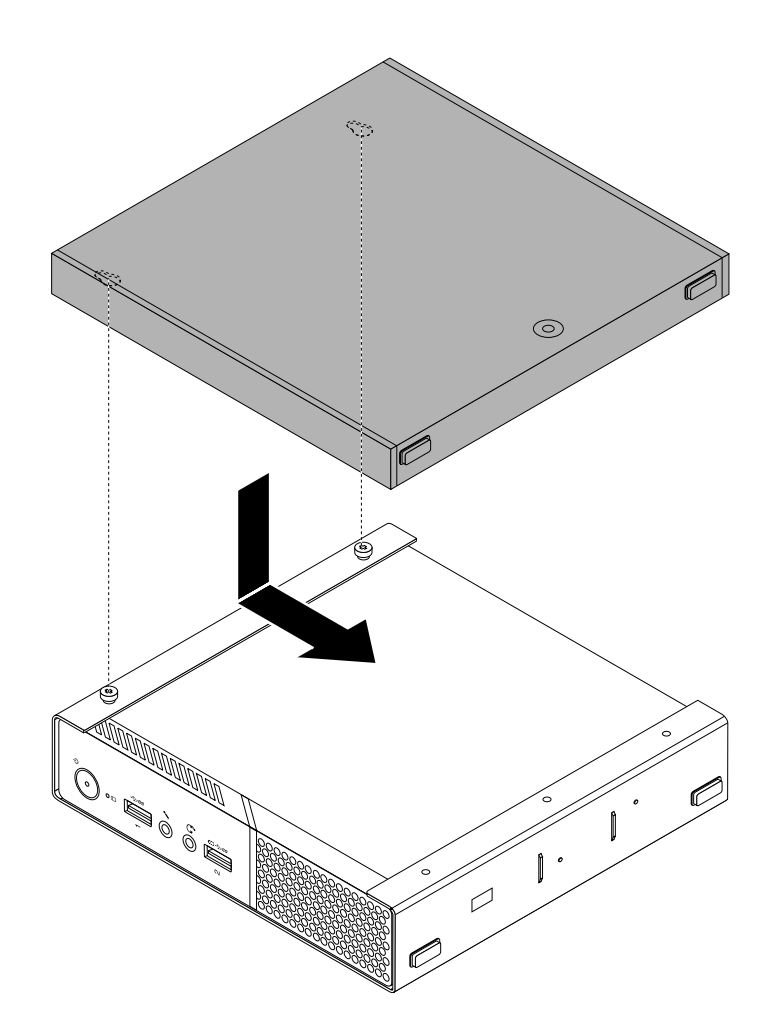

Figure 31. Installing the external battery box

7. Install the screw to secure the external battery box on the VESA mount bracket.

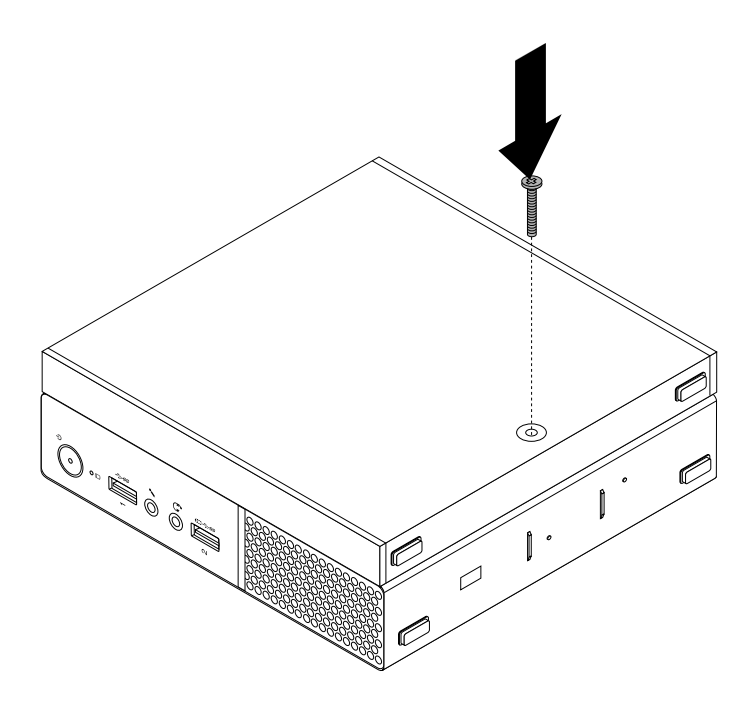

Figure 32. Installing the external battery box screw

8. Connect the external battery box cable to <sup>a</sup> USB connector on the computer. See ["Rear](#page-11-0) view" on page [3](#page-12-0).

## **Replacing the ac power adapter bracket**

**Attention:** Do not open your computer or attempt any repair before reading and understanding the ["Read](#page-4-0) this first: [Important](#page-4-0) safety information" on page [iii](#page-4-0).

**Note:** The ac power adapter bracket is installed on the Video Electronics Standards Association (VESA) mount bracket.

To replace the ac power adapter bracket, do the following:

1. Remove all media from the drives and turn off all attached devices and the computer. Then, disconnect all power cords from electrical outlets and disconnect all cables that are connected to the computer.

2. Pull the tab **<sup>1</sup>** and then slide the ac power adapter bracket as shown to remove it from the VESA mount bracket.

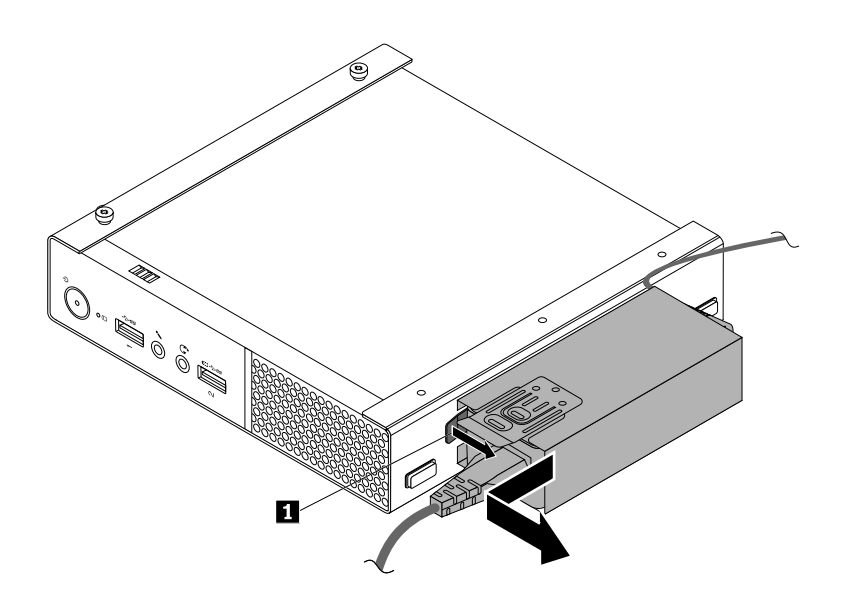

Figure 33. Removing the ac power adapter bracket

- 3. Remove the ac power adapter from the ac power adapter bracket.
- 4. Slide the ac power adapter into the new ac power adapter bracket. Ensure that the ac power adapter is secured by the bracket.
- 5. Align the two tabs on the ac power adapter bracket with the slots in the VESA mount bracket. Then, slide the ac power adapter bracket as shown to install it on the VESA mount bracket.

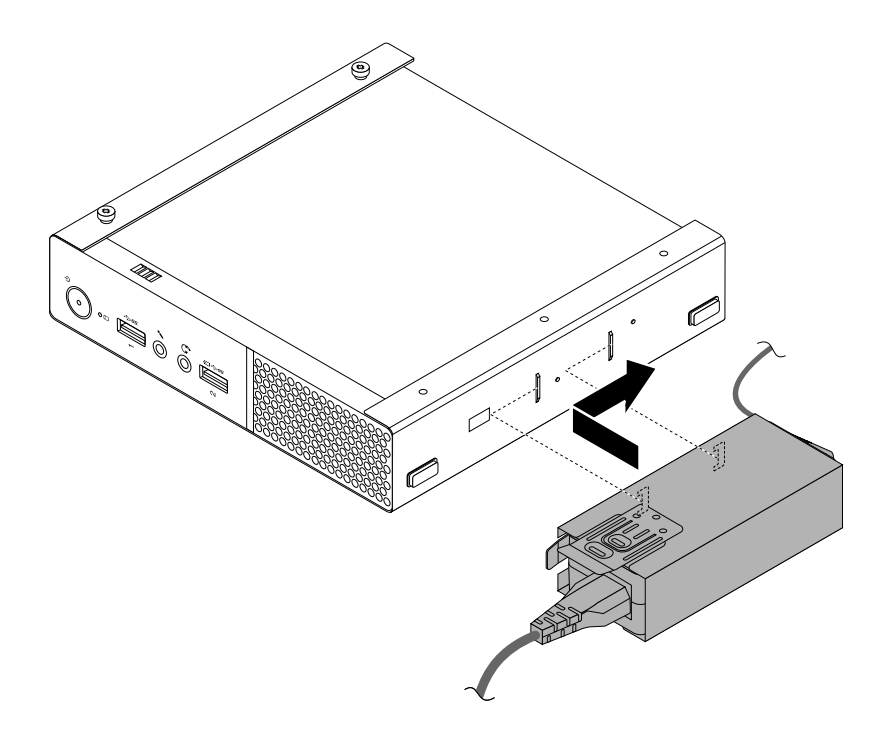

Figure 34. Installing the ac power adapter bracket

## <span id="page-83-0"></span>**Removing the computer cover**

**Attention:** Do not open your computer or attempt any repair before reading and understanding the ["Read](#page-4-0) this first: Important safety [information"](#page-4-0) on page [iii](#page-4-0).

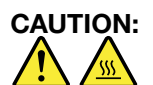

#### **Before you open the computer cover, turn off the computer and wait several minutes until the computer is cool.**

To remove the computer cover, do the following:

- 1. Remove any media from the drives and turn off all connected devices and the computer. Then, disconnect all power cords from electrical outlets and disconnect all cables that are connected to the computer.
- 2. Hold the sides of your computer and gently lay it down so that the computer cover is facing up.
- 3. Unlock any locking device that secures the computer cover.
- 4. If your computer is installed with <sup>a</sup> dust shield, remove the dust shield by pulling it outwards from the computer cover.

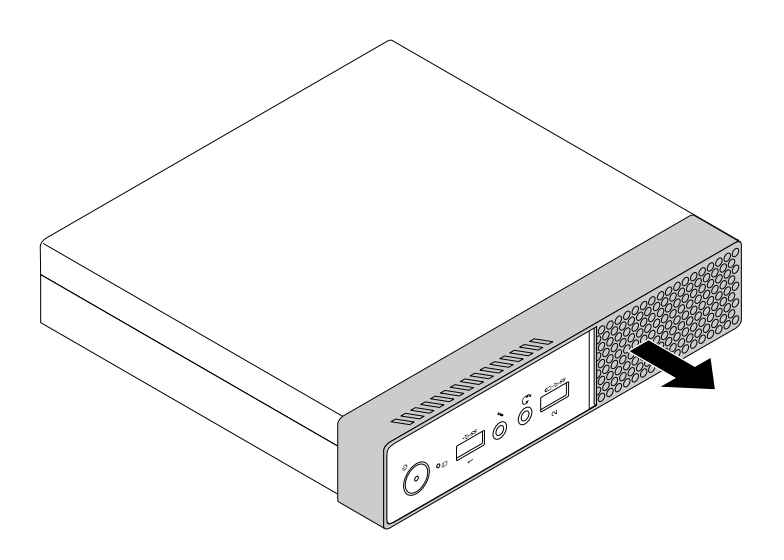

Figure 35. Removing the dust shield

5. Remove the screw that secures the computer cover.

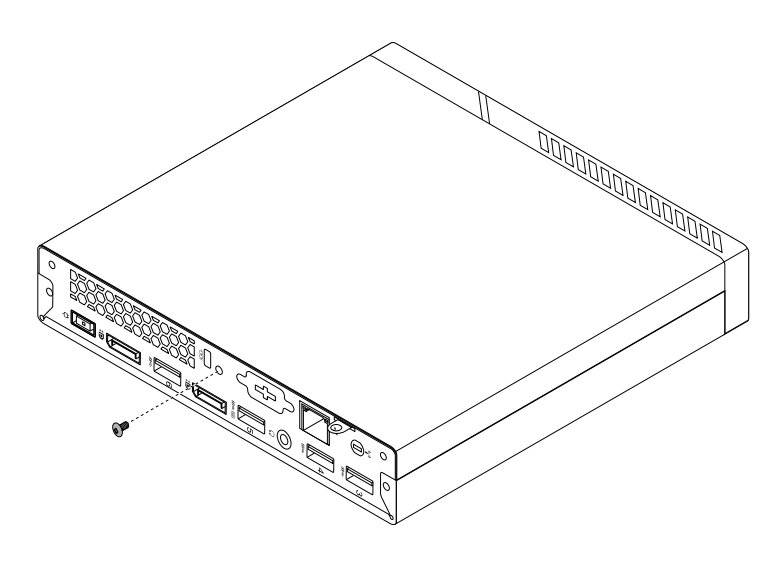

Figure 36. Removing the computer cover screw

6. Slide the computer cover to the front of the computer <sup>a</sup> small amount. Then, lift the computer cover to remove it from the computer.

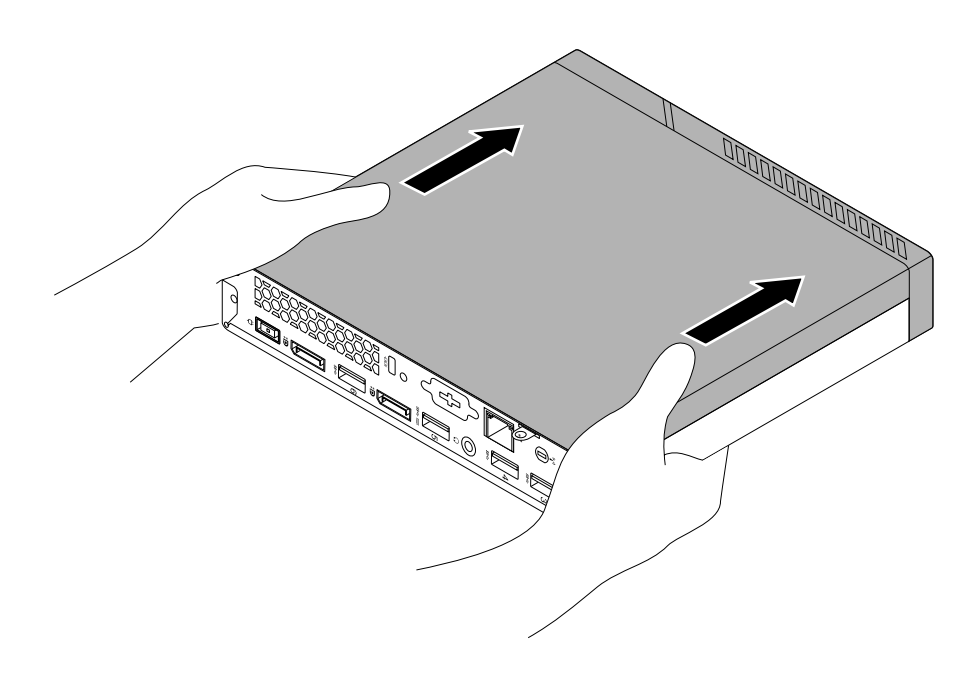

Figure 37. Removing the computer cover

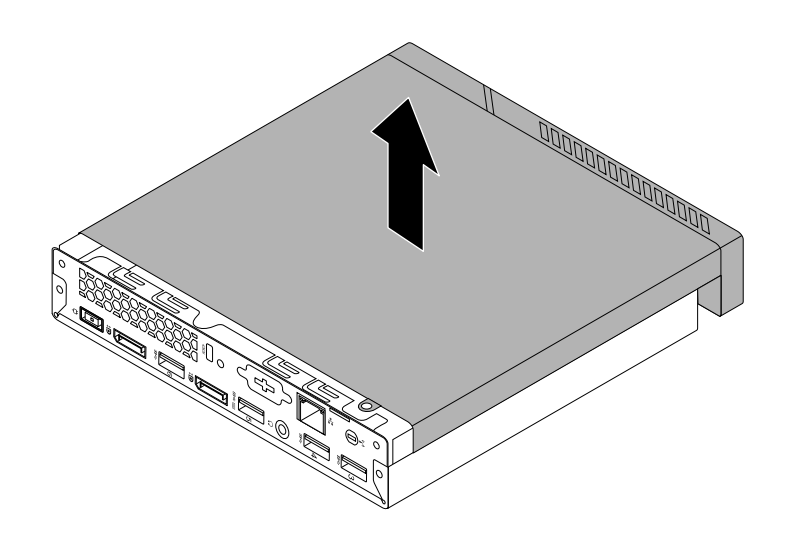

Figure 38. Removing the computer cover

## **Replacing the system fan**

**Attention:** Do not open your computer or attempt any repair before reading and understanding the ["Read](#page-4-0) this first: Important safety [information"](#page-4-0) on page [iii](#page-4-0).

To replace the system fan, do the following:

- 1. Remove any media from the drives and turn off all connected devices and the computer. Then, disconnect all power cords from electrical outlets and disconnect all cables that are connected to the computer.
- 2. Remove the computer cover. See ["Removing](#page-83-0) the computer cover" on page [74](#page-83-0).
- 3. Disconnect the system fan cable from the system fan connector on the system board. See ["Parts](#page-14-0) on the [system](#page-14-0) board" on page [6](#page-15-0).
- 4. Remove the three screws that secure the system fan, and then remove the system fan as shown.

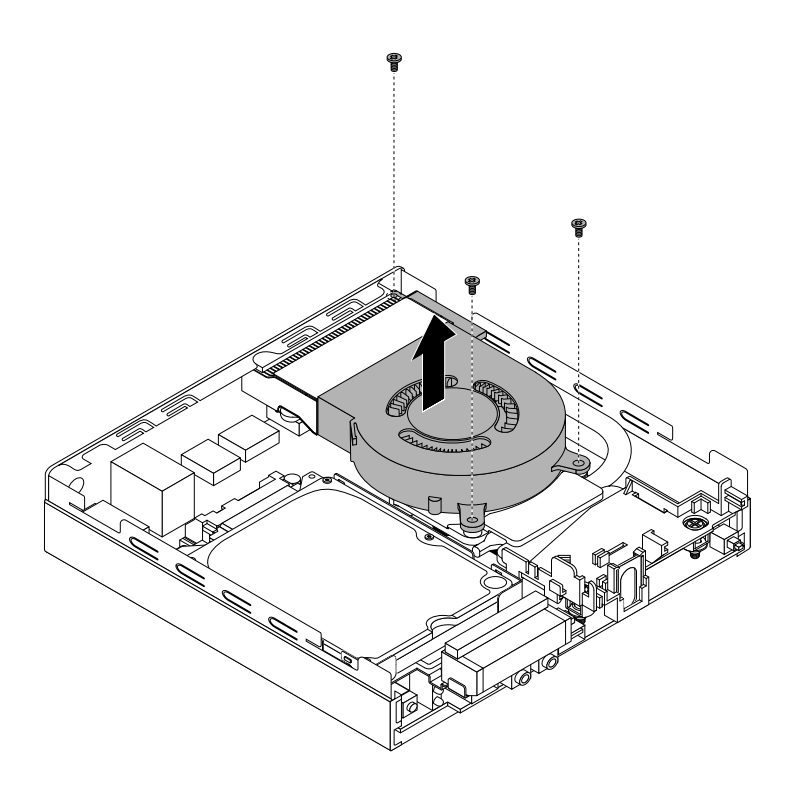

Figure 39. Removing the system fan

5. Position the new system fan as shown, and align the three screw holes in the system fan with the corresponding screw holes in the heat sink.

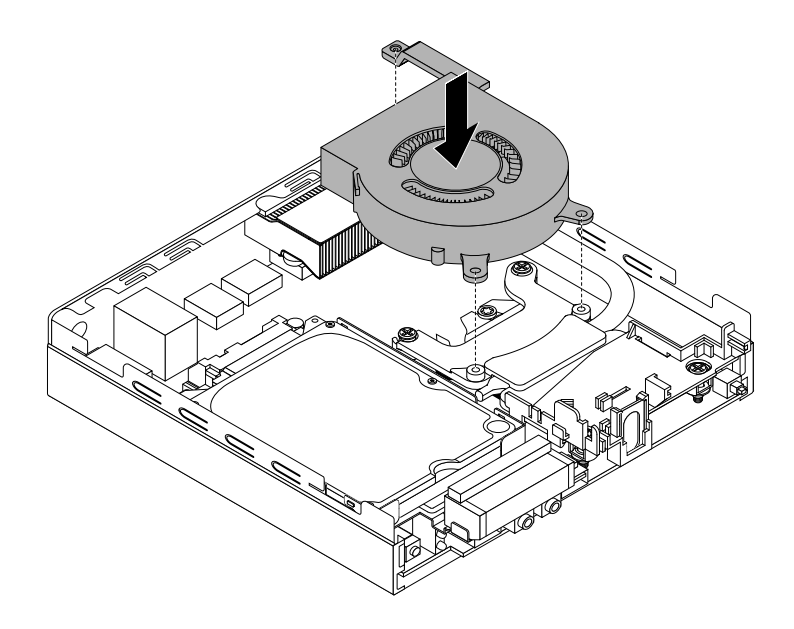

Figure 40. Installing the system fan

6. Install the three screws to secure the system fan to the heat sink.

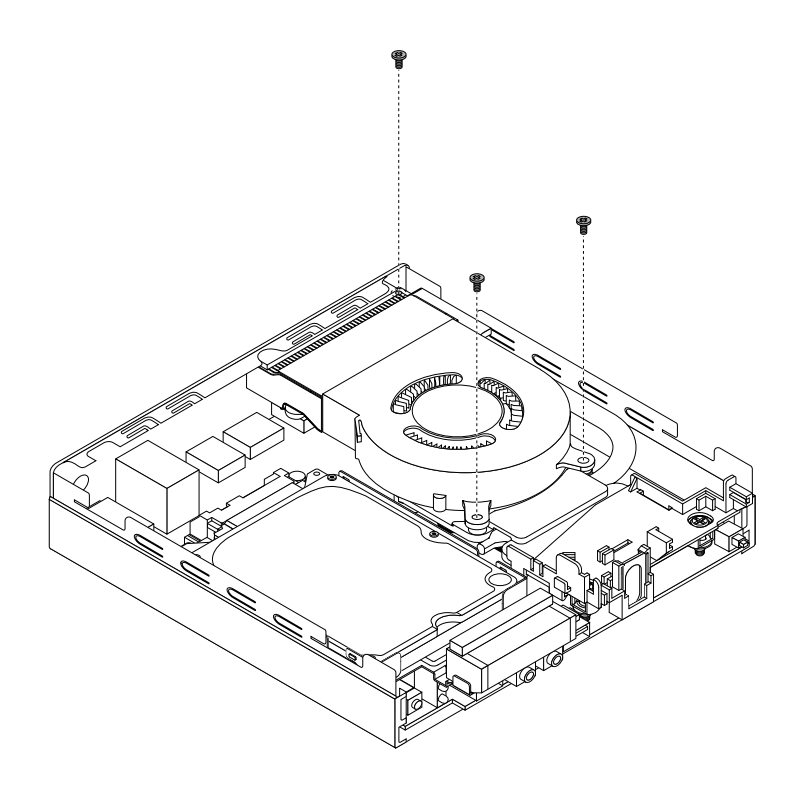

Figure 41. Installing the system fan screws

7. Connect the cable of the new system fan to the system fan connector on the system board. See "Parts on the [system](#page-14-0) board" on page [6](#page-15-0).

#### **What to do next:**

- To work with another piece of hardware, go to the appropriate section.
- To complete the installation or replacement, go to "Completing the parts [replacement"](#page-97-0) on page [88](#page-97-0).

#### **Replacing the internal speaker**

**Attention:** Do not open your computer or attempt any repair before reading and understanding the ["Read](#page-4-0) this first: [Important](#page-4-0) safety information" on page [iii](#page-4-0).

To replace the internal speaker, do the following:

- 1. Remove any media from the drives and turn off all connected devices and the computer. Then, disconnect all power cords from electrical outlets and disconnect all cables that are connected to the computer.
- 2. Remove the computer cover. See ["Removing](#page-83-0) the computer cover" on page [74](#page-83-0).
- 3. Disconnect the internal speaker cable from the internal speaker connector on the system board. See "Parts on the [system](#page-14-0) board" on page [6](#page-15-0).

4. Release the two tabs **<sup>1</sup>** that secures the internal speaker as shown, and then lift the internal speaker out of the internal speaker holder.

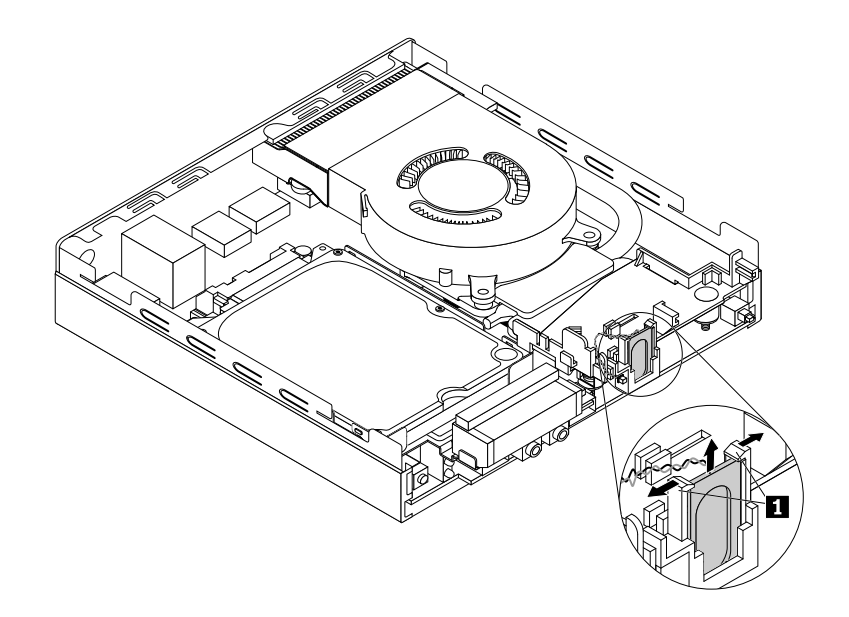

Figure 42. Removing the internal speaker

5. Insert the new internal speaker into the internal speaker holder until the new internal speaker snaps into position and is secured by the two tabs.

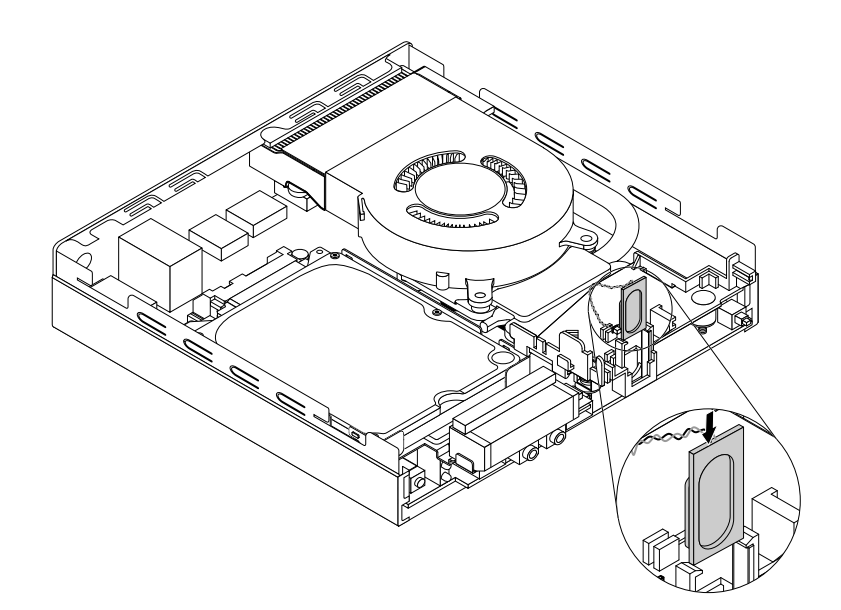

Figure 43. Installing the internal speaker

<span id="page-89-0"></span>6. Secure the cable of the new internal speaker in the retaining clip on the side of the internal speaker holder as shown.

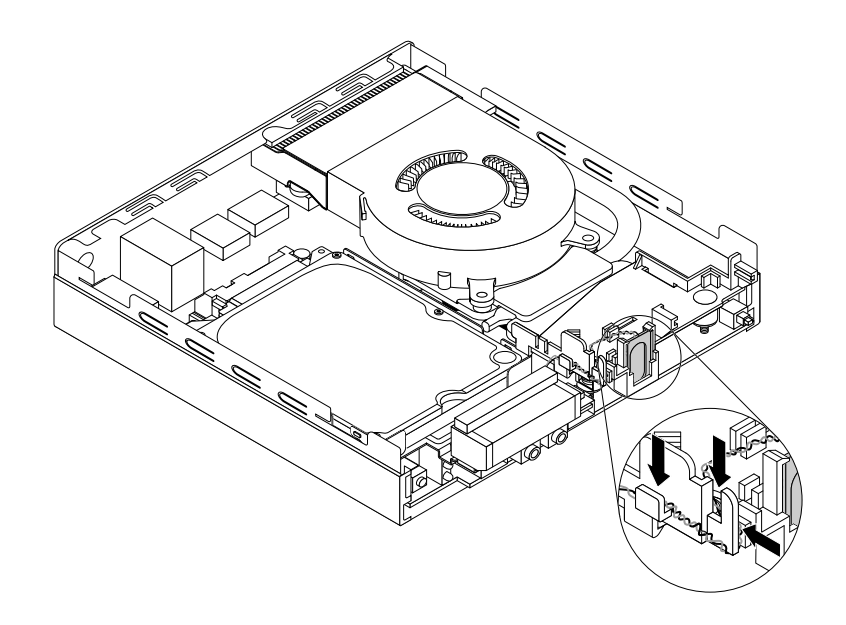

Figure 44. Securing the internal speaker cable

7. Connect the cable of the new internal speaker to the internal speaker connector on the system board. See "Parts on the [system](#page-14-0) board" on page [6](#page-15-0).

#### **What to do next:**

- To work with another piece of hardware, go to the appropriate section.
- To complete the installation or replacement, go to "Completing the parts [replacement"](#page-97-0) on page [88](#page-97-0).

## **Replacing the storage drive**

**Attention:** Do not open your computer or attempt any repair before reading and understanding the ["Read](#page-4-0) this first: [Important](#page-4-0) safety information" on page [iii](#page-4-0).

To replace the storage drive, refer to one of the following topics:

- •"Replacing the 2.5-inch storage drive" on page 80
- •["Replacing](#page-92-0) the M.2 storage drive" on page [83](#page-92-0)

#### **Replacing the 2.5-inch storage drive**

To replace the 2.5-inch storage drive, do the following:

- 1. Remove any media from the drives and turn off all connected devices and the computer. Then, disconnect all power cords from electrical outlets and disconnect all cables that are connected to the computer.
- 2. Remove the computer cover. See ["Removing](#page-83-0) the computer cover" on page [74](#page-83-0).
- 3. If your computer is installed with <sup>a</sup> front Wi-Fi antenna, disconnect the front Wi-Fi antenna cable from the Wi-Fi card.

4. Remove the screw that secures the storage drive bracket. Slide the storage drive bracket as shown, and then lift the storage drive bracket to remove it from the computer.

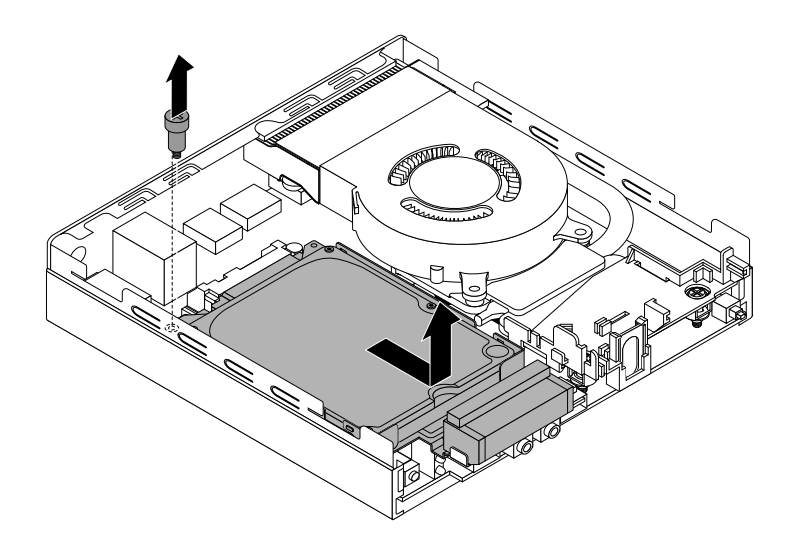

Figure 45. Removing the storage drive bracket

5. Slide the 2.5-inch storage drive as shown, and then lift the 2.5-inch storage drive to remove it from the storage drive bracket.

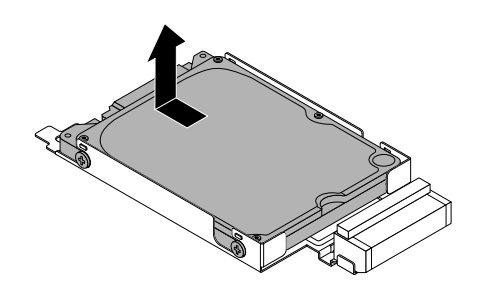

Figure 46. Removing the 2.5-inch storage drive

6. Position the new 2.5-inch storage drive on the storage drive bracket so that the four screws **<sup>1</sup>** on the 2.5-inch storage drive align with the corresponding slots in the storage drive bracket. Slide the 2.5-inch storage drive into position as shown.

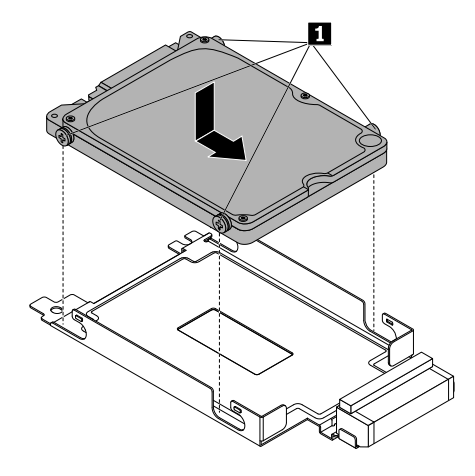

Figure 47. Installing the 2.5-inch storage drive

7. Position the storage drive bracket on the system board so that the three slots on the storage drive bracket align with the corresponding standoffs on the system board. Slide the storage drive bracket as shown, until the screw hole in the storage drive bracket aligns with the corresponding mounting stud on the system board, and the 2.5-inch storage drive is installed on the SATA 3.0 connector on the system board.

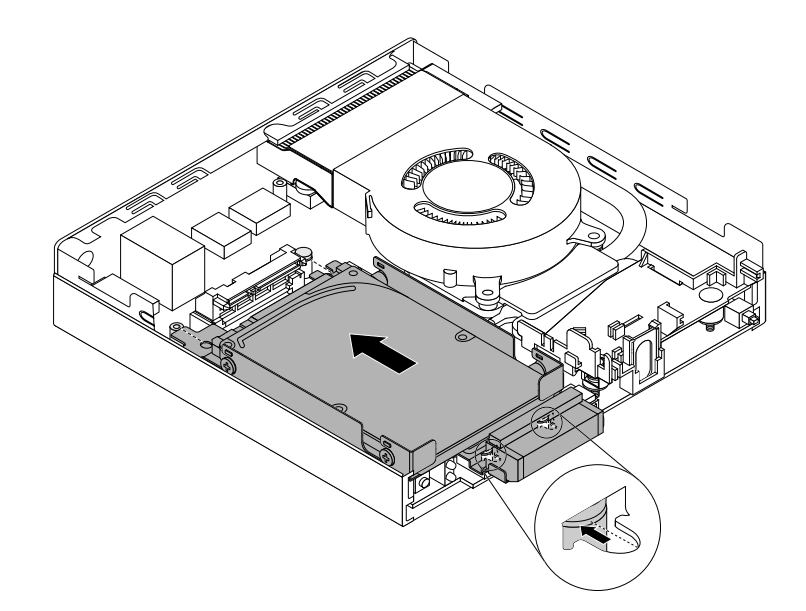

Figure 48. Installing the storage drive bracket

<span id="page-92-0"></span>8. Install the screw to secure the storage drive bracket to the system board.

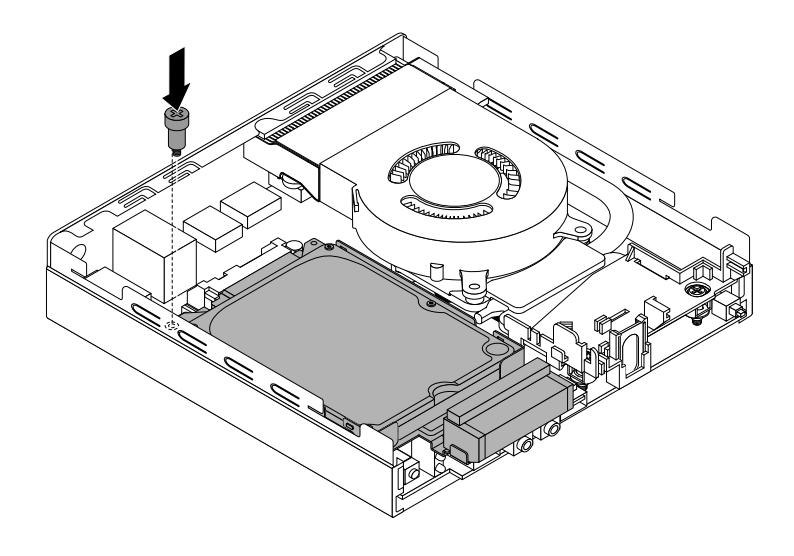

Figure 49. Installing the storage drive bracket screw

9. If you have disconnected the front Wi-Fi antenna cable, reconnect it to the Wi-Fi card.

#### **What to do next:**

- To work with another piece of hardware, go to the appropriate section.
- To complete the installation or replacement, go to "Completing the parts [replacement"](#page-97-0) on page [88](#page-97-0).

#### **Replacing the M.2 storage drive**

**Note:** The M.2 storage drive might come in two sizes, <sup>a</sup> smaller size as shown on the left side and <sup>a</sup> larger size on the right side as shown in the figures in this section. Refer to the figure that matches your M.2 storage drive when reading this section. If your computer comes with the smaller M.2 storage drive, you will not be able to replace it with <sup>a</sup> larger M.2 storage drive.

To replace the M.2 storage drive, do the following:

- 1. Remove any media from the drives and turn off all connected devices and the computer. Then, disconnect all power cords from electrical outlets and disconnect all cables that are connected to the computer.
- 2. Remove the computer cover. See ["Removing](#page-83-0) the computer cover" on page [74](#page-83-0).
- 3. Remove the storage drive bracket. See ["Replacing](#page-89-0) the 2.5-inch storage drive" on page [80](#page-89-0).
- 4. Locate the M.2 storage drive. See "Computer [components"](#page-13-0) on page [5](#page-14-0).
- 5. Pull out the plastic fastener that secures the M.2 storage drive so that the M.2 storage drive pops up.

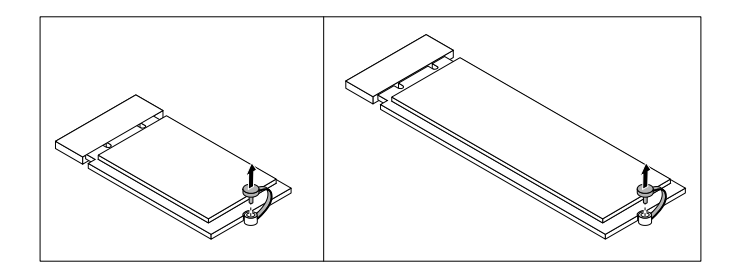

Figure 50. Removing the M.2 storage drive screw

6. Pull the M.2 storage drive out of the M.2 storage drive slot.

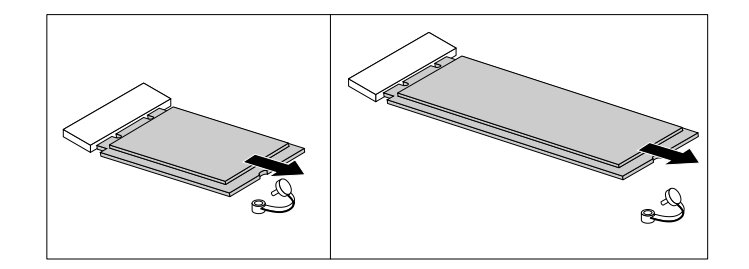

Figure 51. Removing the M.2 storage drive

7. Insert the new M.2 storage drive into the M.2 storage drive slot. Ensure that the side with the circuit board is facing down. Then, pivot the M.2 storage drive downward so that the fastener notch on the M.2 storage drive aligns with the plastic mounting stud on the system board.

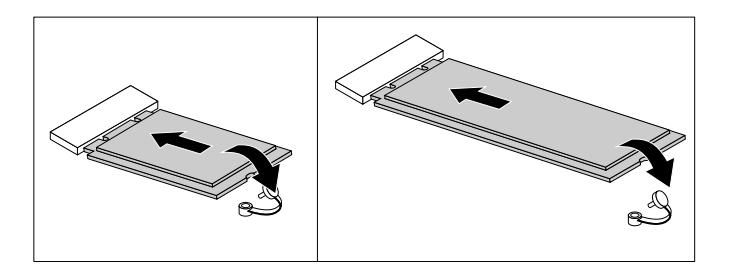

Figure 52. Installing the M.2 storage drive

8. Plug the plastic fastener to secure the M.2 storage drive to the system board.

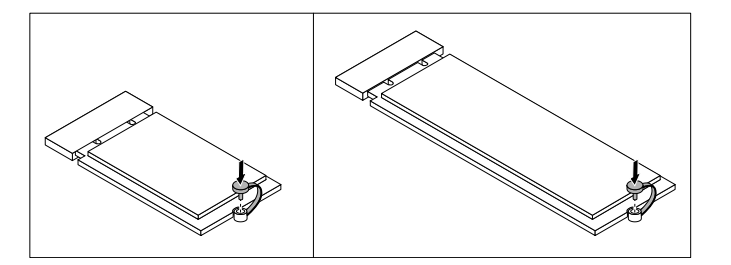

Figure 53. Installing the M.2 storage drive screw

9. Install the storage drive bracket. See ["Replacing](#page-89-0) the 2.5-inch storage drive" on page [80](#page-89-0).

#### **What to do next:**

- To work with another piece of hardware, go to the appropriate section.
- To complete the installation or replacement, go to "Completing the parts [replacement"](#page-97-0) on page [88](#page-97-0).

## **Replacing <sup>a</sup> memory module**

**Attention:** Do not open your computer or attempt any repair before reading and understanding the ["Read](#page-4-0) this first: [Important](#page-4-0) safety information" on page [iii](#page-4-0).

To replace <sup>a</sup> memory module, do the following:

- 1. Remove any media from the drives and turn off all connected devices and the computer. Then, disconnect all power cords from electrical outlets and disconnect all cables that are connected to the computer.
- 2. Remove the computer cover. See ["Removing](#page-83-0) the computer cover" on page [74](#page-83-0).
- 3. Remove the storage drive bracket. See ["Replacing](#page-89-0) the 2.5-inch storage drive" on page [80](#page-89-0).
- 4. Locate the memory module you want to replace. The memory modules are installed in the memory slots on the system board. See "Parts on the [system](#page-14-0) board" on page [6](#page-15-0).
- 5. Open the retaining clips and gently pull the memory module out of the memory slot.

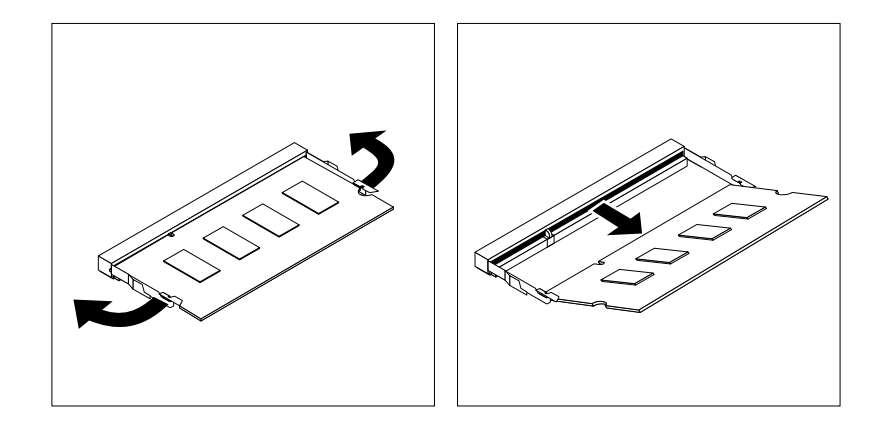

Figure 54. Removing the memory module

6. Insert the notched end **<sup>2</sup>** of the new memory module into the slot **<sup>1</sup>** . Press the memory module firmly and pivot the memory module until it snaps into place. Make sure that the memory module is secured in the slot and does not move easily.

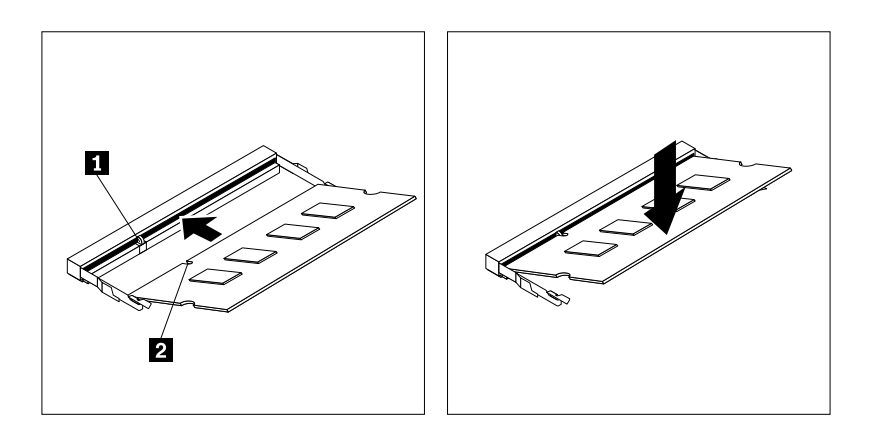

Figure 55. Installing the memory module

7. Install the storage drive bracket. See ["Replacing](#page-89-0) the 2.5-inch storage drive" on page [80](#page-89-0).

#### **What to do next:**

- To work with another piece of hardware, go to the appropriate section.
- To complete the installation or replacement, go to "Completing the parts [replacement"](#page-97-0) on page [88](#page-97-0).

## **Replacing the coin-cell battery**

**Attention:** Do not open your computer or attempt any repair before reading and understanding the ["Read](#page-4-0) this first: Important safety [information"](#page-4-0) on page [iii](#page-4-0).

Your computer has <sup>a</sup> special type of memory that maintains the date, time, and settings for built-in features, such as parallel-connector assignments (configuration). A coin-cell battery keeps this information active when you turn off the computer.

The coin-cell battery normally requires no charging or maintenance throughout its life; however, no coin-cell battery lasts forever. If the coin-cell battery fails, the date, time, and configuration information (including passwords) are lost. An error message is displayed when you turn on the computer.

Refer to the "Lithium coin-cell battery notice" in the Safety, Warranty, and Setup Guide for information about replacing and disposing of the coin-cell battery.

To replace the coin-cell battery, do the following:

- 1. Remove any media from the drives and turn off all connected devices and the computer. Then, disconnect all power cords from electrical outlets and disconnect all cables that are connected to the computer.
- 2. Remove the computer cover. See ["Removing](#page-83-0) the computer cover" on page [74](#page-83-0).
- 3. Remove the storage drive bracket. See ["Replacing](#page-89-0) the 2.5-inch storage drive" on page [80](#page-89-0).
- 4. Locate the coin-cell battery. See "Computer [components"](#page-13-0) on page [5](#page-14-0).
- 5. Remove the coin-cell battery as shown.

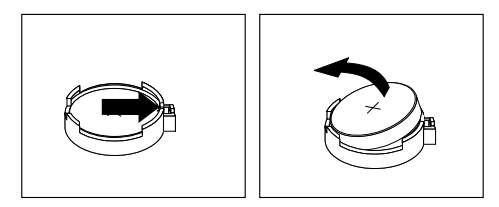

Figure 56. Removing the coin-cell battery

6. Install the new coin-cell battery as shown.

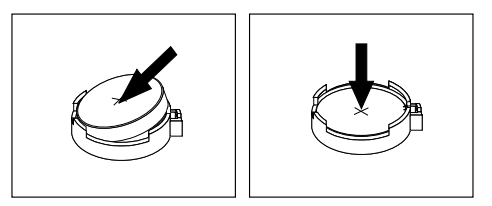

Figure 57. Installing the coin-cell battery

- 7. Install the storage drive bracket. See ["Replacing](#page-89-0) the 2.5-inch storage drive" on page [80](#page-89-0).
- 8. Reinstall the computer cover and connect the cables. See "Completing the parts [replacement"](#page-97-0) on [page](#page-97-0) [88](#page-97-0).
- 9. Turn on the computer and all connected devices.

**Note:** When the computer is turned on for the first time after replacing the coin-cell battery, an error message might be displayed. This is normal after replacing the coin-cell battery.

10. Use the Setup Utility program to set the date, time, and any passwords. See ["Using](#page-44-0) the Setup Utility [program](#page-44-0)" on page [35](#page-44-0).

## **Replacing the Wi-Fi card**

**Attention:** Do not open your computer or attempt any repair before reading and understanding the ["Read](#page-4-0) this first: [Important](#page-4-0) safety information" on page [iii](#page-4-0).

#### **Notes:**

- The Wi-Fi card might come in two sizes, refer to the figure that matches your Wi-Fi card when reading this section.
- The locations of Wi-Fi antenna connectors might vary.

To replace the Wi-Fi card, do the following:

- 1. Remove any media from the drives and turn off all connected devices and the computer. Then, disconnect all power cords from electrical outlets and disconnect all cables that are connected to the computer.
- 2. Remove the computer cover. See ["Removing](#page-83-0) the computer cover" on page [74](#page-83-0).
- 3. Remove the storage drive bracket. See ["Replacing](#page-89-0) the 2.5-inch storage drive" on page [80](#page-89-0).
- 4. Locate the M.2 Wi-Fi card. See "Computer [components"](#page-13-0) on page [5](#page-14-0).
- 5. Disconnect the Wi-Fi antenna cables from the Wi-Fi card, and then remove the screw that secures the Wi-Fi card.

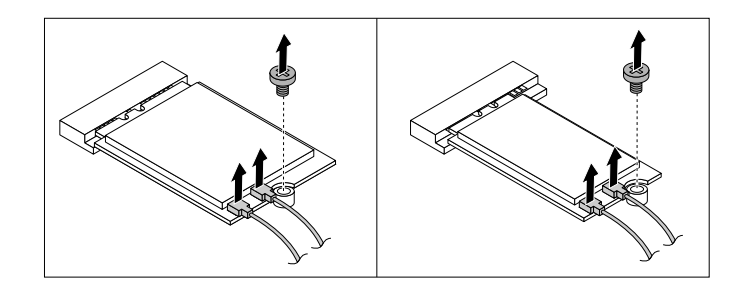

Figure 58. Removing the Wi-Fi card cables

6. Pull the Wi-Fi card out of the M.2 Wi-Fi card slot.

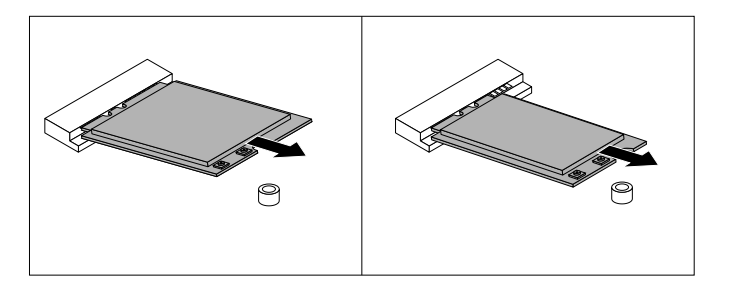

Figure 59. Removing the Wi-Fi card

<span id="page-97-0"></span>7. Insert the new Wi-Fi card into the M.2 Wi-Fi card slot. Ensure that the Wi-Fi card is inserted firmly. Then, pivot the Wi-Fi card as shown so that the screw notch on the Wi-Fi card aligns with the mounting stud on the system board.

**Note:** Do not touch the notched edge of the Wi-Fi card.

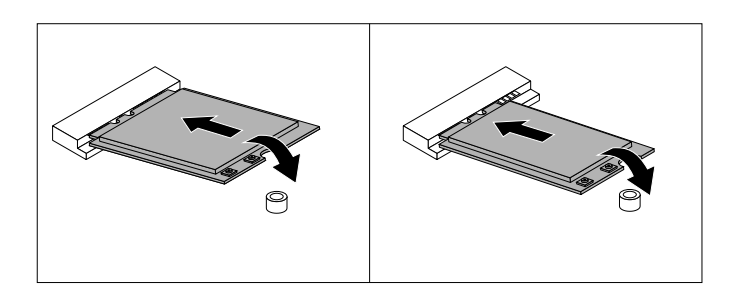

Figure 60. Installing the Wi-Fi card

8. Install the screw to secure the Wi-Fi card to the system board, and then connect the Wi-Fi antenna cables to the Wi-Fi card.

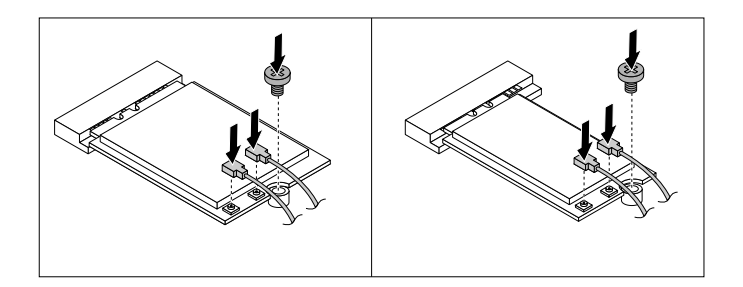

Figure 61. Connecting the Wi-Fi antenna cables

9. Install the storage drive bracket. See ["Replacing](#page-89-0) the 2.5-inch storage drive" on page [80](#page-89-0).

#### **What to do next:**

- To work with another piece of hardware, go to the appropriate section.
- To complete the installation or replacement, go to "Completing the parts replacement" on page 88.

## **Completing the parts replacement**

After completing the installation or replacement for all parts, reinstall the computer cover and reconnect cables. Depending on the parts you installed or replaced, you might need to confirm the updated information in the Setup Utility program. Refer to "Using the Setup Utility [program](#page-44-0)" on page [35](#page-44-0).

To reinstall the computer cover and reconnect cables to your computer, do the following:

- 1. Ensure that all components have been reassembled correctly and that no tools or loose screws are left inside your computer. See "Computer [components"](#page-13-0) on page [5](#page-14-0) for the locations of various components in your computer.
- 2. Ensure that the cables are routed correctly before reinstalling the computer cover. Keep cables clear of the hinges and sides of the computer chassis to avoid interference with reinstalling the computer cover.

3. Position the computer cover on the chassis so that the rail guides on the bottom of the computer cover engage the rails on the chassis. Then, push the cover to the front of the computer until it snaps into position.

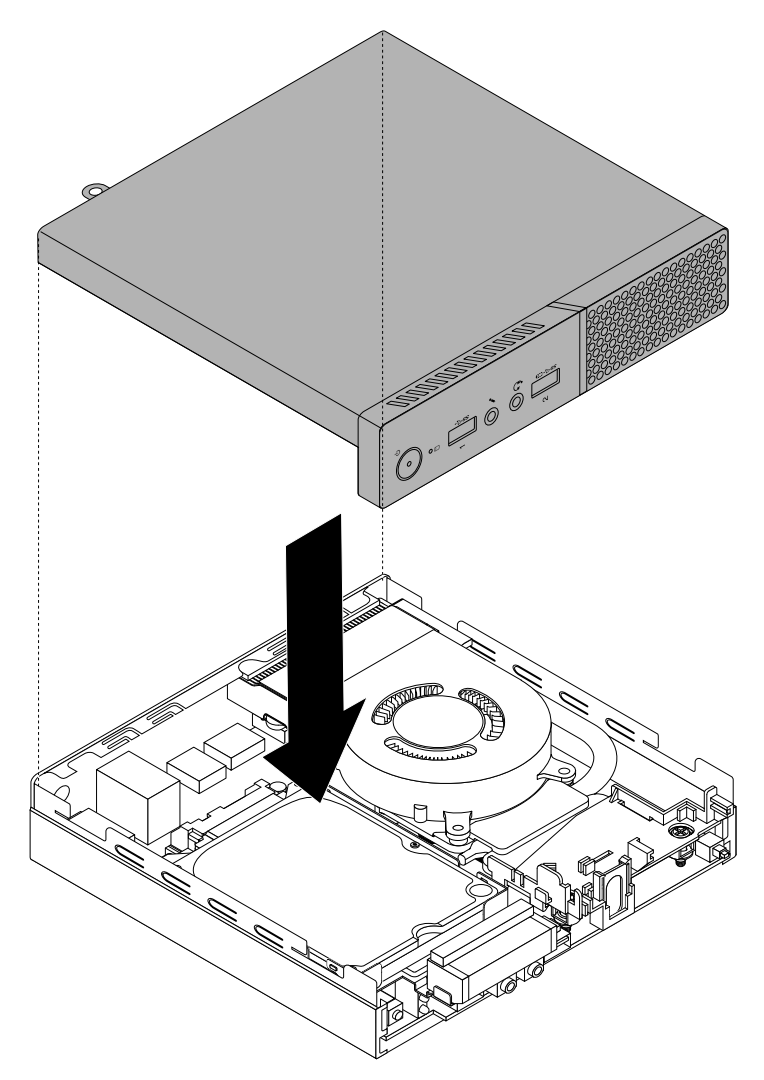

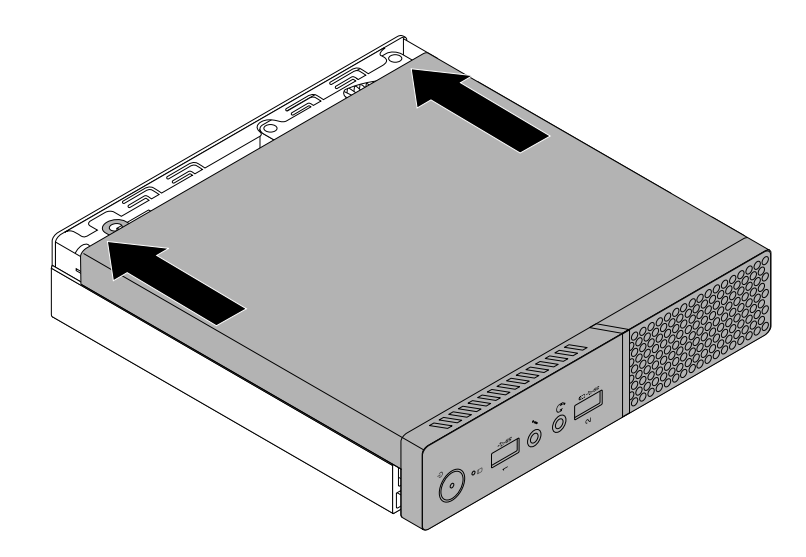

Figure 62. Installing the computer cover

- 4. Install the screw to secure the computer cover.
- 5. If you have removed the dust shield, reinstall it. To install the dust shield, align the edges of the dust shield with the edges of the computer cover. Then, press the dust shield inward until it snaps into position.

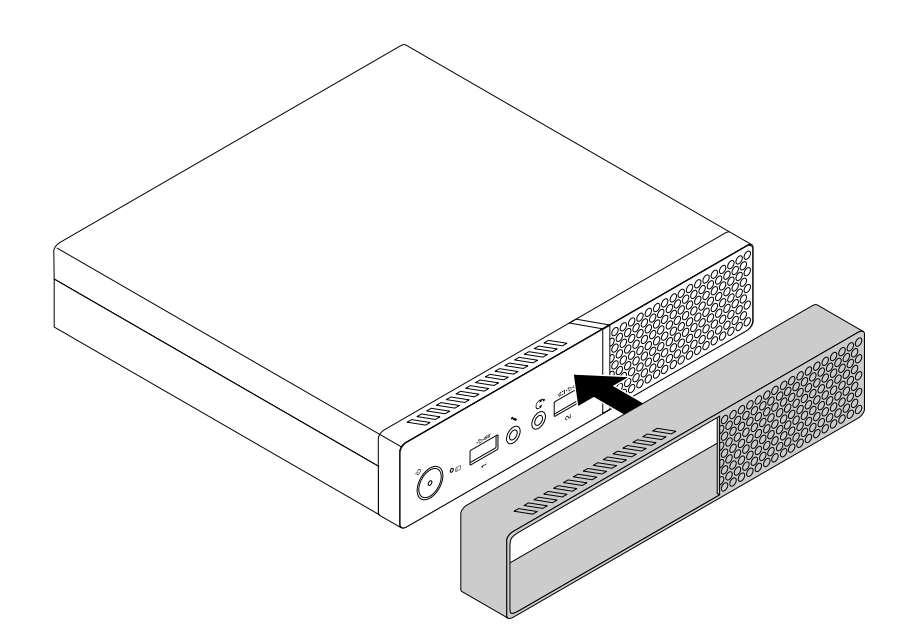

Figure 63. Installing the dust shield

**Note:** If your computer comes with <sup>a</sup> dust shield, do not install <sup>a</sup> VESA mount bracket.

6. Place the computer in an upright position.

- 7. If there is any locking device available, lock the computer cover. See "Locking your [computer"](#page-38-0) on [page](#page-38-0) [29](#page-38-0).
- 8. Reconnect the external cables and power cords to the corresponding connectors on the computer. See ["Hardware](#page-10-0) locations" on page [1](#page-10-0).
- 9. Update your configuration. See "Using the Setup Utility [program](#page-44-0)" on page [35](#page-44-0).
- 10. If <sup>a</sup> newly installed hardware component does not work normally, update the device driver. See "Keeping your [computer](#page-35-0) current" on page [26](#page-35-0).

# <span id="page-102-0"></span>**Chapter 8. Getting information, help, and service**

This chapter contains the following topics:

- •"Information resources" on page 93
- •"Help and [service"](#page-103-0) on page [94](#page-103-0)

#### **Information resources**

You can use the information in this section to access useful resources relating to your computing needs.

#### **Accessing the user guide in various languages**

To access the user guide in various languages, go to: <http://www.lenovo.com/UserManuals>

## **Windows help system**

**Note:** If you use the online help for Windows 7 or the help for Windows 10, ensure that your computer is connected to the Internet.

The Windows help system provides you with detailed information about using the Windows operating system.

To access the Windows help system, do the following:

- 1. Click the Start button to open the Start menu.
- 2. Depending on your Windows version, do one of the following:
	- For Windows 7: Click **Help and Support**. You can choose to use the online or offline help at the bottom of the screen.
	- For Windows 10: Click **Get started**.

#### **Safety and warranty**

The Safety, Warranty, and Setup Guide provided with your computer contains important safety information, product warranty terms, initial setup procedure, and legal notices. Ensure that you read and understand all safety information in the Safety, Warranty, and Setup Guide before using your computer.

In addition, read and understand "Read this first: Important safety [information"](#page-4-0) on page [iii](#page-4-0) before using your computer. This preface provides additional safety information that applies to topics and tasks described in this User Guide.

## **Lenovo Web site**

The Lenovo Web site [\(http://www.lenovo.com\)](http://www.lenovo.com) provides up-to-date information and services to help you buy, upgrade, and maintain your computer. You also can do the following:

- Shop for desktop and notebook computers, monitors, projectors, upgrades and accessories for your computer, and special offers.
- Purchase additional services, such as support for hardware, operating systems, application programs, network setup and configuration, and custom installations.
- Purchase upgrades and extended hardware repair services.
- Access troubleshooting and support information for your computer model and other supported products.

<span id="page-103-0"></span>• Find <sup>a</sup> Service Provider located near you.

## **Lenovo Support Web site**

Technical support information is available on the Lenovo Support Web site at: <http://www.lenovo.com/support>

This Web site is updated with the latest support information such as the following:

- Drivers and software
- Diagnostic solutions
- Product and service warranty
- Product and parts details
- User guides and manuals
- Knowledge base and frequently asked questions
- Lenovo Support phone numbers

## **Frequently asked questions**

For the answers to frequently asked questions about your computer, go to: <http://www.lenovo.com/support/faq>

#### **Help and service**

This section provides information about obtaining help and service.

## **Calling for service**

During the warranty period, you can get help and information by telephone through the Customer Support Center. For the warranty period of your computer, go to <http://www.lenovo.com/warranty-status>. For <sup>a</sup> list of Lenovo Support phone numbers, go to <http://www.lenovo.com/support/phone>.

**Note:** Phone numbers are subject to change without notice. If the number for your country or region is not provided, contact your Lenovo reseller or Lenovo marketing representative.

The following services are available during the warranty period:

- **Problem determination** Trained service personnel are available to assist you with determining <sup>a</sup> hardware problem and deciding what action is necessary to fix the problem.
- **Hardware repair** If the problem is caused by hardware under warranty, trained service personnel are available to provide the applicable level of service.
- **Engineering Change management** There might be changes that are required after <sup>a</sup> product has been sold. Lenovo or your reseller will make selected Engineering Changes (ECs) that apply to your hardware available.

These items are not covered by the warranty:

- Replacement or use of parts not manufactured for or by Lenovo or non-warranted Lenovo parts
- Identification of software problem sources
- Configuration of BIOS as part of an installation or upgrade
- Changes, modifications, or upgrades to device drivers
- Installation and maintenance of network operating systems (NOS)
- Installation and maintenance of application programs

If possible, be at your computer when you call. Have the following information available:

- Machine type and model
- Serial numbers of your hardware products
- Description of the problem
- Exact wording of any error messages
- Hardware and software configuration information

#### **Using other services**

You might travel with your computer or relocate it to <sup>a</sup> country or region where the machine type for your desktop or notebook computer is sold. In such <sup>a</sup> situation, your computer might be eligible for International Warranty Service, which automatically entitles you to obtain warranty service throughout the warranty period. Service will be performed by service providers authorized to perform warranty service.

Service methods and procedures vary by country, and some services might not be available in all countries. International Warranty Service is delivered through the method of service (such as depot, carry-in, or on-site service) that is provided in the servicing country. Service centers in certain countries might not be able to service all models of <sup>a</sup> particular machine type. In some countries, fees and restrictions might apply at the time of service.

To determine whether your computer is eligible for International Warranty Service and to view <sup>a</sup> list of the countries or regions where service is available, go to <http://www.lenovo.com/support>.

For technical assistance with the installation of or questions related to Service Packs for your preinstalled Microsoft Windows product, go to the Microsoft Product Support Web site at <http://support.microsoft.com>. You also can contact the Lenovo Customer Support Center for help. Some fees might apply.

## **Purchasing additional services**

During and after the warranty period, you can purchase additional services. Examples of these additional services include:

- Support for hardware, operating systems, and application programs
- Network setup and configuration services
- Upgraded or extended hardware repair services
- Custom installation services

Service availability and service name might vary by country or region. For more information about these services, go to the Lenovo Web site at: <http://www.lenovo.com>

# **Appendix A. Regulatory information**

The latest compliance information is available at <http://www.lenovo.com/compliance>.

## **Export classification notice**

This product is subject to the United States Export Administration Regulations (EAR) and has an Export Classification Control Number (ECCN) of 5A992.c. It can be re-exported except to any of the embargoed countries in the EAR E1 country list.

#### **Electronic emissions notices**

The following information refers to Lenovo personal computer machine types 10FL, 10FM, 10FR, 10FS, 10HY, 10J0, 10JM, 10JN, 10JQ, 10JR, 10JS, and 10JT.

## **Federal Communications Commission Declaration of Conformity**

This equipment has been tested and found to comply with the limits for <sup>a</sup> Class B digital device, pursuant to Part 15 of the FCC Rules. These limits are designed to provide reasonable protection against harmful interference in <sup>a</sup> residential installation. This equipment generates, uses, and can radiate radio frequency energy and, if not installed and used in accordance with the instructions, may cause harmful interference to radio communications. However, there is no guarantee that interference will not occur in <sup>a</sup> particular installation. If this equipment does cause harmful interference to radio or television reception, which can be determined by turning the equipment off and on, the user is encouraged to try to correct the interference by one or more of the following measures:

- Reorient or relocate the receiving antenna.
- Increase the separation between the equipment and receiver.
- Connect the equipment into an outlet on <sup>a</sup> circuit different from that to which the receiver is connected.
- Consult an authorized dealer or service representative for help.

Lenovo is not responsible for any radio or television interference caused by using other than specified or recommended cables and connectors or by unauthorized changes or modifications to this equipment. Unauthorized changes or modifications could void the user's authority to operate the equipment.

This device complies with Part 15 of the FCC Rules. Operation is subject to the following two conditions: (1) this device may not cause harmful interference, and (2) this device must accept any interference received, including interference that may cause undesired operation.

Responsible Party: Lenovo (United States) Incorporated 1009 Think Place - Building One Morrisville, NC 27560 Phone Number: 919-294-5900

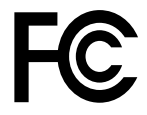

#### **Industry Canada Class B emission compliance statement**

CAN ICES-3(B)/NMB-3(B)

**European Union - Compliance to the Electromagnetic Compatibility Directive**

This product is in conformity with the protection requirements of EU Council Directive 2004/108/EC on the approximation of the laws of the Member States relating to electromagnetic compatibility. Lenovo cannot accept responsibility for any failure to satisfy the protection requirements resulting from <sup>a</sup> non-recommended modification of the product, including the installation of option cards from other manufacturers.

This product has been tested and found to comply with the limits for Class B Information Technology Equipment according to European Standard EN 55022. The limits for Class B equipment were derived for typical residential environments to provide reasonable protection against interference with licensed communication devices.

Lenovo, Einsteinova 21, 851 01 Bratislava, Slovakia

# $\epsilon$

#### **German Class B compliance statement**

#### **Deutschsprachiger EU Hinweis:**

#### **Hinweis für Geräte der Klasse B EU-Richtlinie zur Elektromagnetischen Verträglichkeit**

Dieses Produkt entspricht den Schutzanforderungen der EU-Richtlinie 2004/108/EG (früher 89/336/EWG) zur Angleichung der Rechtsvorschriften über die elektromagnetische Verträglichkeit in den EU-Mitgliedsstaaten und hält die Grenzwerte der EN 55022 Klasse B ein.

Um dieses sicherzustellen, sind die Geräte wie in den Handbüchern beschrieben zu installieren und zu betreiben. Des Weiteren dürfen auch nur von der Lenovo empfohlene Kabel angeschlossen werden. Lenovo übernimmt keine Verantwortung für die Einhaltung der Schutzanforderungen, wenn das Produkt ohne Zustimmung der Lenovo verändert bzw. wenn Erweiterungskomponenten von Fremdherstellern ohne Empfehlung der Lenovo gesteckt/eingebaut werden.

#### **Deutschland:**

#### **Einhaltung des Gesetzes über die elektromagnetische Verträglichkeit von Betriebsmitteln** Dieses Produkt entspricht dem "Gesetz über die elektromagnetische Verträglichkeit von Betriebsmitteln" EMVG (früher "Gesetz über die elektromagnetische Verträglichkeit von Geräten"). Dies ist die Umsetzung der EU-Richtlinie 2004/108/EG (früher 89/336/EWG) in der Bundesrepublik Deutschland.

**Zulassungsbescheinigung laut dem Deutschen Gesetz über die elektromagnetische Verträglichkeit von Betriebsmitteln, EMVG vom 20. Juli 2007 (früher Gesetz über die elektromagnetische Verträglichkeit von Geräten), bzw. der EMV EG Richtlinie 2004/108/EC (früher 89/336/EWG), für Geräte der Klasse B.**

Dieses Gerät ist berechtigt, in Übereinstimmung mit dem Deutschen EMVG das EG-Konformitätszeichen - CE - zu führen. Verantwortlich für die Konformitätserklärung nach Paragraf 5 des EMVG ist die Lenovo (Deutschland) GmbH, Gropiusplatz 10, D-70563 Stuttgart.

Informationen in Hinsicht EMVG Paragraf 4 Abs. (1) 4: **Das Gerät erfüllt die Schutzanforderungen nach EN 55024 und EN 55022 Klasse B.**

#### **Korea Class B compliance statement**

```
B급 기기(가정용 방송통신기자재)
이 기기는 가정용(B급) 전자파적합기기로서 주로 가정에서 사용하는
것을 목적으로 하며, 모든 지역에서 사용할 수 있습니다
```
#### **Japan VCCI Class B compliance statement**

この装置は、 クラスB情報技術装置です。 この装置は, 家庭環境で使用するこ とを目的としていますが、この装置がラジオやテレビジョン受信機に近接して使 用されると、受信障害を引き起こすことがあります。 取扱説明書に従って正しい取り扱いをして下さい。 VCCI-B

#### **Japan compliance statement for products which connect to the power mains with rated current less than or equal to 20 A per phase**

```
日本の定格電流が 20A/相 以下の機器に対する高調波電流規制
高調波電流規格 JIS C 61000-3-2 適合品
```
#### **Japan notice for ac power cord**

The ac power cord shipped with your product can be used only for this specific product. Do not use the ac power cord for other devices.

本製品およびオプションに電源コード·セットが付属する場合は、 それぞれ専用のものになっていますので他の電気機器には使用し ないでください。

#### **Lenovo product service information for Taiwan**

```
台灣 Lenovo 産品服務資訊如下:
荷蘭商聯想股份有限公司台灣分公司
台北市內湖區堤頂大道二段89號5樓
服務電話: 0800-000-702
```
**Keyboard and mouse compliance statement for Taiwan**

```
本産品隨貨附已取得經濟部標準檢驗局認可之PS/2或USB的鍵盤與滑鼠一組
```
# **Eurasian compliance mark** EAC

### **Brazil audio notice**

Ouvir sons com mais de 85 decibéis por longos períodos pode provocar danos ao sistema auditivo.

### **Mexico wireless-radio compliance information**

**Advertencia:** En Mexico la operación de este equipo estásujeta <sup>a</sup> las siguientes dos condiciones: (1) es posible que este equipo <sup>o</sup> dispositivo no cause interferencia perjudicial y (2) este equipo <sup>o</sup> dispositivo debe aceptar cualquier interferencia, incluyendo la que pueda causar su operación no deseada.

### **Additional regulatory information**

For additional regulatory information, refer to the Regulatory Notice shipped with your computer. Depending on the configuration of your computer and the country or region where the computer was purchased, you might have received additional printed regulatory notices. All regulatory notices are available on the Lenovo Support Web site in electronic format. To access electronic copies of the documentation, go to <http://www.lenovo.com/UserManuals>.

# <span id="page-110-0"></span>**Appendix B. WEEE and recycling information**

Lenovo encourages owners of information technology (IT) equipment to responsibly recycle their equipment when it is no longer needed. Lenovo offers <sup>a</sup> variety of programs and services to assist equipment owners in recycling their IT products. For information on recycling Lenovo products, go to: <http://www.lenovo.com/recycling>

Recycling and disposal information for Japan is available at: <http://www.lenovo.com/recycling/japan>

### **Important WEEE information**

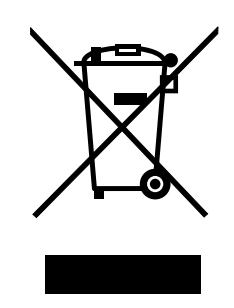

The WEEE marking on Lenovo products applies to countries with WEEE and e-waste regulations (for example, the European WEEE Directive, India E-Waste Management & Handling Rules, 2011). Appliances are labeled in accordance with local regulations concerning waste electrical and electronic equipment (WEEE). These regulations determine the framework for the return and recycling of used appliances as applicable within each geography. This label is applied to various products to indicate that the product is not to be thrown away, but rather put in the established collection systems for reclaiming these end of life products.

Users of electrical and electronic equipment (EEE) with the WEEE marking must not dispose of end of life EEE as unsorted municipal waste, but use the collection framework available to them for the return, recycle, and recovery of WEEE and to minimize any potential effects of EEE on the environment and human health due to the presence of hazardous substances. For additional WEEE information, go to: <http://www.lenovo.com/recycling>

## **Recycling information for Japan**

#### **Collecting and recycling <sup>a</sup> disused Lenovo computer or monitor**

If you are <sup>a</sup> company employee and need to dispose of <sup>a</sup> Lenovo computer or monitor that is the property of the company, you must do so in accordance with the Law for Promotion of Effective Utilization of Resources. Computers and monitors are categorized as industrial waste and should be properly disposed of by an industrial waste disposal contractor certified by <sup>a</sup> local government. In accordance with the Law for Promotion of Effective Utilization of Resources, Lenovo Japan provides, through its PC Collecting and Recycling Services, for the collecting, reuse, and recycling of disused computers and monitors. For details, visit the Lenovo Web site at <http://www.lenovo.com/recycling/japan>. Pursuant to the Law for Promotion of Effective Utilization of Resources, the collecting and recycling of home-used computers and monitors by the manufacturer was begun on October 1, 2003. This service is provided free of charge for home-used computers sold after October 1, 2003. For details, visit the Lenovo Web site at <http://www.lenovo.com/recycling/japan>.

#### **Disposing of Lenovo computer components**

Some Lenovo computer products sold in Japan may have components that contain heavy metals or other environmental sensitive substances. To properly dispose of disused components, such as <sup>a</sup> printed circuit board or drive, use the methods described above for collecting and recycling <sup>a</sup> disused computer or monitor.

#### **Disposing of disused lithium batteries from Lenovo computers**

A button-shaped lithium battery is installed inside your Lenovo computer to provide power to the computer clock while the computer is off or disconnected from the main power source. If you need to replace it with <sup>a</sup> new one, contact your place of purchase or contact Lenovo for service. If you need to dispose of <sup>a</sup> disused lithium battery, insulate it with vinyl tape, contact your place of purchase or an industrial-waste-disposal operator, and follow their instructions. Disposal of <sup>a</sup> lithium battery must comply with local ordinances and regulations.

## **Recycling information for Brazil**

#### **Declarações de Reciclagem no Brasil**

#### **Descarte de um Produto Lenovo Fora de Uso**

Equipamentos elétricos <sup>e</sup> eletrônicos não devem ser descartados em lixo comum, mas enviados à pontos de coleta, autorizados pelo fabricante do produto para que sejam encaminhados <sup>e</sup> processados por empresas especializadas no manuseio de resíduos industriais, devidamente certificadas pelos orgãos ambientais, de acordo com <sup>a</sup> legislação local.

A Lenovo possui um canal específico para auxiliá-lo no descarte desses produtos. Caso você possua um produto Lenovo em situação de descarte, ligue para <sup>o</sup> nosso SAC ou encaminhe um e-mail para: reciclar@lenovo.com, informando <sup>o</sup> modelo, número de série <sup>e</sup> cidade, <sup>a</sup> fim de enviarmos as instruções para <sup>o</sup> correto descarte do seu produto Lenovo.

### **Battery recycling information for Taiwan**

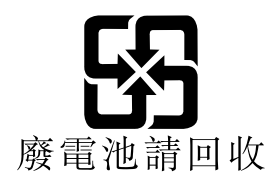

## **Battery recycling information for the European Union**

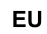

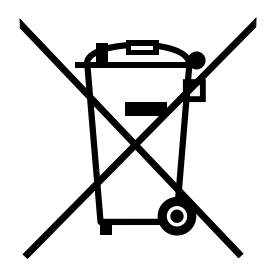

**Notice:** This mark applies only to countries within the European Union (EU).

Batteries or packaging for batteries are labeled in accordance with European Directive 2006/66/EC concerning batteries and accumulators and waste batteries and accumulators. The Directive determines the framework for the return and recycling of used batteries and accumulators as applicable throughout the European Union. This label is applied to various batteries to indicate that the battery is not to be thrown away, but rather reclaimed upon end of life per this Directive.

In accordance with the European Directive 2006/66/EC, batteries and accumulators are labeled to indicate that they are to be collected separately and recycled at end of life. The label on the battery may also include <sup>a</sup> chemical symbol for the metal concerned in the battery (Pb for lead, Hg for mercury, and Cd for cadmium). Users of batteries and accumulators must not dispose of batteries and accumulators as unsorted municipal waste, but use the collection framework available to customers for the return, recycling, and treatment of batteries and accumulators. Customer participation is important to minimize any potential effects of batteries and accumulators on the environment and human health due to the potential presence of hazardous substances. For proper collection and treatment, go to: <http://www.lenovo.com/recycling>

# **Appendix C. Restriction of Hazardous Substances Directive (RoHS)**

The latest environmental information is available at <http://www.lenovo.com/ecodeclaration>.

## **European Union RoHS**

This Lenovo product, with included parts (cables, cords, and so on) meets the requirements of Directive 2011/65/EU on the restriction of the use of certain hazardous substances in electrical and electronic equipment ("RoHS recast" or "RoHS 2").

For more information about Lenovo worldwide compliance on RoHS, go to: [http://www.lenovo.com/social\\_responsibility/us/en/RoHS\\_Communication.pdf](http://www.lenovo.com/social_responsibility/us/en/RoHS_Communication.pdf)

## **China RoHS**

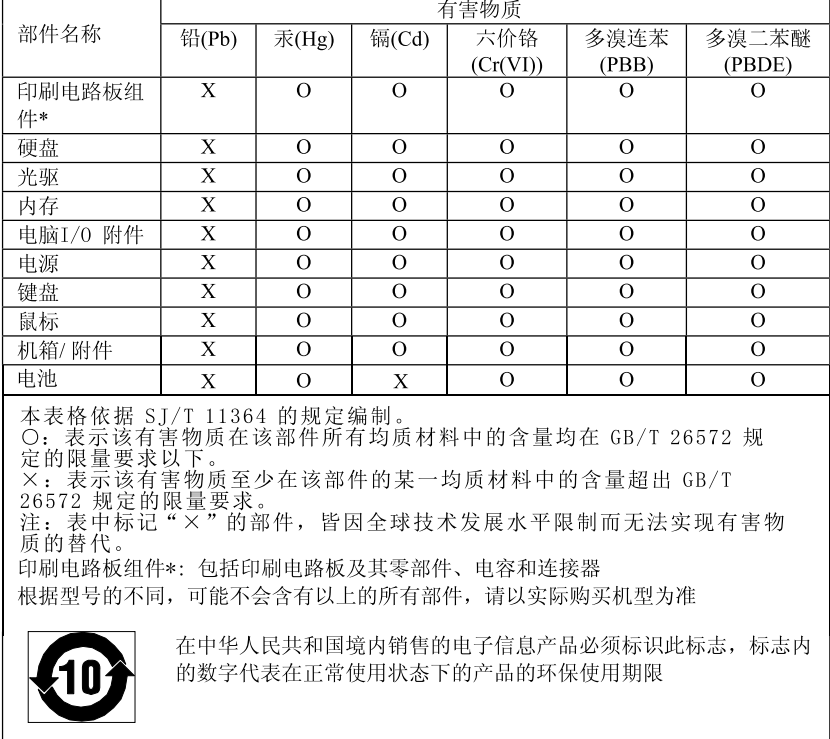

产品中有害物质的名称及含量

## **Turkish RoHS**

The Lenovo product meets the requirements of the Republic of Turkey Directive on the Restriction of the Use of Certain Hazardous Substances in Waste Electrical and Electronic Equipment (WEEE).

#### Türkiye AEEE Yönetmeliğine Uygunluk Beyanı

Bu Lenovo ürünü, T.C. Çevre ve Orman Bakanlığı'nın "Atık Elektrik ve Elektronik Eşyalarda Bazı Zararlı Maddelerin Kullanımının Sınırlandırılmasına Dair Yönetmelik (AEEE)" direktiflerine uygundur.

AEEE Yönetmeliğine Uygundur.

### **Ukraine RoHS**

Цим підтверджуємо, що продукція Леново відповідає вимогам нормативних актів України, які обмежують вміст небезпечних речовин

### **India RoHS**

RoHS compliant as per E-Waste (Management & Handling) Rules, 2011.

## **Appendix D. China Energy Label**

微型计算机能效标识声明

为满足中国《微型计算机能源效率标识实施规则》和《微型计算机能效限定值及能效等级》的相关规定和要 求,联想公司对其生产及销售的每一台微型计算机产品加施能效标识,声明如下:

1. 如果您的包装箱或者产品上贴有下图所示的标识,您所购买的机器就是经测试符合《微型计算机能效限 定值及能效等级》规定的相应能效等级的产品。

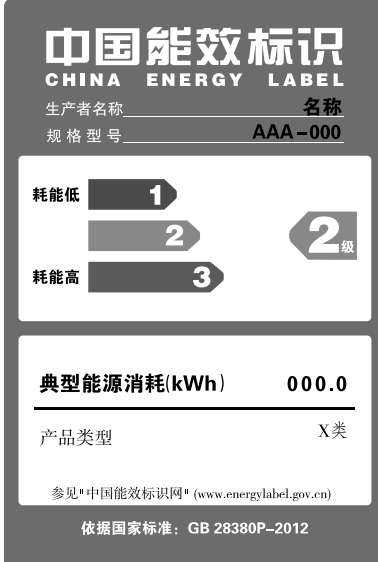

Note: 上图以2级能效标贴模板为例进行说明,具体规格型号、能效等级、产品类别和典型能源消耗 等信息请以包装箱或产品上粘贴的实际能效等级标贴提供的信息为准,也可登陆"中国能效标识 网"http://www.energylabel.gov.cn进行详细查询。

2. 如果您所购买机器的包装箱或者产品无上图所示的标识,请您忽略此部分。

《微型计算机能源效率标识实施规则》和《微型计算机能效限定值及能效等级》是由国家发展改革委员会所 推行的能效标识制度,旨在通过开发节能产品和有效的节能方式来保护环境。通过使用符合能效标识制度要 求的产品可以减少电源消耗、有助于节省开支、营造更清洁的环境并降低温室气体排放量。

联想很荣幸能为用户提供符合相应能效等级设计要求的产品,也鼓励用户购买高能效的产品。

有关能效标识制度的更多信息,请访问"中国能效标识网"http://www.energylabel.gov.cn。

# **Appendix E. ENERGY STAR model information**

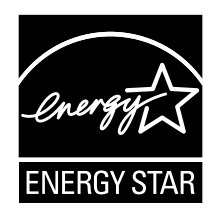

ENERGY STAR® is a joint program of the U.S. Environmental Protection Agency and the U.S. Department of Energy aimed at saving money and protecting the environment through energy efficient products and practices.

Lenovo is proud to offer our customers products with an ENERGY STAR compliant designation. Some models of the following machine types have been designed and tested to conform to the ENERGY STAR program requirement for computers at the time of manufacture: 10FL, 10FM, 10FR, 10FS, 10HY, 10J0, 10JM, 10JN, 10JQ, 10JR, 10JS, and 10JT. For more information about ENERGY STAR ratings for Lenovo computers, go to <http://www.lenovo.com>.

By using ENERGY STAR compliant products and taking advantage of the power-management features of your computer, you reduce the consumption of electricity. Reduced electrical consumption contributes to potential financial savings, <sup>a</sup> cleaner environment, and the reduction of greenhouse gas emissions.

For more information about ENERGY STAR, go to: <http://www.energystar.gov>

Lenovo encourages you to make efficient use of energy an integral part of your day-to-day operations. To help in this endeavor, set the following power-management features to take effect when your computer has been inactive for <sup>a</sup> specified duration:

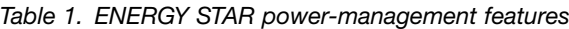

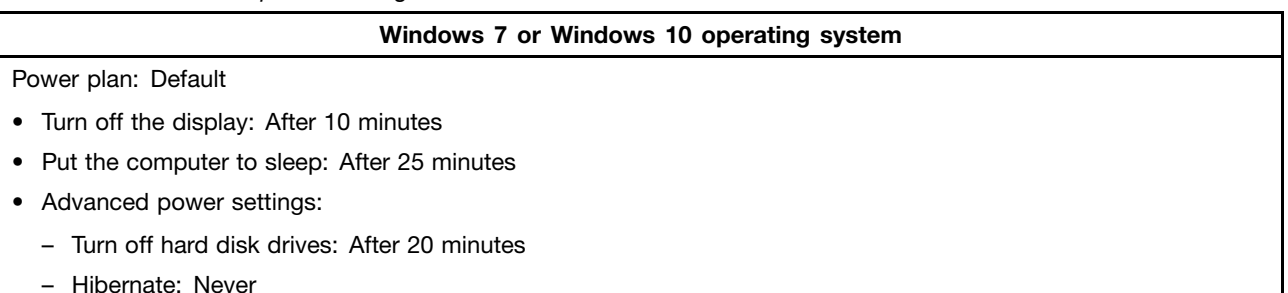

To awaken your computer from <sup>a</sup> Sleep mode, press any key on your keyboard.

To change power settings, do the following:

- 1. Open Control Panel by doing one of the following:
	- For Windows 7: Click the Start button to open the Start menu.
	- For Windows 10: Right-click the Start button to open the Start context menu.
- 2. Click **Control Panel**. View Control Panel using Large icons or Small icons, and then click **Power Options**.
- 3. Follow the instructions on the screen.

# **Appendix F. Notices**

Lenovo may not offer the products, services, or features discussed in this document in all countries. Consult your local Lenovo representative for information on the products and services currently available in your area. Any reference to <sup>a</sup> Lenovo product, program, or service is not intended to state or imply that only that Lenovo product, program, or service may be used. Any functionally equivalent product, program, or service that does not infringe any Lenovo intellectual property right may be used instead. However, it is the user's responsibility to evaluate and verify the operation of any other product, program, or service.

Lenovo may have patents or pending patent applications covering subject matter described in this document. The furnishing of this document does not give you any license to these patents. You can send license inquiries, in writing, to:

Lenovo (United States), Inc. 1009 Think Place - Building One Morrisville, NC 27560 U.S.A. Attention: Lenovo Director of Licensing

LENOVO PROVIDES THIS PUBLICATION "AS IS" WITHOUT WARRANTY OF ANY KIND, EITHER EXPRESS OR IMPLIED, INCLUDING, BUT NOT LIMITED TO, THE IMPLIED WARRANTIES OF NON-INFRINGEMENT, MERCHANTABILITY OR FITNESS FOR A PARTICULAR PURPOSE. Some jurisdictions do not allow disclaimer of express or implied warranties in certain transactions, therefore, this statement may not apply to you.

This information could include technical inaccuracies or typographical errors. Changes are periodically made to the information herein; these changes will be incorporated in new editions of the publication. Lenovo may make improvements and/or changes in the product(s) and/or the program(s) described in this publication at any time without notice.

The products described in this document are not intended for use in implantation or other life support applications where malfunction may result in injury or death to persons. The information contained in this document does not affect or change Lenovo product specifications or warranties. Nothing in this document shall operate as an express or implied license or indemnity under the intellectual property rights of Lenovo or third parties. All information contained in this document was obtained in specific environments and is presented as an illustration. The result obtained in other operating environments may vary.

Lenovo may use or distribute any of the information you supply in any way it believes appropriate without incurring any obligation to you.

Any references in this publication to non-Lenovo Web sites are provided for convenience only and do not in any manner serve as an endorsement of those Web sites. The materials at those Web sites are not part of the materials for this Lenovo product, and use of those Web sites is at your own risk.

Any performance data contained herein was determined in <sup>a</sup> controlled environment. Therefore, the result obtained in other operating environments may vary significantly. Some measurements may have been made on development-level systems and there is no guarantee that these measurements will be the same on generally available systems. Furthermore, some measurements may have been estimated through extrapolation. Actual results may vary. Users of this document should verify the applicable data for their specific environment.

### **Trademarks**

The following terms are trademarks of Lenovo in the United States, other countries, or both:

Lenovo The Lenovo logo **ThinkCentre** The ThinkCentre logo Rescue and Recovery **ThinkVantage** 

Microsoft, Windows, and Windows Media are trademarks of the Microsoft group of companies.

Intel is <sup>a</sup> trademark of Intel Corporation in the U.S. and/or other countries.

DisplayPort and VESA are trademarks of the Video Electronics Standards Association.

Other company, product, or service names may be trademarks or service marks of others.

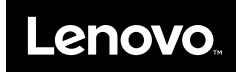